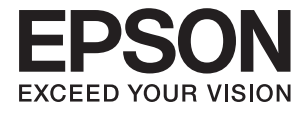

# **WF-100 Series Korisnički vodič**

## <span id="page-1-0"></span>**Autorsko pravo**

Nijedan deo ove publikacije ne sme da se reprodukuje, pohrani u sistem za čuvanje podataka niti prenese u bilo kom obliku ili bilo kako, elektronski, mehanički, fotokopiranjem snimanjem ili na bilo koji drugi način, bez prethodne pisane dozvole Seiko Epson Corporation. Upotrebom informacija koje se nalaze u ovom dokumentu ne preuzima se nikakva odgovornost za patente. Ne preuzima se odgovornost ni za štetu koja nastane kao posledica korišćenja informacija iz ovog dokumenta. Informacije u ovom dokumentu namenjene su isključivo za upotrebu uz ovaj Epson štampač. Epson ne odgovara za ni za kakvu primenu ovih informacija na druge proizvode.

Korporacija Seiko Epson i njeni partneri neće biti odgovorni kupcu ovog proizvoda ili trećim stranama za štetu, gubitke, troškove ili izdatke koji nastanu po kupca ili treću stranu kao posledica nezgode, nepravilne upotrebe ili zloupotrebe ovog proizvoda, nedozvoljenih modifikacija, popravki ili izmena proizvoda i (osim u SAD) nepridržavanja uputstava korporacije Seiko Epson za rad i održavanje proizvoda.

Korporacija Seiko Epson i njeni partneri neće biti odgovorni ni za kakvu štetu ili probleme koji nastanu kao posledica upotrebe opcionih ili potrošnih proizvoda koje korporacija Seiko Epson nije označila kao "Original Epson Products" (originalni Epson proizvodi) ili "Epson Approved Products" (proizvodi koje je odobrila kompanija Epson).

Korporacija Seiko Epson se neće smatrati odgovornom za štetu nastalu usled elektromagnetnih smetnji do kojih dođe zbog upotrebe kablova za povezivanje koje korporacija Seiko Epson nije označila kao "Epson Approved Products" (proizvodi koje je odobrila kompanija Epson).

© 2016 Seiko Epson Corporation. All rights reserved.

Sadržaj ovog priručnika i specifikacije ovog proizvoda podležu promenama bez obaveštenja.

## <span id="page-2-0"></span>**Zaštitni znakovi**

- ❏ EPSON® predstavlja registrovani žig, a EPSON EXCEED YOUR VISION ili EXCEED YOUR VISION žig korporacije Seiko Epson.
- ❏ Microsoft®, Windows®, and Windows Vista® are registered trademarks of Microsoft Corporation.
- ❏ Apple, Macintosh, Mac OS, OS X, Bonjour, Safari, iPad, iPhone, iPod touch, and iTunes are trademarks of Apple Inc., registered in the U.S. and other countries. AirPrint and the AirPrint logo are trademarks of Apple Inc.
- ❏ Google Cloud Print™, Chrome™, Chrome OS™, and Android™ are trademarks of Google Inc.
- ❏ Adobe, Adobe Reader, Acrobat, and Photoshop are trademarks of Adobe systems Incorporated, which may be registered in certain jurisdictions.
- ❏ Intel® is a registered trademark of Intel Corporation.
- ❏ Opšta napomena: ostali nazivi proizvoda upotrebljeni su u ovom dokumentu isključivo u identifikacione svrhe i možda predstavljaju zaštitne znakove svojih vlasnika. Epson se odriče svih prava na te žigove.

### *Sadržaj*

### *[Autorsko pravo](#page-1-0)*

### *[Zaštitni znakovi](#page-2-0)*

### *[O ovom priručniku](#page-6-0)*

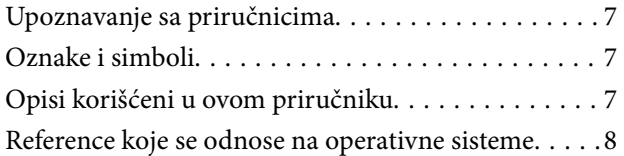

### *[Važna uputstva](#page-8-0)*

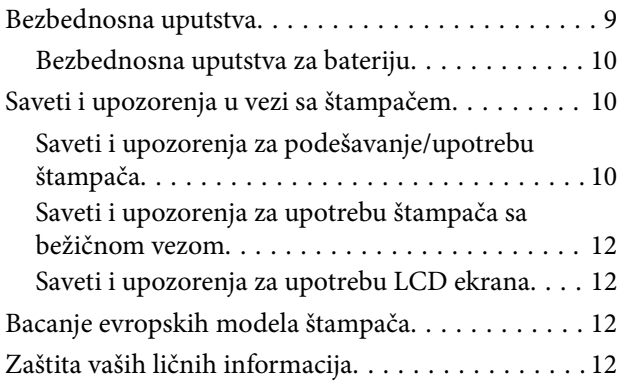

### *[Saveti za pametnu upotrebu](#page-12-0)*

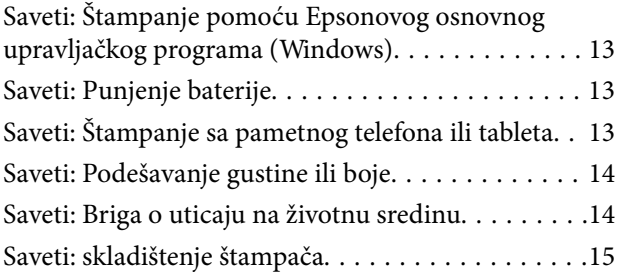

### *[Osnovne informacije o štampaču](#page-15-0)*

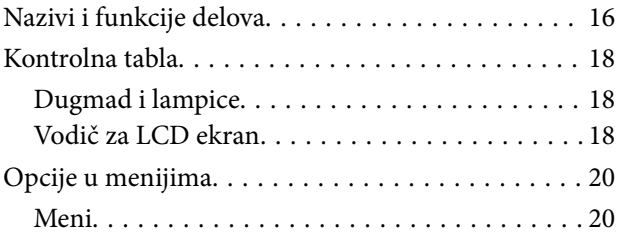

### *[Ubacivanje papira](#page-22-0)*

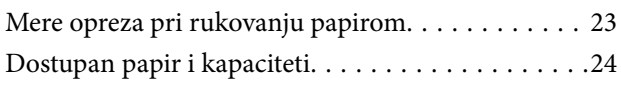

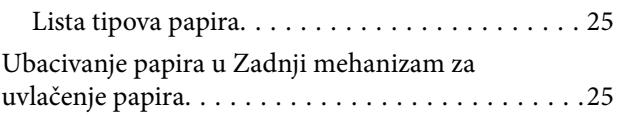

### *[Štampanje](#page-28-0)*

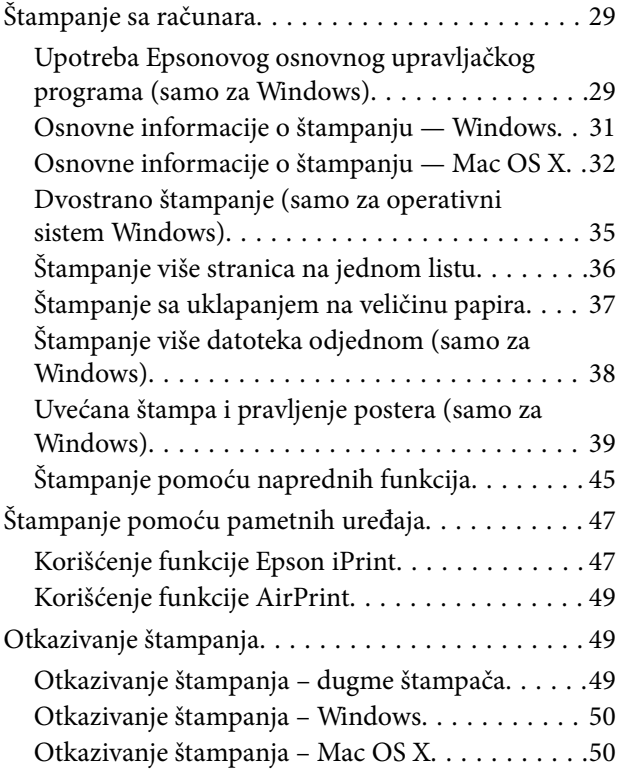

### *[Punjenje baterije](#page-50-0)*

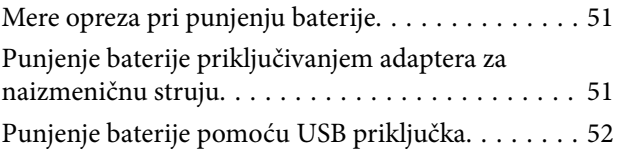

### *[Zamena kertridža sa bojom i ostale](#page-52-0)  [potrošne opreme](#page-52-0)*

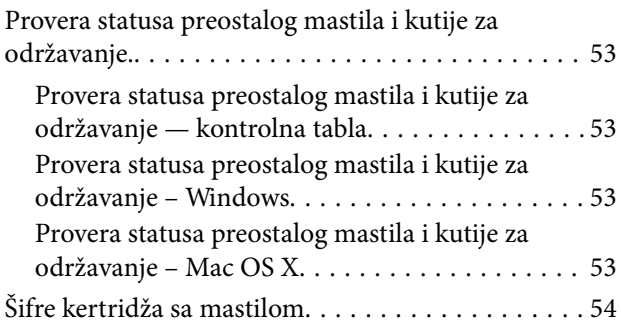

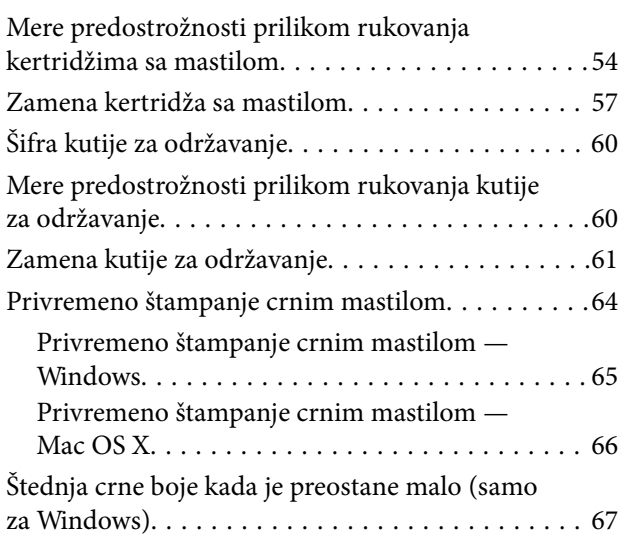

### *[Poboljšavanje kvaliteta štampanja](#page-67-0)*

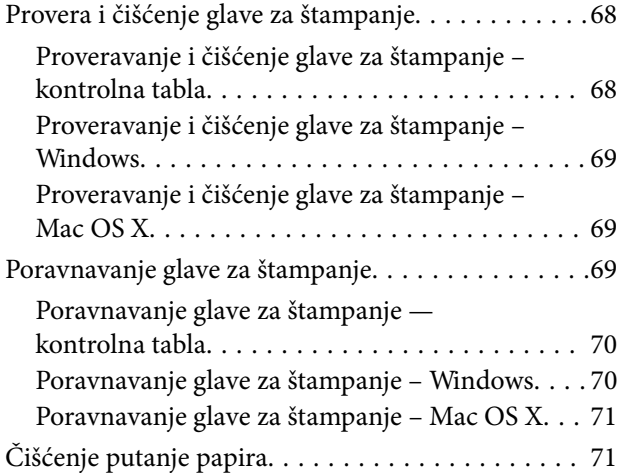

### *[Aplikacije i informacije o mrežnoj](#page-71-0)  [usluzi](#page-71-0)*

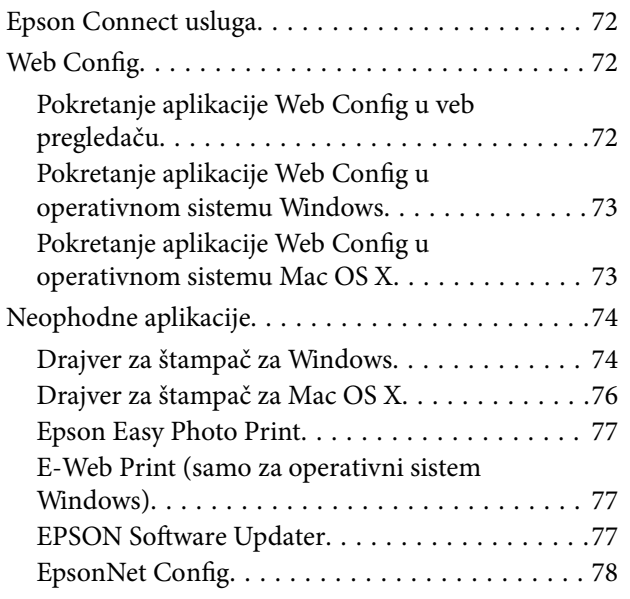

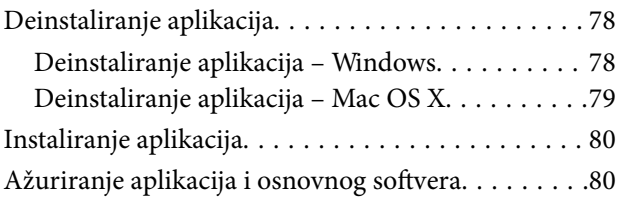

### *[Rešavanje problema](#page-80-0)*

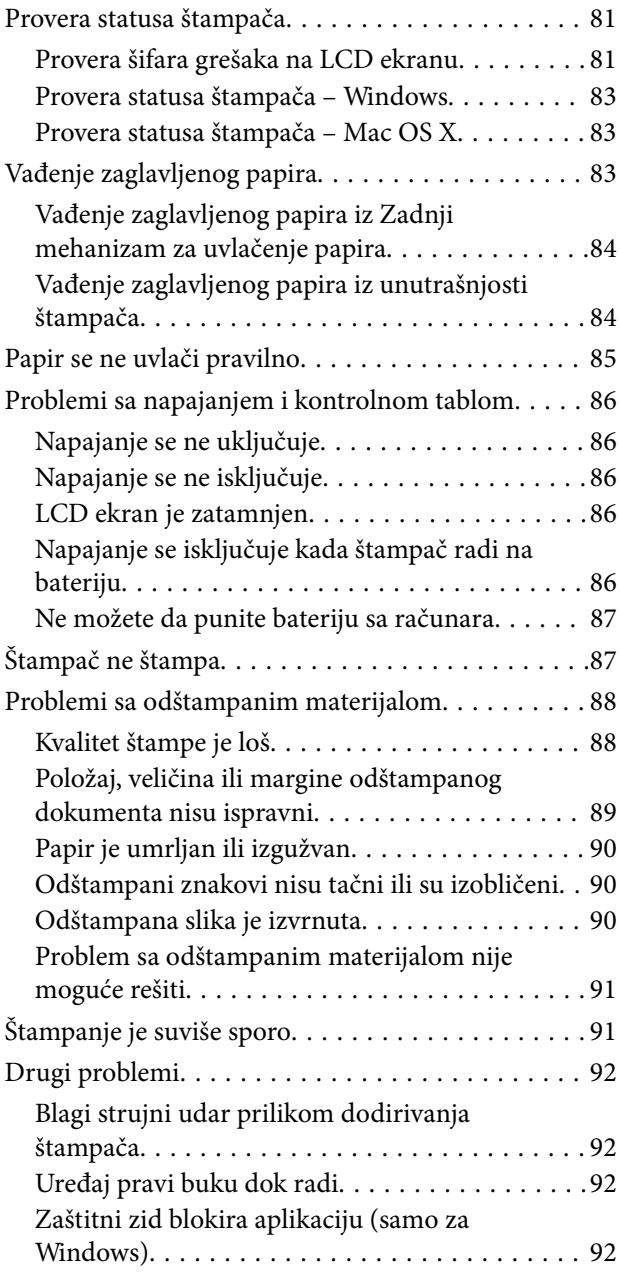

### *[Dodatak](#page-92-0)*

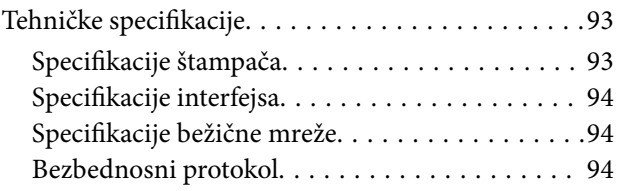

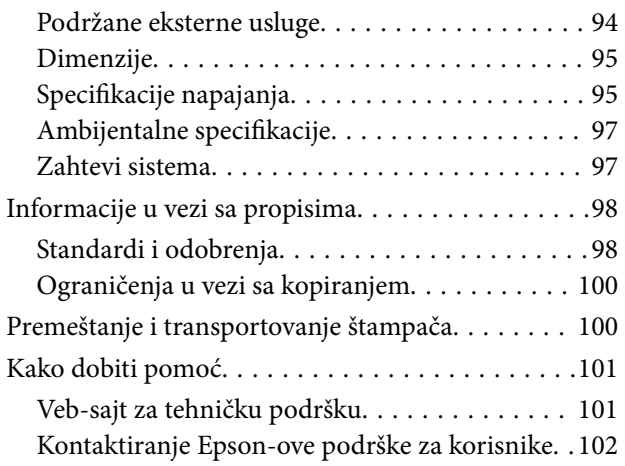

## <span id="page-6-0"></span>**O ovom priručniku**

### **Upoznavanje sa priručnicima**

Najnovije verzije sledećih priručnika su dostupne na veb-sajtu službe za podršku kompanije Epson.

[http://www.epson.eu/Support](HTTP://WWW.EPSON.EU/SUPPORT) (Evropa)

[http://support.epson.net/](HTTP://SUPPORT.EPSON.NET/) (izvan Evrope)

❏ Važne mere zaštite (papirni priručnik)

Pruža vam uputstva za bezbedno korišćenje ovog štampača. U zavisnosti od modela i regiona, ovaj priručnik možda neće biti priložen.

❏ Počnite ovde (papirni priručnik)

Daje informacije o podešavanju štampača, instalaciji softvera, korišćenju štampača, rešavanju problema i sl.

❏ Korisnički vodič (PDF priručnik)

Ovaj priručnik. Pruža uputstva za upotrebu štampača, zamenu kertridža sa bojom, održavanje i rešavanje problema.

❏ Mrežni vodič (PDF priručnik)

Pruža informacije o podešavanjima mreže i rešavanju problema prilikom korišćenja štampača u mreži.

Uz priručnike navedene iznad, pogledajte i informacije za pomoć priložene uz različite softverske aplikacije kompanije Epson.

### **Oznake i simboli**

!*Oprez:*

Uputstva koja se moraju strogo pratiti kako bi se izbegle telesne povrede.

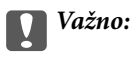

Uputstva koja se moraju poštovati kako ne bi došlo do oštećenja opreme.

#### *Napomena:*

Uputstva koja sadrže korisne savete i ograničenja za rad uređaja.

 $\rightarrow$  Povezane informacije

Veze do povezanih odeljaka.

## **Opisi korišćeni u ovom priručniku**

❏ Snimci ekrana sa drajverom za štampač su sa operativnih sistema Windows 8.1 ili Mac OS X v10.9.x. Sadržaj prikazan na ekranu varira u zavisnosti od modela i situacije.

- <span id="page-7-0"></span>❏ Ilustracije štampača korišćene u ovom priručniku predstavljaju samo primere. Iako može postojati mala razlika u zavisnosti od modela, način rada je isti.
- ❏ Neke od stavki menija na LCD ekranu variraju u zavisnosti od modela i podešavanja.

### **Reference koje se odnose na operativne sisteme**

#### **Windows**

U ovom priručniku, termini kao što su "Windows 8.1", "Windows 8", "Windows 7", "Windows Vista", "Windows XP", "Windows Server 2012 R2", "Windows Server 2012", "Windows Server 2008 R2", "Windows Server 2008", "Windows Server 2003 R2", i "Windows Server 2003" odnose se na sledeće operativne sisteme. Pored toga, termin "Windows" odnosi se na sve verzije.

- ❏ Operativni sistem Microsoft® Windows® 8.1
- ❏ Operativni sistem Microsoft® Windows® 8
- ❏ Operativni sistem Microsoft® Windows® 7
- ❏ Operativni sistem Microsoft® Windows Vista®
- ❏ Operativni sistem Microsoft® Windows® XP
- ❏ Operativni sistem Microsoft® Windows® XP Professional x64 Edition
- ❏ Microsoft® Windows Server® 2012 R2 operativni sistem
- ❏ Operativni sistem Microsoft® Windows Server® 2012
- ❏ Operativni sistem Microsoft® Windows Server® 2008 R2
- ❏ Operativni sistem Mcrosoft® Windows Server® 2008
- ❏ Operativni sistem Mcrosoft® Windows Server® 2003 R2
- ❏ Operativni sistem Mcrosoft® Windows Server® 2003

#### **Mac OS X**

U ovom priručniku se termin "Mac OS X v10.9.x" odnosi na operativni sistem "OS X Mavericks", a "Mac OS X v10.8.x" se odnosi na "OS X Mountain Lion". Pored toga, "Mac OS X" se odnosi na "Mac OS X v10.9.x", "Mac OS  $X$  v10.8. $x^{\alpha}$ ,  $Mac$  OS  $X$  v10.7. $x^{\alpha}$  i  $Mac$  OS  $X$  v10.6.8 $^{\alpha}$ .

## <span id="page-8-0"></span>**Važna uputstva**

### **Bezbednosna uputstva**

Pročitajte i poštujte ova uputstva da biste osigurali bezbednu upotrebu ovog štampača. Obavezno sačuvajte ovaj priručnik za kasniju upotrebu. Pored toga, obavezno poštujete sva upozorenja i uputstva naznačena na štampaču.

❏ Pojedini simboli korišćeni na štampaču su prisutni radi osiguravanja bezbednosti i pravilne upotrebe štampača. Posetite sledeći veb-sajt da biste saznali značenje simbola.

<http://support.epson.net/symbols>

- ❏ Koristite isključivo kabl za napajanje koji je dostavljen uz ovaj štampač i nemojte koristiti kabl ni sa kakvom drugom opremom. Korišćenje drugih kablova sa ovim štampačem ili korišćenje priloženog kabla za napajanje druge opreme može da dovede do požara ili strujnog udara.
- ❏ Koristite samo vrstu izvora napajanja navedenu na oznaci adaptera za naizmeničnu struju, a napajanje uvek obezbeđujte direktno iz standardne električne utičnice pomoću kabla za napajanje za naizmeničnu struju koji ispunjava lokalne bezbednosne standarde.
- ❏ Ni u kom slučaju nemojte rastavljati, modifikovati niti pokušavati da sami popravite adapter za naizmeničnu struju, kabl za napajanje, štampač ili opcionalne uređaje, osim onako kako je konkretno objašnjeno u priručnicima za štampač. To može da dovede do povrede, strujnog udara ili požara.
- ❏ U sledećim situacijama isključite štampač i adapter za naizmeničnu struju, a servisiranje prepustite kvalifikovanom tehničkom osoblju:

Kabl za napajanje ili utikač su oštećeni; u štampač ili adapter za naizmeničnu struju je prodrla tečnost; štampač ili adapter za naizmeničnu struju je pao ili je kućište oštećeno; štampač ili adapter za naizmeničnu struju ne radi normalno ili su mu performanse znatno promenjene. Nemojte podešavati kontrole koje nisu obrađene u uputstvu za upotrebu.

- ❏ Postavite adapter za naizmeničnu struju pored zidne utičnice tako da se utikač može lako isključiti iz struje.
- ❏ Nemojte postavljati niti odlagati štampač ili adapter za naizmeničnu struju na otvorenom, na izuzetno prljavim ili prašnjavim mestima, u blizini vode ili izvora toplote, kao ni na mestima koja su izložena potresima, vibracijama, visokim temperaturama ili vlažnosti vazduha.
- ❏ Štampač nemojte ostavljati na direktnom sunčevom zračenju, u blizini grejnih tela, unutar automobila ili na drugim mestima gde može biti izložen visokim temperaturama. Štampač se može deformisati ili može doći do curenja mastila.
- ❏ Vodite računa da ne prospete tečnost na štampač ili adapter za naizmeničnu struju i da štampačem ili adapterom za naizmeničnu struju ne rukujete mokrim rukama.
- ❏ Model adaptera za naizmeničnu strujul A461H ili A462E je predviđen za rad sa štampačem uz koji je priložen. Nemojte pokušavati da ga koristite sa drugim elektronskim uređajima osim ako tako nije navedeno.
- ❏ Držite štampač najmanje 22 cm od srčanih pejsmejkera. Radiotalasi koji potiču od ovog štampača mogu negativno da utiču na rad srčanih pejsmejkera.
- ❏ Ako se LCD ekran ošteti, obratite se distributeru. Ako vam rastvor tečnih kristala dospe na ruke, dobro ih operite sapunom i vodom. Ako vam rastvor tečnih kristala dospe u oči, odmah ih isperite vodom. Ako i nakon temeljnog ispiranja osećate neprijatnost ili imate probleme s vidom, odmah se obratite lekaru.
- ❏ Ako štampač koristite na mestima gde je upotreba elektronskih uređaja ograničena, kao što su avioni ili bolnice, pratite uputstva koja ste dobili na tim mestima.
- <span id="page-9-0"></span>❏ Pažljivo rukujte istrošenim kertridžima sa bojom jer oko otvora za dovod boje možda ima ostataka boje.
	- ❏ Ako vam boja dospe na kožu, temeljno je operite sapunom i vodom.
	- ❏ Ako vam boja dospe u oči, odmah ih isperite vodom. Ako i nakon temeljnog ispiranja osećate neprijatnost ili imate probleme s vidom, odmah se obratite lekaru.
	- ❏ Ako vam boja uđe u usta, odmah posetite lekara.
- ❏ Nemojte rasklapati kertridž sa bojom niti kutiju za održavanje. U suprotnom, boja može da vam dospe u oči ili na kožu.
- ❏ Nemojte prejako mućkati kertridže sa bojom i nemojte ih ispuštati. Takođe, pazite da ih ne stežete i da ne cepate nalepnice sa njih. Ako to uradite, boja može da iscuri.
- ❏ Kertridže sa bojom i kutiju za održavanje držite van domašaja dece.

### **Bezbednosna uputstva za bateriju**

- ❏ Ako baterija nije u potpunosti napunjena u navedenom vremenu, zaustavite punjenje. U suprotnom, baterija može postati vrela, dimiti se, pući, ili se zapaliti.
- ❏ Ne stavljajte štampač u mikrotalasnu pećnicu ili sud pod visokim pritiskom. U suprotnom, baterija može postati vrela, dimiti se, pući, ili se zapaliti.
- ❏ Ako tečnost iscuri iz štampača (ili se oseti ružan miris iz štampača), sklonite odmah štampač od zapaljivih predmeta. Ako to ne uradite, elektrolitski rastvor koji je iscureo iz baterije će se zapaliti i izazvati dim, plamen ili njeno pucanje.
- ❏ Ako vam kiselina iz baterije dospe u oči, odmah temeljno isperite oči čistom vodom bez trljanja očiju. A zatim, odmah posetite lekara. U suprotnom, može doći do trajnog oštećenja očiju.
- ❏ Ako vam kiselina iz baterije dospe na kožu, odmah temeljno isperite pogođenu oblast vodom. A zatim, odmah posetite lekara.
- ❏ Nemojte ispuštati ili bacati štampač niti ga izlagati snažnim udarcima. U suprotnom, baterija može da iscuri ili zaštitno strujno kolo u bateriji može da se ošteti. Kao posledica toga, baterija može postati vrela, dimiti se, pući, ili se zapaliti.
- ❏ Ne koristite niti ostavljajte štampač na vrelom mestu (više od 80°C), kao što je to u blizini vatre ili grejalice. U suprotnom, plastični razdelnik bi se mogao istopiti i u pojedinačnim ćelijama bi moglo doći do kratkog spoja. Kao posledica toga, baterija može postati vrela, dimiti se, pući, ili se zapaliti.
- ❏ Ne koristite štampač ako curi ili je na bilo koji način oštećen. U suprotnom, baterija može postati vrela, dimiti se, pući, ili se zapaliti.
- ❏ Ne ostavljajte štampač u vozilu. U suprotnom, baterija bi se mogla pregrejati.

### **Saveti i upozorenja u vezi sa štampačem**

Pročitajte ova uputstva i pridržavajte ih se da ne biste oštetili štampač ili svoju imovinu. Obavezno sačuvajte ovaj priručnik radi buduće upotrebe.

### **Saveti i upozorenja za podešavanje/upotrebu štampača**

❏ Nemojte zatvarati niti pokrivati ventilacione i ostale otvore na proizvodu.

- ❏ Izbegavajte korišćenje utičnica na strujnom kolu na koje su priključeni uređaji za fotokopiranje ili ventilacioni sistemi koji se često uključuju i isključuju.
- ❏ Izbegavajte korišćenje utičnica sa zidnim prekidačem ili automatskim tajmerom.
- ❏ Držite ceo računarski sistem dalje od potencijalnih izvora elektromagnetnih smetnji, kao što su zvučnici i baze bežičnih telefona.
- ❏ Kablove za napajanje je potrebno postaviti tako da se izbegne njihovo grebanje, zasecanje, rasplitanje, prelamanje i savijanje. Nemojte stavljati nikakve predmete na kablove za napajanje i vodite računa da se adapter za naizmeničnu struju ili kablovi za napajanje ne gaze i da se ne prelazi preko njih. Posebno vodite računa da svi kablovi za napajanje budu ispravljeni na krajevima, kao i na mestu gde ulaze u adapter za naizmeničnu struju i izlaze iz njega.
- ❏ Ako sa štampačem koristite produžni kabl, vodite računa da ukupna amperaža uređaja koje ste priključili na produžni kabl ne prekorači amperažu kabla. Takođe vodite računa da ukupna amperaža svih uređaja koje ste priključili u zidnu utičnicu ne prekorači amperažu zidne utičnice.
- ❏ Ako nameravate da koristite adapter za naizmeničnu struju u Nemačkoj, instalacije u zgradi moraju biti zaštićene prekidačem od 10 ili 16 ampera kako bi se obezbedila odgovarajuća zaštita proizvoda od kratkog spoja i prenapona.
- ❏ Prilikom priključivanja uređaja na računar ili neki drugi uređaj pomoću kabla, vodite računa da priključci budu pravilno okrenuti. Svaki priključak ima samo jedan pravilan položaj. Ako ubacite pogrešan kraj priključka, možete oštetiti oba uređaja koja povezujete kablom.
- ❏ Postavite štampač na ravnu i stabilnu površinu koja je duža i šira od osnove štampača. Štampač neće pravilno raditi ako je nagnut.
- ❏ Prilikom skladištenja ili transporta štampača, štampač postavite na način prikazan na ilustraciji.

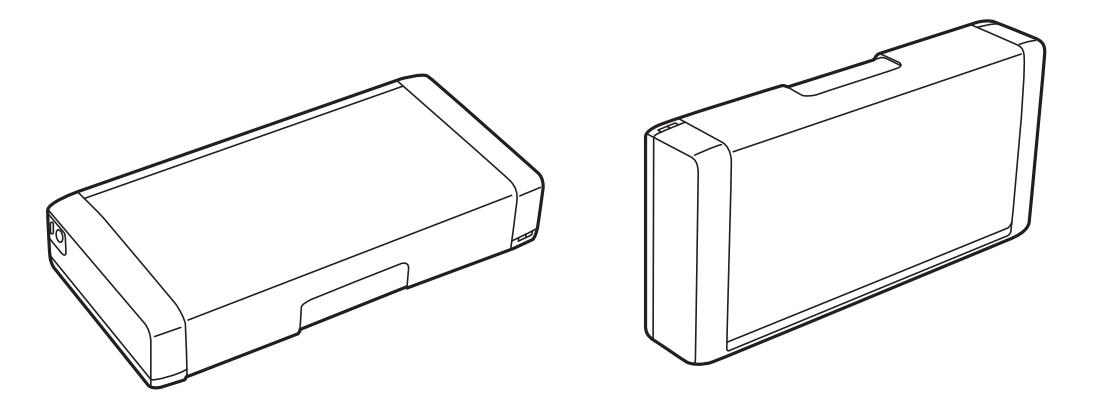

- ❏ Ostavite dovoljno prostora ispred štampača, tako da papir može u potpunosti da se izbaci.
- ❏ Izbegavajte mesta izložena naglim promenama temperature i vlažnosti vazduha. Takođe, držite štampač i adapter za naizmeničnu struju dalje od direktne sunčeve svetlosti, jakog svetla, vode i toplotnih izvora.
- ❏ Nemojte ubacivati nikakve predmete kroz otvore na štampaču.
- ❏ Nemojte da stavljate ruku u štampač dok je štampanje u toku.
- ❏ Nemojte dodirivati ravni beli kabl unutar štampača.
- ❏ Unutar štampača ili oko njega nemojte da koristite proizvode koji se raspršuju i koji sadrže zapaljive gasove. To može izazvati požar.
- ❏ Nemojte pomerati glavu za štampanje rukom; u suprotnom, može doći do oštećenja štampača.
- ❏ Uvek isključujte štampač pomoću dugmeta P. Nemojte da isključujete kabl štampača niti da isključujete napajanje utičnice dok lampica  $\mathcal{O}$  ne prestane da treperi.
- <span id="page-11-0"></span>❏ Pre transportovanja štampača se postarajte da glava za štampanje bude na svom mestu (sasvim desno) i da su kertridži sa bojom na mestu.
- ❏ Ako duže vreme ne nameravate da koristite štampač, obavezno isključite kabl za napajanje iz utičnice za struju.

### **Saveti i upozorenja za upotrebu štampača sa bežičnom vezom**

- ❏ Radio talasi koje emituje ovaj štampač mogu imati negativan uticaj na elektronsku medicinsku opremu, što može izazvati greške u radu. Kada ovaj štampač koristite u medicinskim ustanovama ili u blizini medicinske opreme, pratite uputstva ovlašćenog osoblja koje predstavlja medicinsku ustanovu i pratite sva upozorenja i uputstva prikazana na medicinskoj opremi.
- ❏ Radio talasi koje emituje ovaj štampač mogu imati negativan uticaj na rad automatski kontrolisanih uređaja kao što su automatska vrata ili protivpožarni alarmi i mogu dovesti do nesreća usled nepravilnog rada. Kada ovaj štampač koristite u blizini automatski kontrolisanih uređaja, pratite sva upozorenja i uputstva prikazana na ovim uređajima.
- ❏ Sledite uputstva koja daje osoblje u avionu za upotrebu ovog štampača tokom leta. Isključite štampač prilikom poletanja i sletanja u skladu sa obaveštenjima u avionu.

### **Saveti i upozorenja za upotrebu LCD ekrana**

- ❏ Na LCD ekranu možete primetiti nekoliko svetlih ili tamnih tačkica, a zbog svojih karakteristika, može biti i neravnomerno osvetljen. To je normalno i ne znači da je ekran na bilo koji način oštećen.
- ❏ Za čišćenje koristite samo suvu mekanu krpu. Nemojte da koristite tečnosti niti hemijska sredstva za čišćenje.
- ❏ Spoljni prekrivač LCD ekrana se može polomiti ukoliko primi jak udarac. Obratite se svom distributeru ako površina ekrana ispuca ili počne da se kruni, i nemojte dodirivati ili pokušavati da uklonite polomljene delove.

### **Bacanje evropskih modela štampača**

U štampaču se nalazi baterija.

Nalepnica sa precrtanom kantom koja se nalazi na vašem proizvodu označava da se ovaj proizvod i ugrađene baterije ne smeju odlagati putem uobičajenog postupka odlaganja kućnog otpada. Da bi se sprečila šteta po okolinu i ljudsko zdravlje, odvojite ovaj proizvod i njegove baterije od ostalog otpada kako biste obezbedili mogućnost njihovog recikliranja na ekološki ispravan način. Da biste saznali više detalja o mogućnostima sakupljanja otpada, obratite se svojoj lokalnom opštinskom organu ili prodavcu od kog ste kupili ovaj proizvod. Korišćenje hemijskih simbola Pb, Cd ili Hg označava da su ovi metali korišćeni u bateriji.

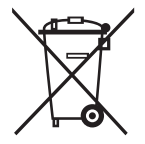

### **Zaštita vaših ličnih informacija**

Ako štampač date nekom drugom ili ga bacite, obrišite sve lične podatke sačuvane u memoriji štampača tako što ćete izabrati **Meni** > **Obnovi podrazumev. podešavanja** > **Sva podešavanja** na kontrolnoj tabli.

## <span id="page-12-0"></span>**Saveti za pametnu upotrebu**

### **Saveti: Štampanje pomoću Epsonovog osnovnog upravljačkog programa (Windows)**

Epsonov osnovni upravljački program omogućava vam jednostavno štampanje, bez obzira da li ste u kancelariji ili na putu. Čak i ako niste instalirati upravljački program ovog štampača na svoj PC ili nemate pristup internetu da biste ga preuzeli, možete instalirati osnovni upravljački program sa samog štampača. Sve što treba da uradite je da priključite štampač i računar preko mikro USB kabla.

#### **Povezane informacije**

& ["Upotreba Epsonovog osnovnog upravljačkog programa \(samo za Windows\)" na strani 29](#page-28-0)

### **Saveti: Punjenje baterije**

Možete koristiti šampač priključivanjem adaptera za naizmeničnu struju, ali štampač radi i uz pomoć ugrađene baterije. Takođe možete napuniti bateriju priključivanjem adaptera za naizmeničnu struju na štampač, ili korišćenjem mikro USB kabla.

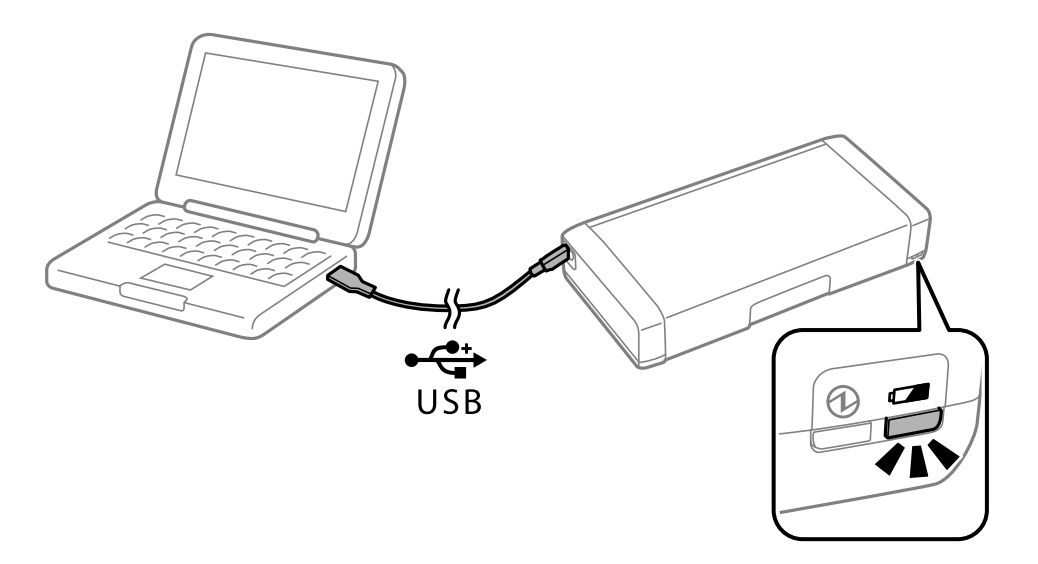

#### **Povezane informacije**

& ["Punjenje baterije" na strani 51](#page-50-0)

## **Saveti: Štampanje sa pametnog telefona ili tableta**

Epson iPrint je aplikacija koja vam omogućava da štampate fotografije, dokumente i veb-stranice sa pametnih uređaja kao što je pametni telefon ili tablet. Funkcija Epson iPrint "Camera Capture" omogućava vam da zabeležite sliku dokumenta ili teksta pomoću kamere na svom pametnom uređaju i odštampate uz ispravljanje deformacija i trapezoidnog izobličenja na slici. Više informacija potražite na sledećem veb-sajtu.

#### **Saveti za pametnu upotrebu**

<span id="page-13-0"></span>[http://ipr.to](http://ipr.to/)

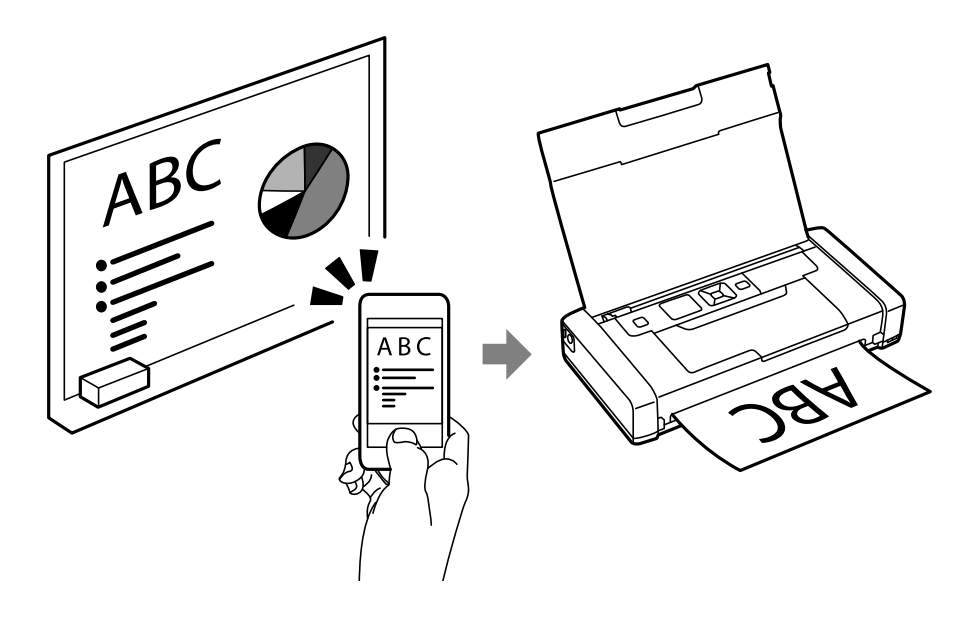

#### **Povezane informacije**

& ["Štampanje pomoću pametnih uređaja" na strani 47](#page-46-0)

### **Saveti: Podešavanje gustine ili boje**

Možete podesiti gustinu i boju na kontrolnoj tabli štampača.

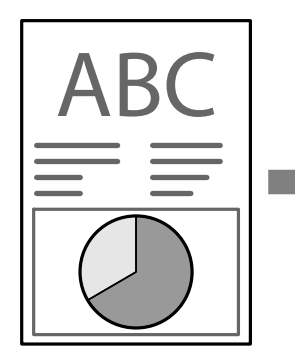

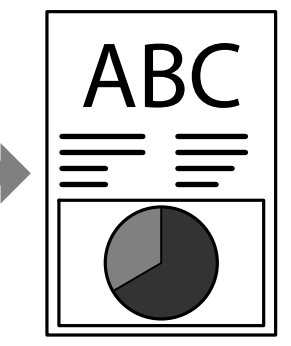

#### **Povezane informacije**

◆ ["Meni" na strani 20](#page-19-0)

### **Saveti: Briga o uticaju na životnu sredinu**

❏ Kada koristite štampač na mestima gde je upotreba elektronskih uređaja ograničena, kao što su bolnice, onemogućite postavku bežične mreže na kontrolnoj tabli.

<span id="page-14-0"></span>❏ Na mirnim mestima, kao što su biblioteke i kancelarije otvorenog tipa, omogućite nečujni režim rada. Usporavanjem rada štampača smanjuje se buka u toku rada štampača.

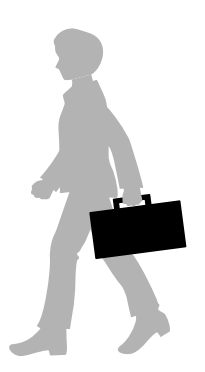

#### **Povezane informacije**

& ["Meni" na strani 20](#page-19-0)

## **Saveti: skladištenje štampača**

Kada se štampač ne koristi, možete ga postaviti tako da srebrna spojnica bude okrenuta prema gore. Držite štampač dalje od direktne sunčeve svetlosti i postavite ga na hladno, suvo mesto.

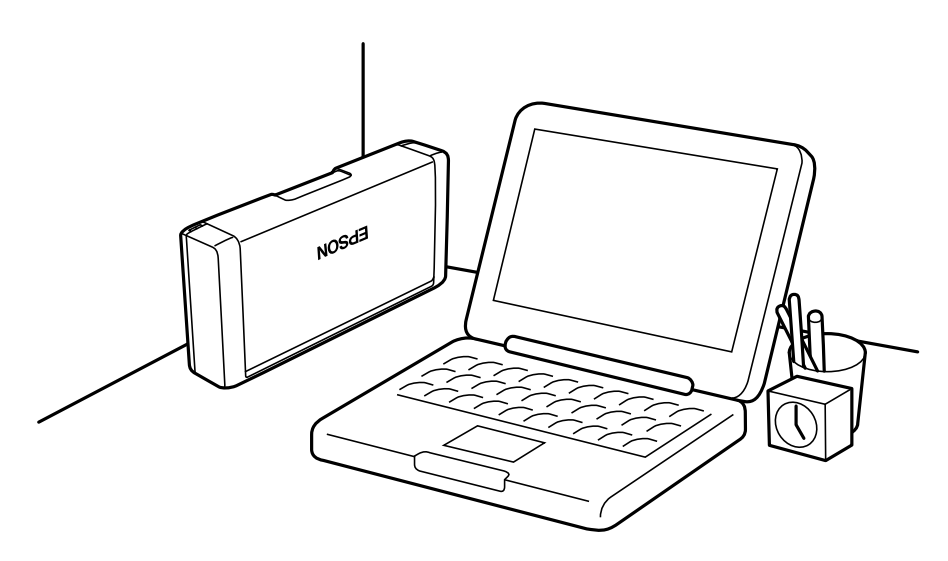

## <span id="page-15-0"></span>**Osnovne informacije o štampaču**

## **Nazivi i funkcije delova**

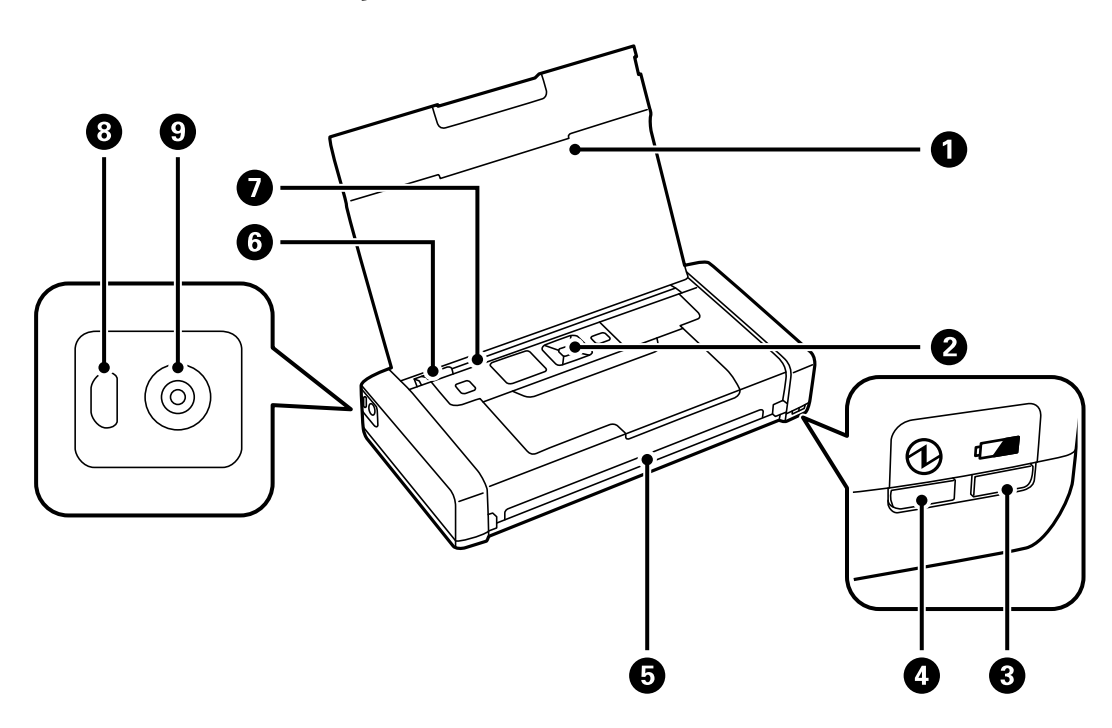

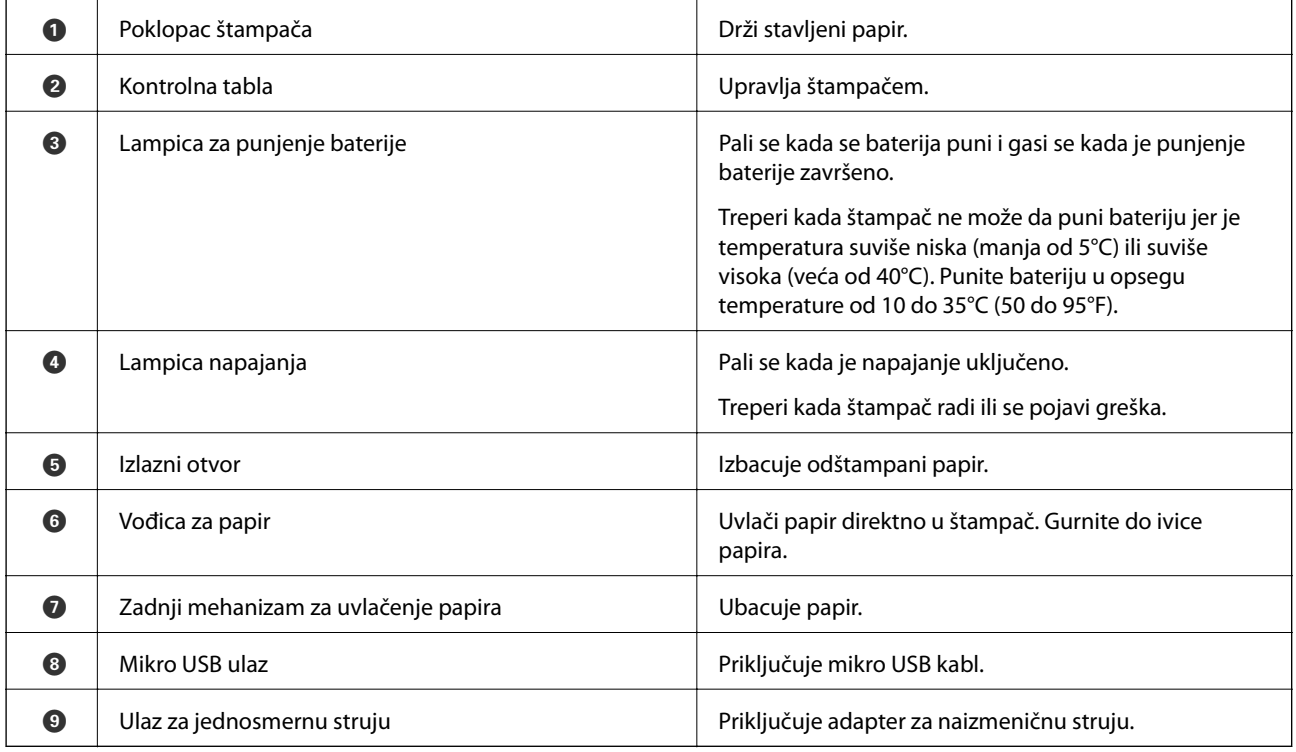

#### **Osnovne informacije o štampaču**

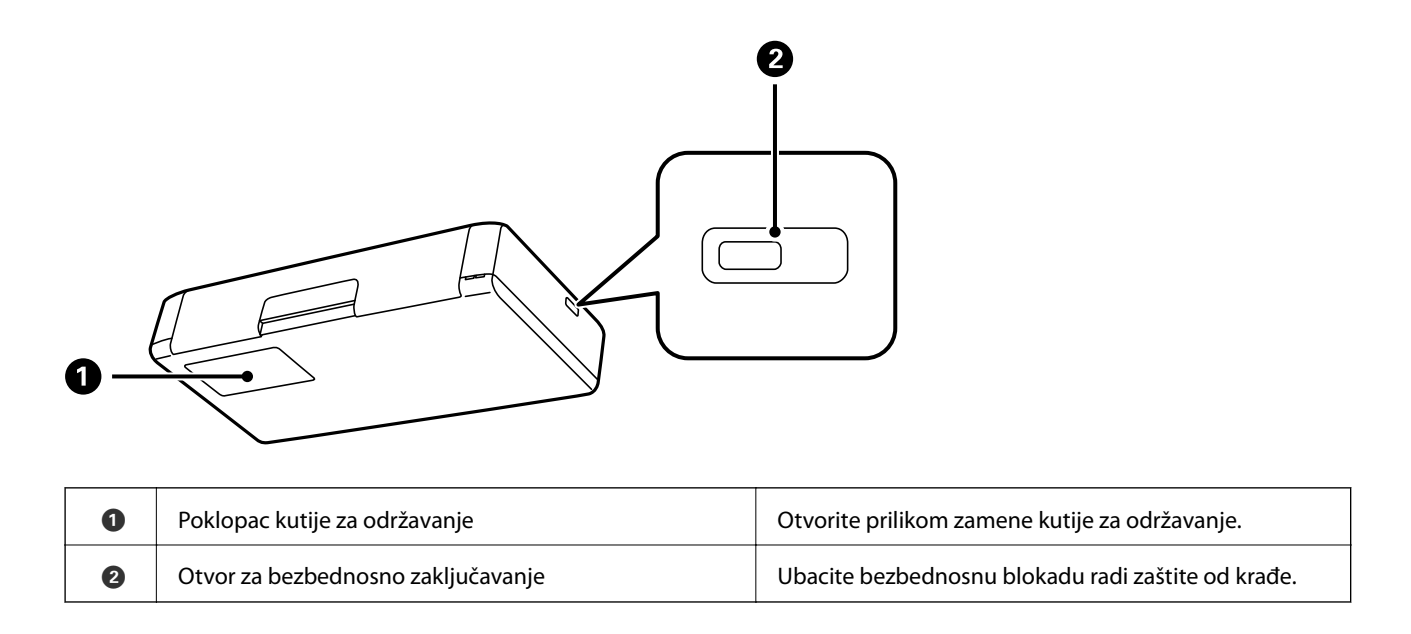

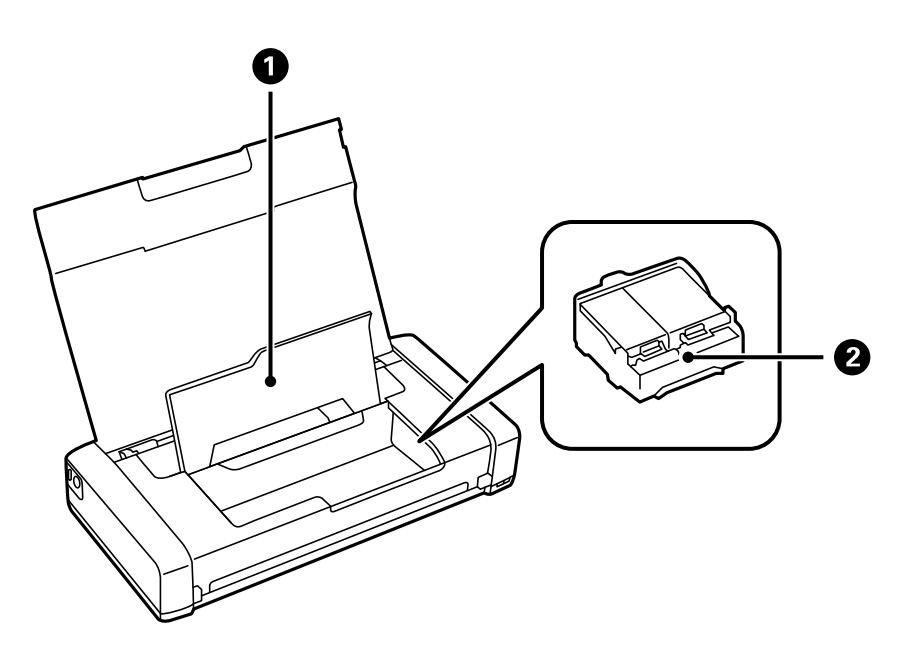

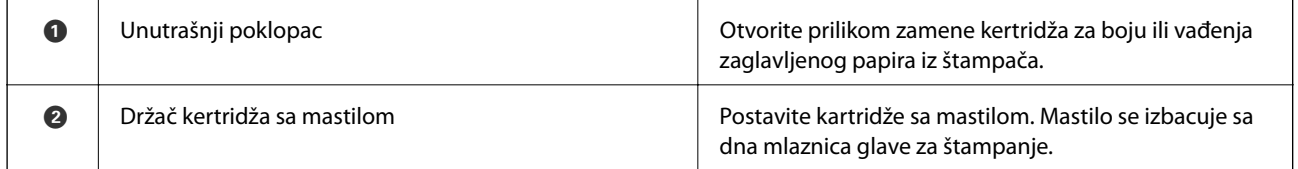

## <span id="page-17-0"></span>**Kontrolna tabla**

### **Dugmad i lampice**

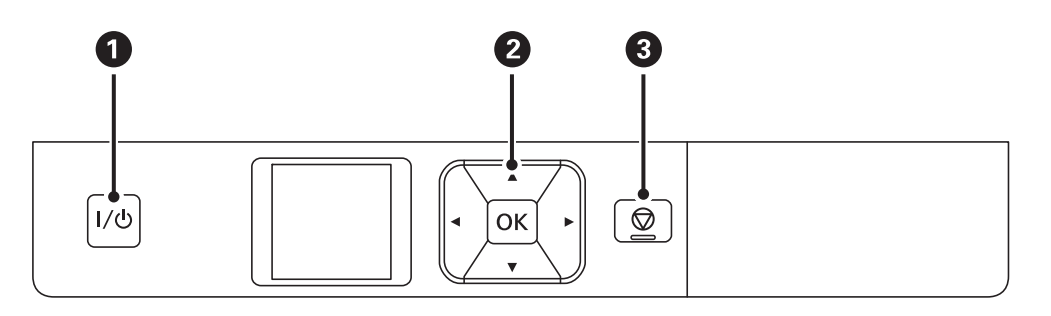

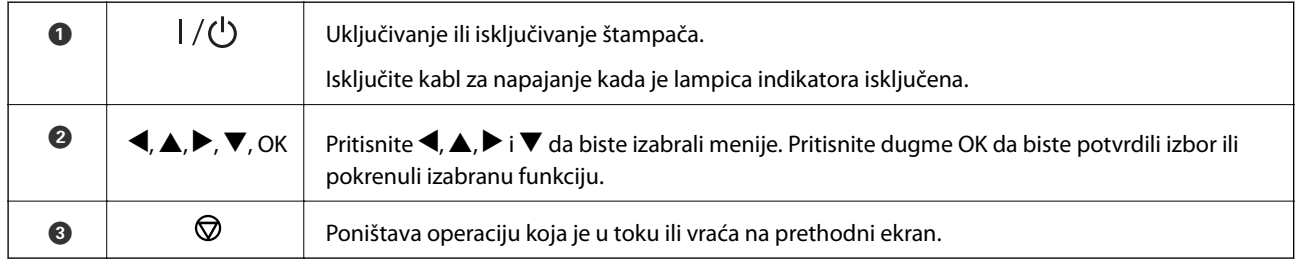

#### **Povezane informacije**

& "Vodič za LCD ekran" na strani 18

### **Vodič za LCD ekran**

Kada je štampač uključen, prikazan je početni ekran. Na početnom ekranu prikazane su statusne ikone i količina preostale boje u svakom kertridžu.

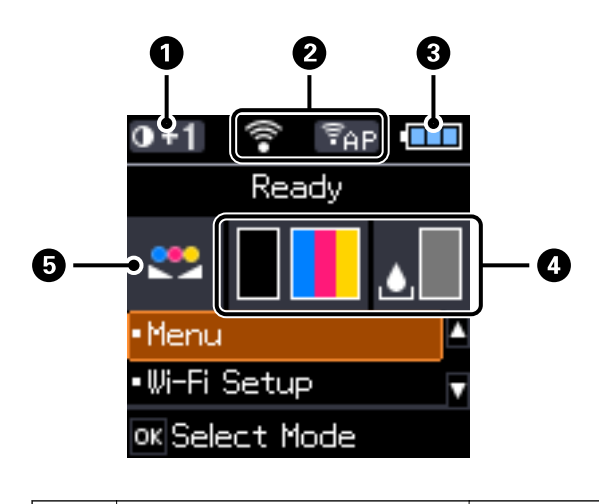

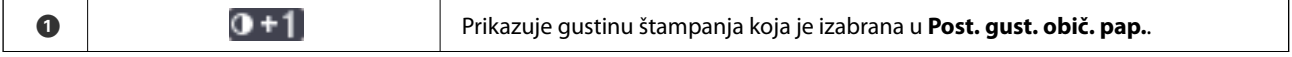

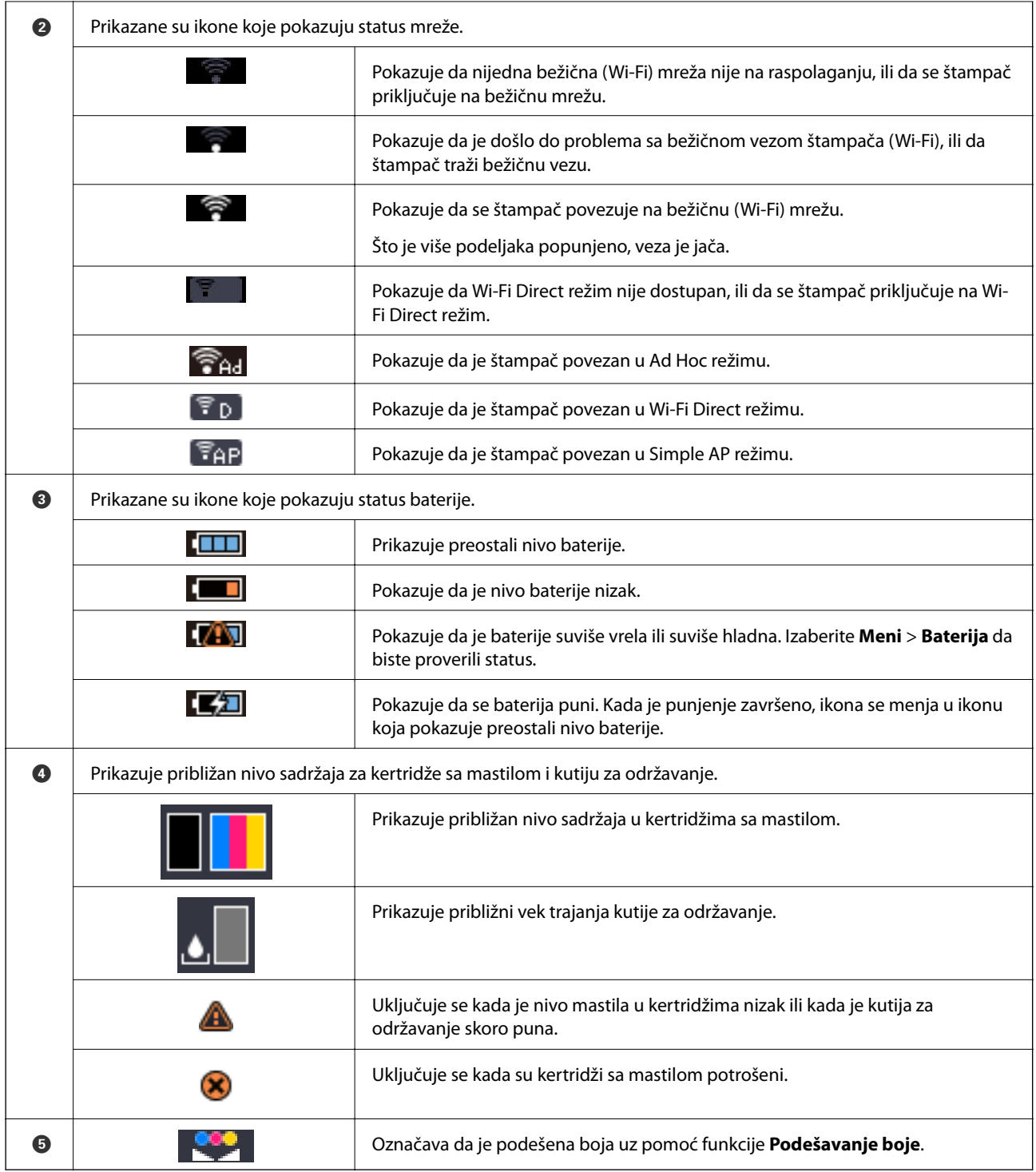

## <span id="page-19-0"></span>**Opcije u menijima**

### **Meni**

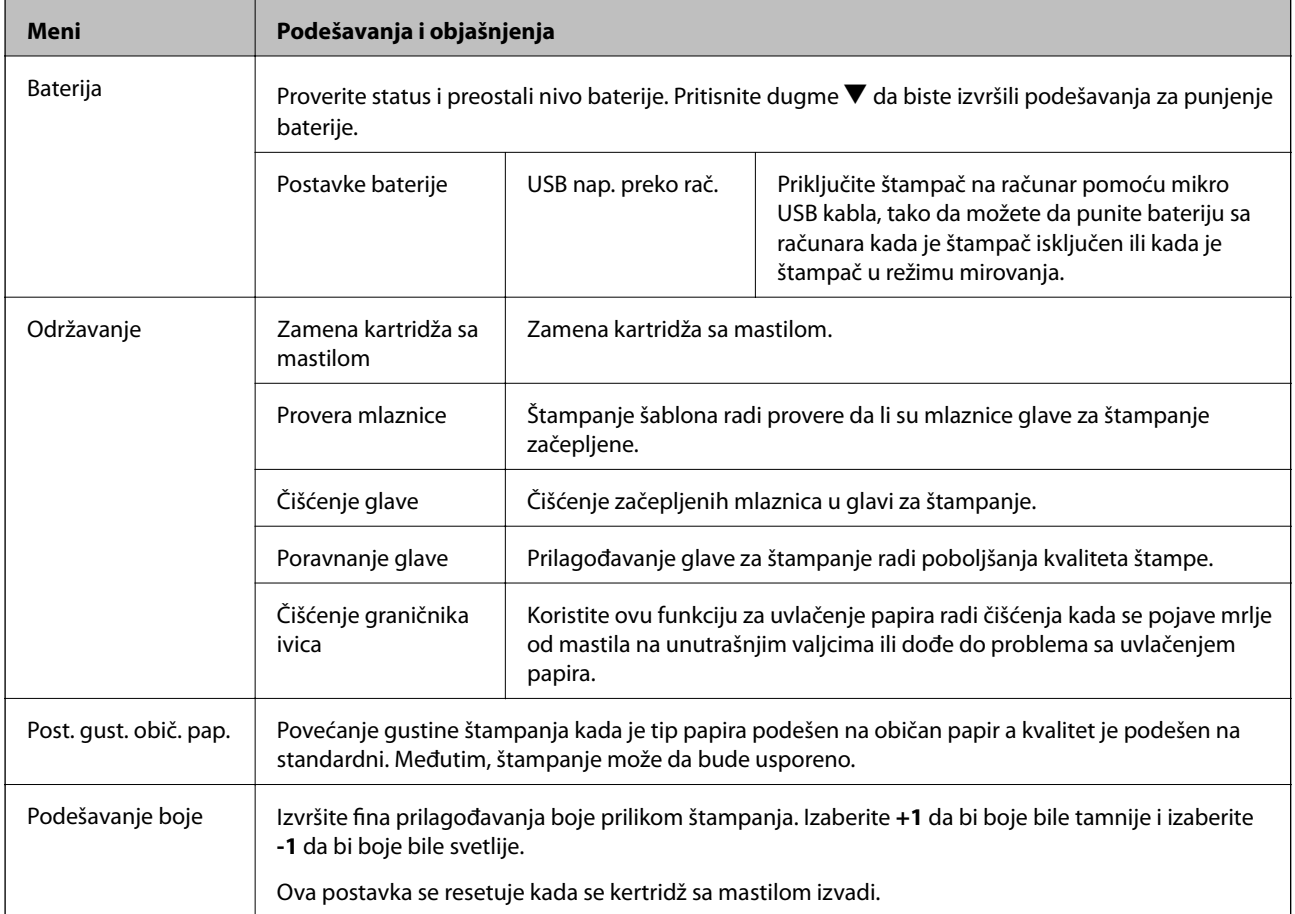

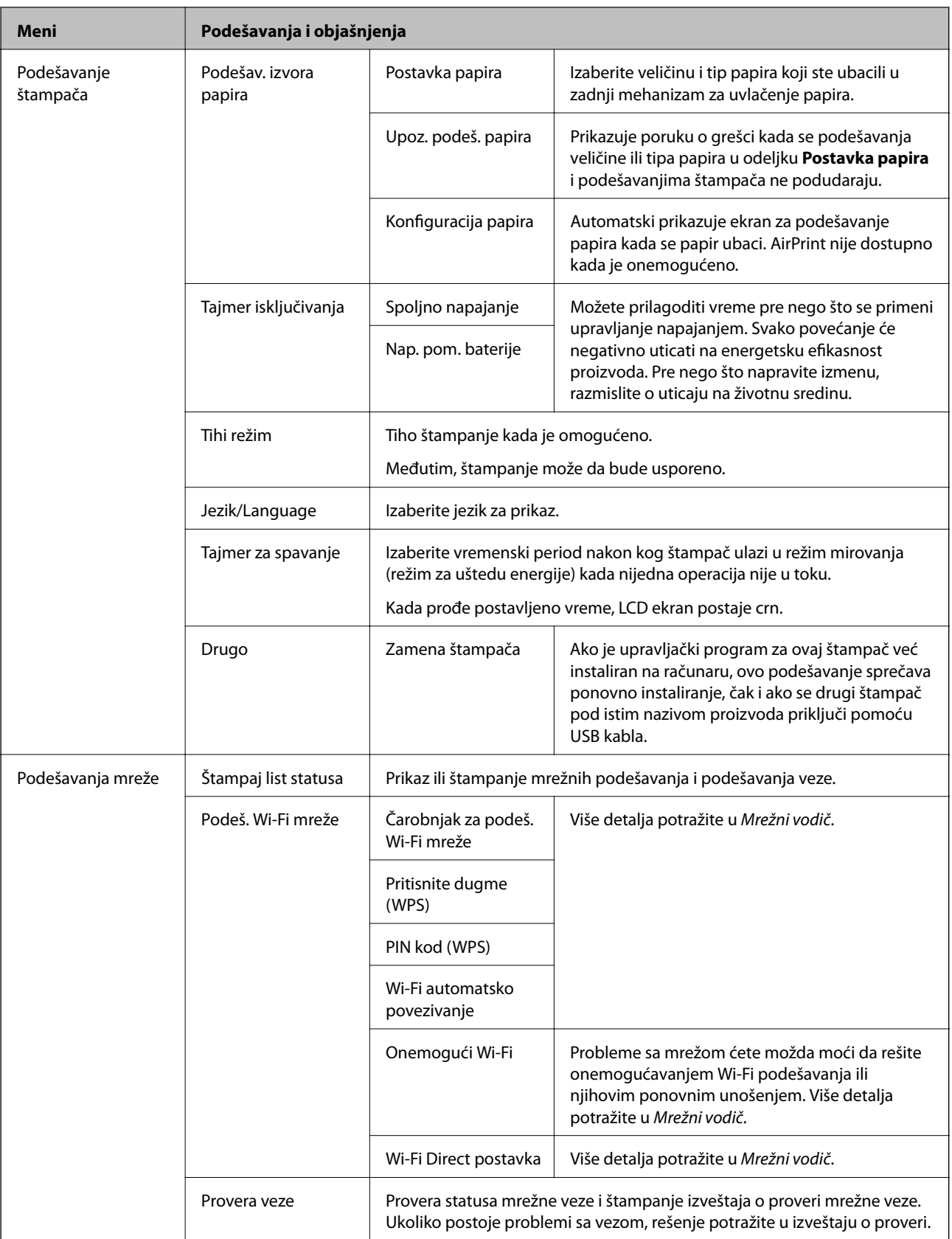

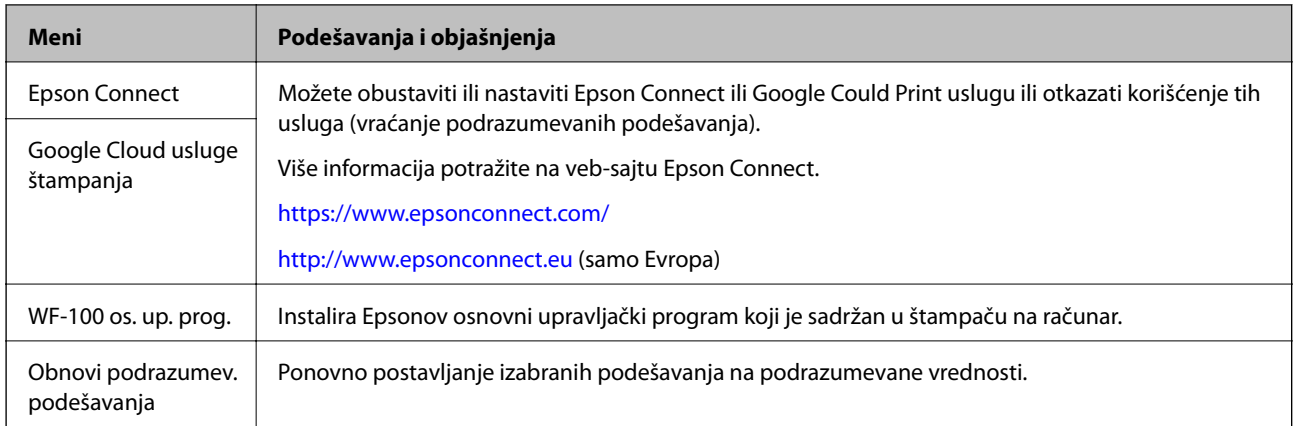

#### **Wi-Fi postavke**

Više detalja potražite na listi menija u **Podešavanja mreže**.

## <span id="page-22-0"></span>**Ubacivanje papira**

### **Mere opreza pri rukovanju papirom**

- ❏ Pročitajte listove sa uputstvima priložene uz papir.
- ❏ Pre ubacivanja, rastresite i poravnajte ivice papira. Nemojte rastresati ili savijati foto papir. To može dovesti do oštećenja strane za štampanje.

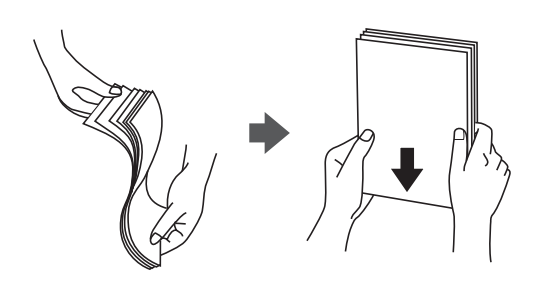

❏ Ako je papir uvijen, pre ubacivanja ga poravnajte ili ga blago savijte u suprotnom pravcu. Štampanje na uvijenom papiru može prouzrokovati zaglavljivanje papira i mrlje na otiscima.

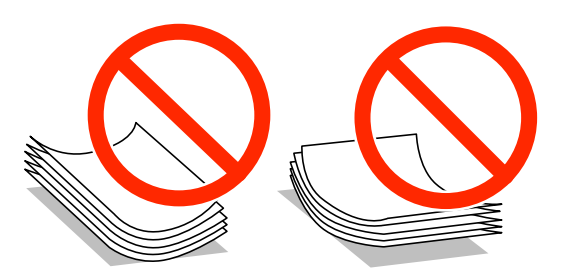

- ❏ Nemojte koristiti papir koji je naboran, pocepan, sečen, presavijen, vlažan, previše debeo, previše tanak ili papir na koji su nalepljene nalepnice. Upotreba ovakvih vrsta papira može prouzrokovati zaglavljivanje papira i mrlje na otiscima.
- ❏ Pre ubacivanja, rastresite i poravnajte ivice koverti. Kada se u naslaganim kovertama nalazi vazduh, pre ubacivanja ih pritisnite da biste ih spljoštili.

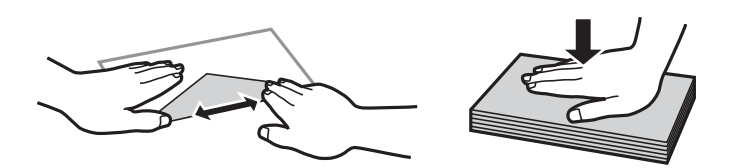

- ❏ Nemojte koristiti koverte koje su uvijene ili savijene. Upotreba ovakvih koverti može prouzrokovati zaglavljivanje papira i mrlje na otiscima.
- ❏ Nemojte koristiti koverte sa lepljivim površinama na preklopima ili koverte sa providnom folijom.
- ❏ Izbegavajte upotrebu koverti koje su previše tanke jer se mogu uviti tokom štampanja.

#### **Povezane informacije**

& ["Specifikacije štampača" na strani 93](#page-92-0)

## <span id="page-23-0"></span>**Dostupan papir i kapaciteti**

Kompanija Epson preporučuje upotrebu originalnog Epson papira da bi se osiguralo dobijanje otisaka visokog kvaliteta.

#### **Originalni Epson papir**

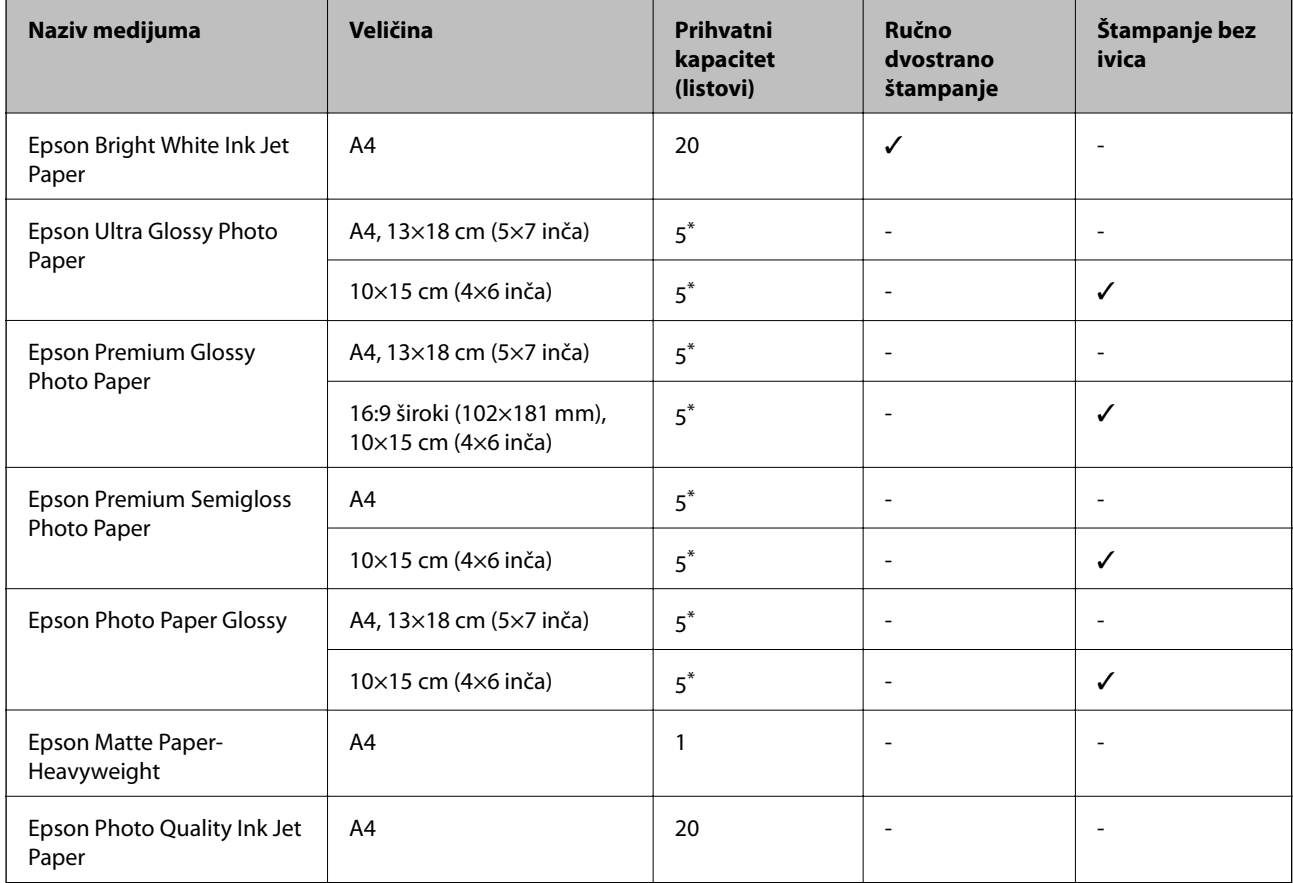

\* Ako se papir ne uvlači ispravno ili otisak ima nejednake boje ili mrlje, ubacujte listove papira jedan po jedan.

#### *Napomena:*

Dostupnost papira zavisi od lokacije. Za najažurnije informacije o papiru dostupnom u vašoj okolini obratite se službi za podršku kompanije Epson.

#### **Papir koji je dostupan u prodaji**

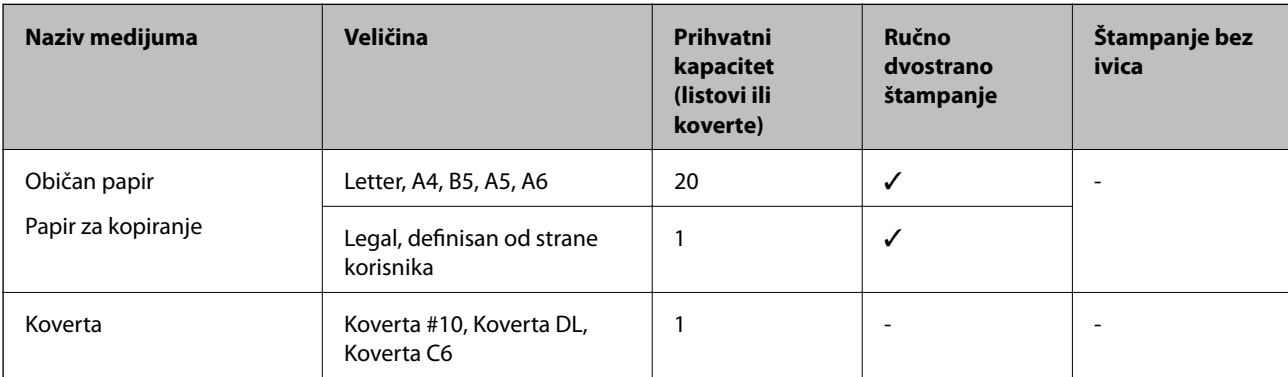

### <span id="page-24-0"></span>**Lista tipova papira**

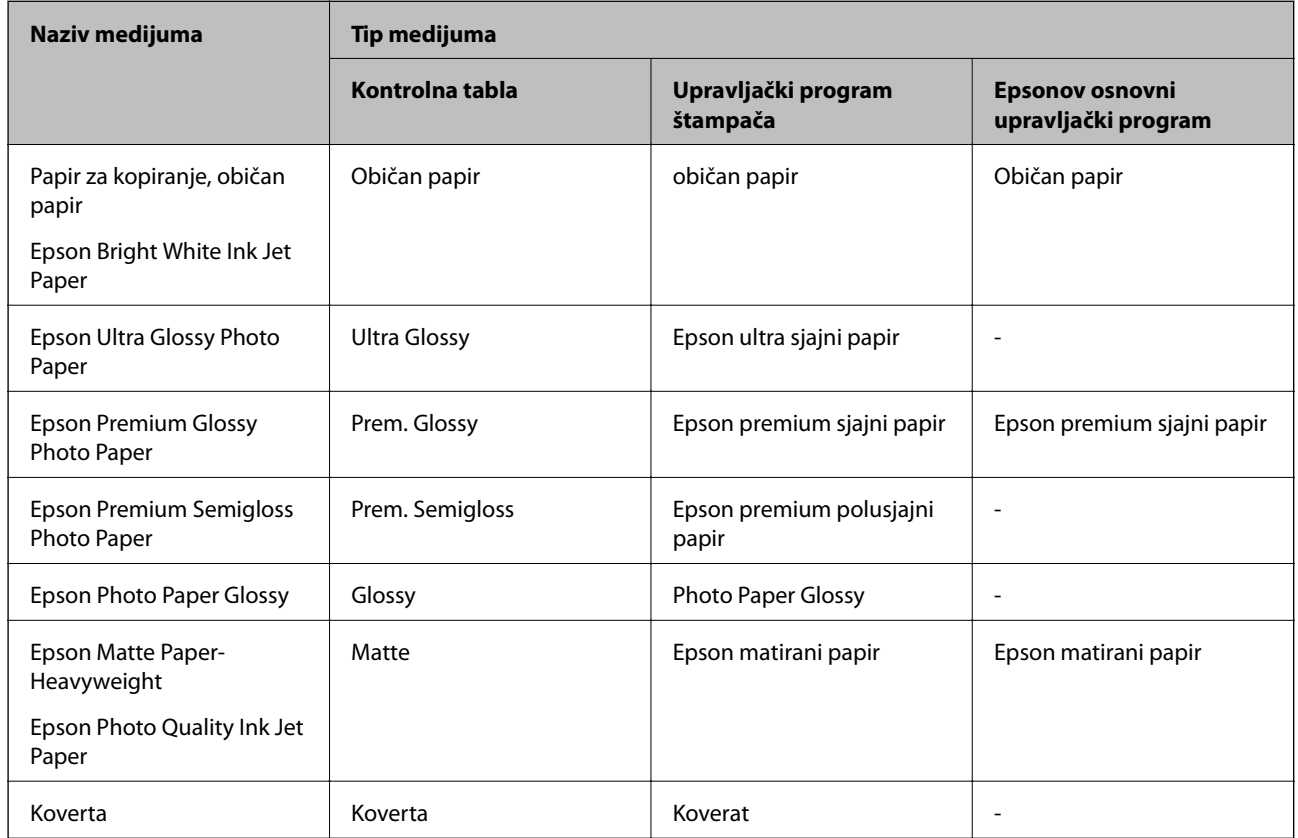

Da biste dobili najbolje rezultate štampe, izaberite odgovarajući tip papira.

## **Ubacivanje papira u Zadnji mehanizam za uvlačenje papira**

1. Podignite deo sa prednje strane štampača da biste otvoriti poklopac štampača.

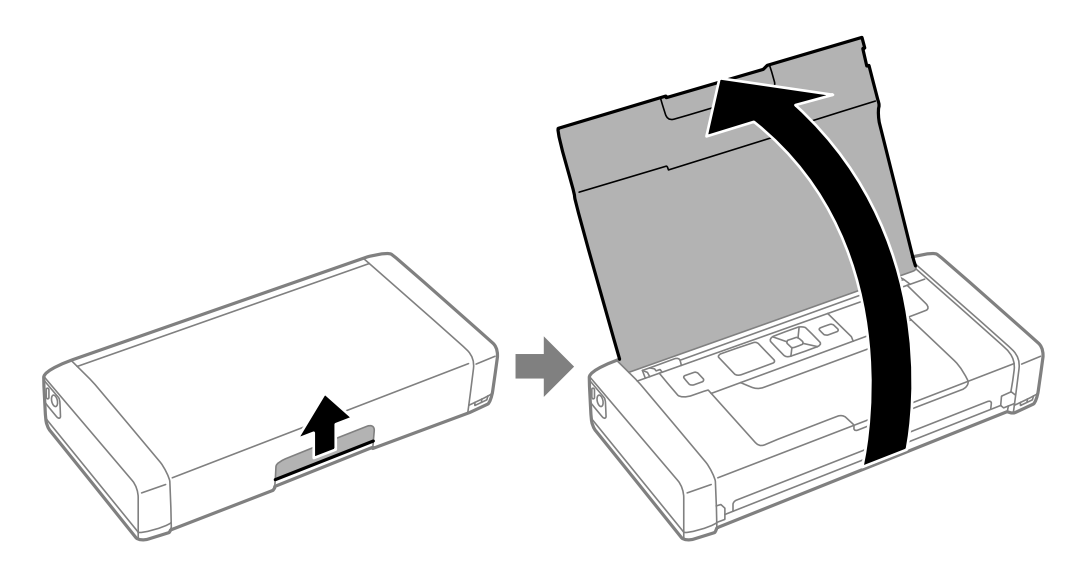

Korisnički vodič

2. Pomerite vođicu za papir.

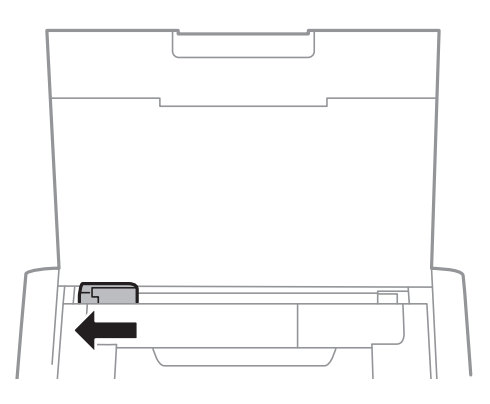

3. Postavite papir vertikalno duž desne strane zadnjeg mehanizma za uvlačenje papira, tako da strana na kojoj se štampa bude okrenuta nagore.

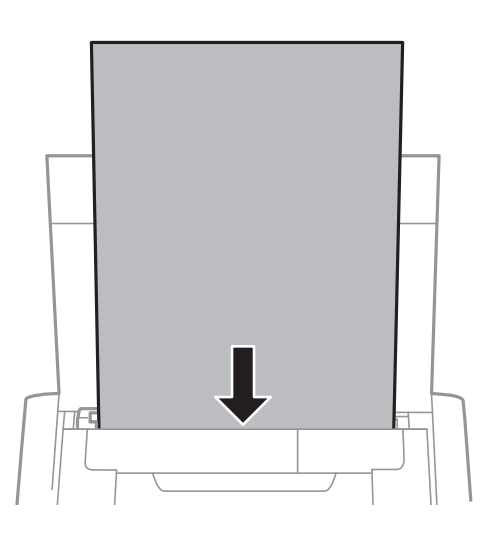

#### c*Važno:*

Nemojte ubacivati veći broj listova od maksimalnog broja navedenog za taj papir.

❏ Koverte

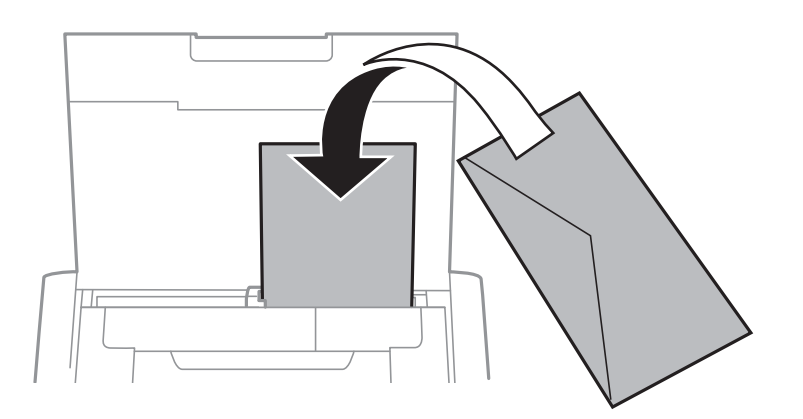

#### ❏ Unapred izbušen papir

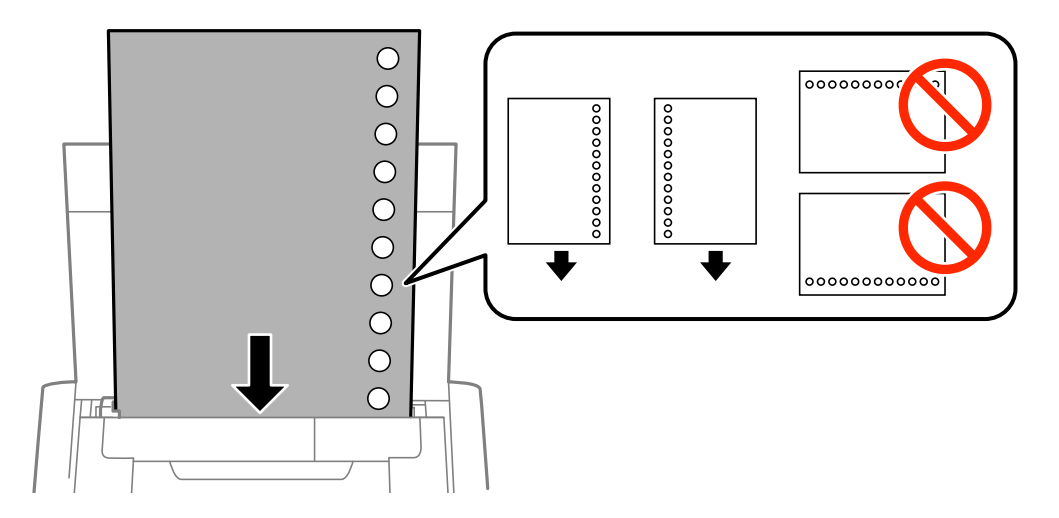

#### *Napomena:*

Unapred izbušen papir možete koristiti pod sledećim uslovima.

- ❏ Prihvatni kapacitet: jedan list
- ❏ Dostupne veličine: A4, B5, A5, A6, Letter, Legal
- ❏ Rupe za povezivanje: Papir sa rupama za povezivanje nemojte ubacivati na vrh ili dno. Prilagodite položaj datoteke za štampanje da biste izbegli štampanje preko rupa.
- 4. Pomerite vođicu do ivice papira.

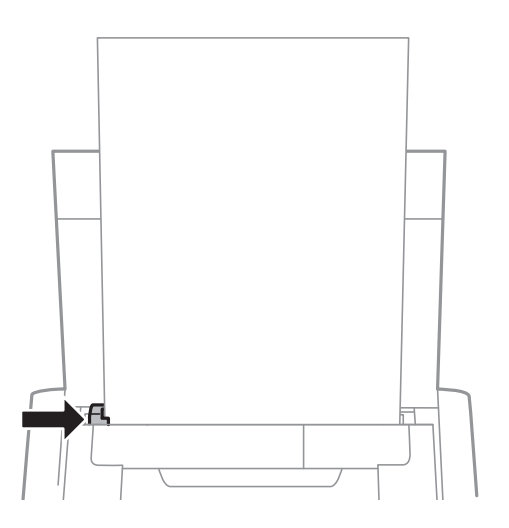

#### **Ubacivanje papira**

#### *Napomena:*

Ako ne možete da pomerite vođicu, moguće je da deo sa desne strane nije u pravilnom položaju. Gurnite vođicu sasvim levo, gurnite deo sa desne strane sasvim desno, a zatim pokušajte ponovo.

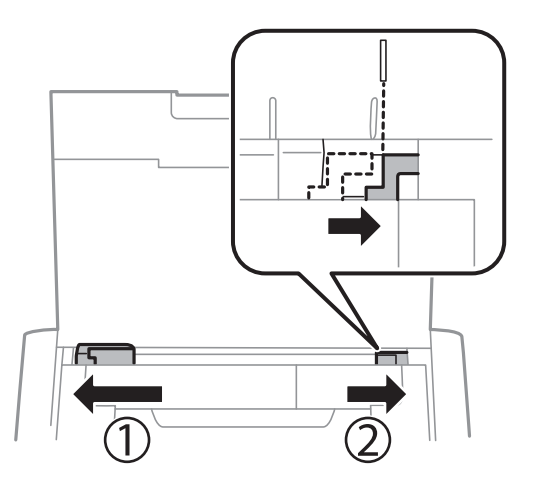

5. Na kontrolnoj tabli podesite veličinu i tip za papir koji ste ubacili u zadnji mehanizam za uvlačenje papira.

#### *Napomena:*

- ❏ Takođe možete prikazati ekran za podešavanje formata i tipa papira izborom *Meni* > *Podešavanje štampača* > *Podešav. izvora papira* > *Postavka papira*.
- ❏ Vratite preostali papir u njegovo pakovanje. Ako ga ostavite u štampaču, papir se može uviti ili kvalitet štampe može opasti.

#### **Povezane informacije**

- & ["Mere opreza pri rukovanju papirom" na strani 23](#page-22-0)
- & ["Dostupan papir i kapaciteti" na strani 24](#page-23-0)

## <span id="page-28-0"></span>**Štampanje**

#### c*Važno:*

Nemojte isključivati adapter za naizmeničnu struju dok štampač radi. Brzina štampe može opasti i može doći do zaglavljivanja papira.

### **Štampanje sa računara**

### **Upotreba Epsonovog osnovnog upravljačkog programa (samo za Windows)**

Kada upravljački program nije instaliran na računaru, možete instalirati Epsonov osnovni upravljački program sa štampača. Međutim, pošto se Epsonov upravljački program isporučuje samo sa ograničenim funkcijama, preporučujemo da instalirate ovaj upravljački program za štampač.

#### *Napomena:*

Za operativni sistem Windows XP, podržan je Service Pack 3 ili noviji.

#### **Instalacija Epsonovog osnovnog upravljačkog programa (samo za Windows)**

- 1. Isključite štampač iz računara.
- 2. Izaberite **Meni** > **WF-100 os. up. prog.** na kontrolnoj tabli. Pritisnite dugme OK da biste započeli instalaciju.
- 3. Kada se na ekranu prikažu uputstva, priključite štampač i računar pomoću mikro USB kabla, a zatim pritisnite dugme OK na kontrolnoj tabli.

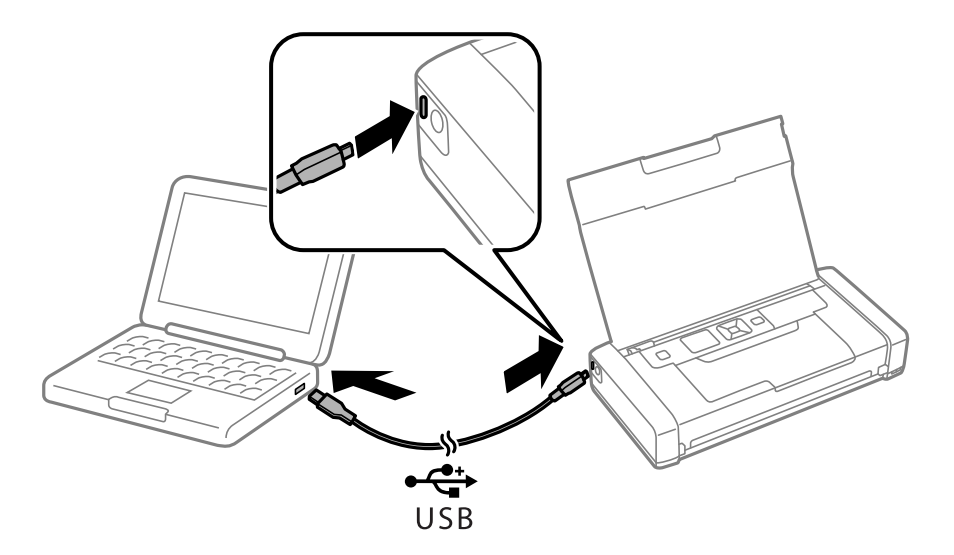

- 4. Pod opcijom **Računar** or **Moj računar** na računaru dvaput kliknite na **EPSON** > **PODEŠAVANJE**.
- 5. Pratite uputstva na ekranu da biste očistili završili instalaciju.

### **Osnovne informacije o štampanju — Epsonov osnovni upravljački program (samo za Windows)**

- 1. Ubacite papir u štampač.
- 2. Otvorite datoteku koju želite da odštampate.
- 3. Pristupite prozoru upravljačkog programa štampača.
- 4. Izaberite položaj koji ste podesili u aplikaciji kao **Položaj** na kartici **Raspored**.

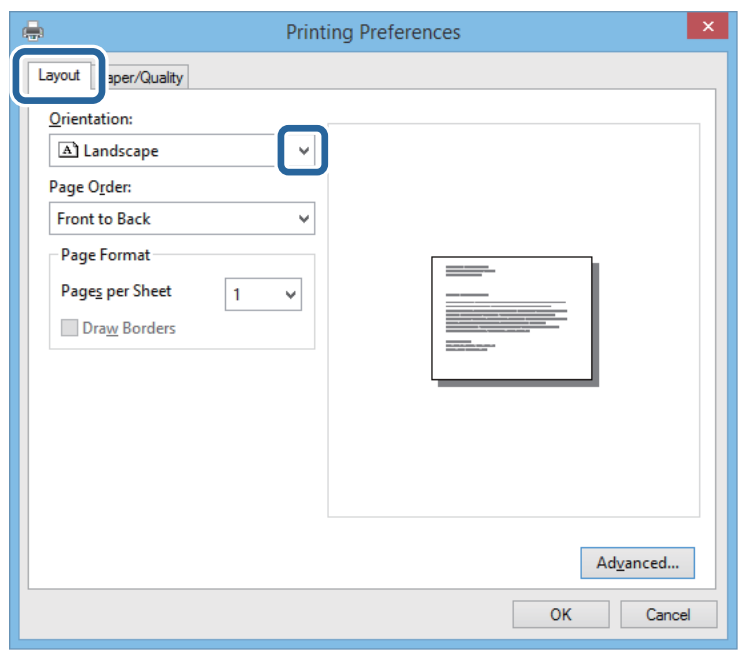

5. Odredite dolenavedena podešavanja na kartici **Papir/kvalitet**.

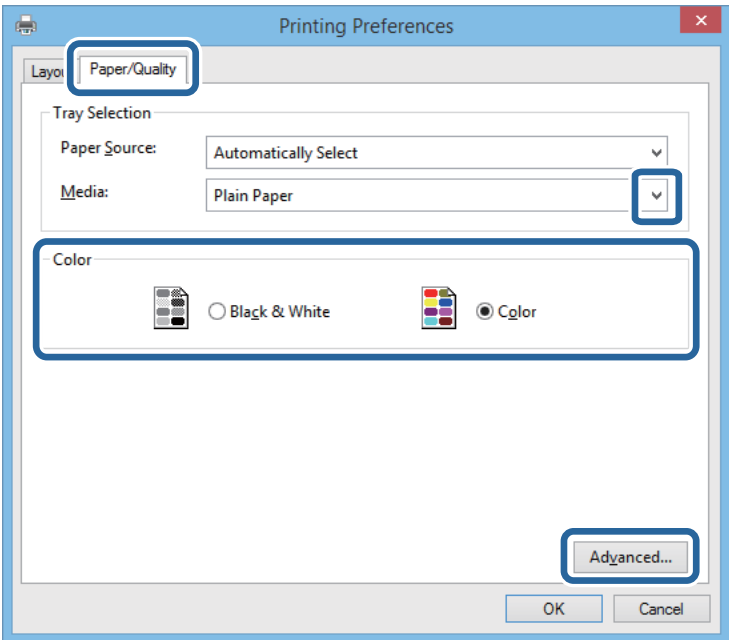

- <span id="page-30-0"></span>❏ Medijum: Izaberite tip papira koji ste ubacili.
- ❏ Boja: Izaberite štampanje u boji ili crno-belo štampanje
- 6. Kliknite na **Napredne opcije**, unesite sledeća podešavanja, a zatim kliknite na **U redu**.

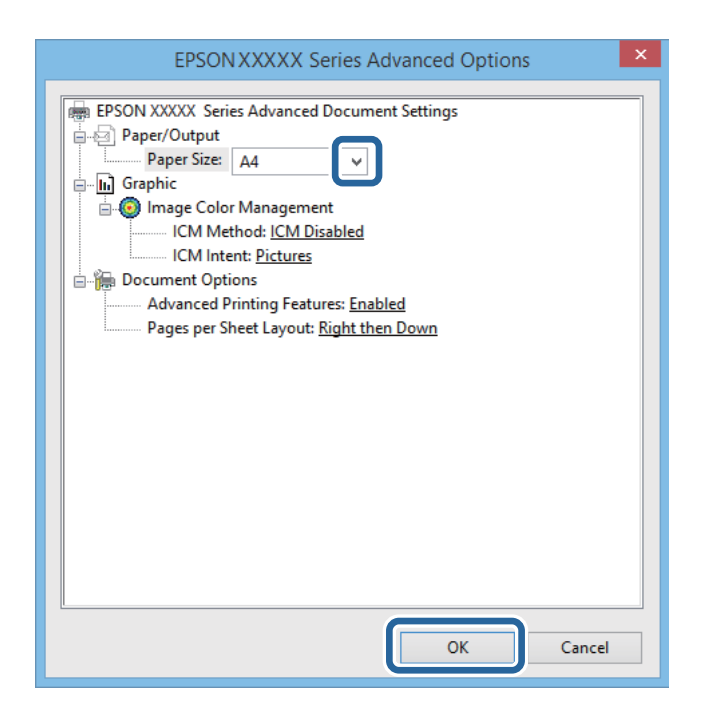

Veličina papira: Izaberite veličinu papira koju ste podesili u aplikaciji.

- 7. Kliknite na **U redu**.
- 8. Kliknite na **Štampanje**.

#### **Povezane informacije**

& ["Instalacija Epsonovog osnovnog upravljačkog programa \(samo za Windows\)" na strani 29](#page-28-0)

### **Osnovne informacije o štampanju — Windows**

#### *Napomena:*

- ❏ Objašnjenja stavki u podešavanjima potražite u pomoći na mreži. Kliknite desnim tasterom miša na stavku, a zatim kliknite na *Pomoć*.
- ❏ Postupci se mogu razlikovati u zavisnosti od aplikacije. Više informacija potražite u funkciji za pomoć date aplikacije.
- 1. Ubacite papir u štampač.
- 2. Otvorite datoteku koju želite da odštampate.
- 3. Izaberite **Štampaj** ili **Podešavanje štampe** u meniju **Datoteka**.
- 4. Izaberite štampač.

<span id="page-31-0"></span>5. Izaberite **Željene opcije** ili **Svojstva** da biste pristupili prozoru upravljačkog programa štampača.

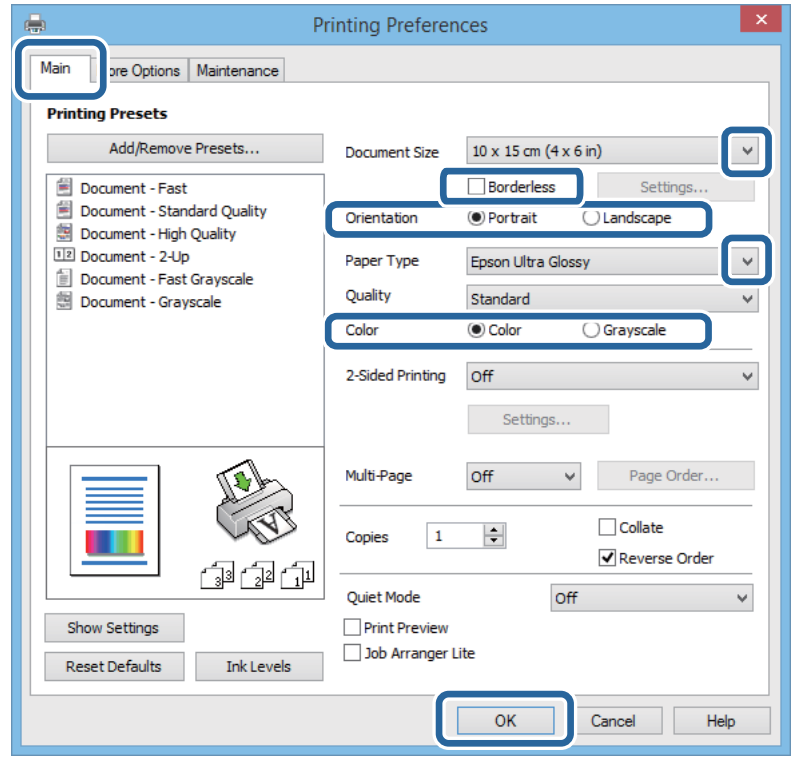

- 6. Obavite sledeća podešavanja.
	- ❏ Veličina dokumenta: Izaberite veličinu papira koju ste podesili u aplikaciji.
	- ❏ Bez okvira: Izaberite za štampanje bez margina oko slike.
	- ❏ Položaj: Izaberite orijentaciju koju ste podesili u aplikaciji.
	- ❏ Vrsta papira: Izaberite tip papira koji ste ubacili.
	- ❏ Boja: Izaberite **Sivo nijansiranje** kada želite da štampate samo crnom bojom ili u nijansama sive.

#### *Napomena:*

Kada štampate na kovertama, izaberite Položeno kao podešavanje za *Položaj*.

- 7. Kliknite na **U redu** da biste zatvorili prozor upravljačkog programa štampača.
- 8. Kliknite na **Štampanje**.

#### **Povezane informacije**

- $\rightarrow$  ["Dostupan papir i kapaciteti" na strani 24](#page-23-0)
- & ["Ubacivanje papira u Zadnji mehanizam za uvlačenje papira" na strani 25](#page-24-0)
- $\blacktriangleright$  ["Lista tipova papira" na strani 25](#page-24-0)

### **Osnovne informacije o štampanju — Mac OS X**

#### *Napomena:*

Postupci se razlikuju u zavisnosti od aplikacije. Više informacija potražite u funkciji za pomoć date aplikacije.

- 1. Ubacite papir u štampač.
- 2. Otvorite datoteku koju želite da odštampate.
- 3. Izaberite **Štampaj** u meniju **Datoteka** ili neku drugu komandu kako biste pristupili dijalogu za štampanje.

Ako je neophodno, kliknite na **Prikaži detalje** ili ▼ da biste proširili prozor za štampanje.

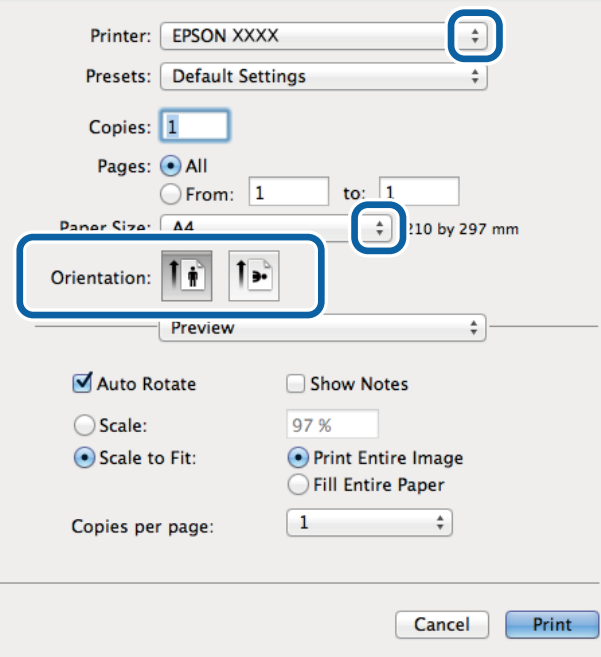

- 4. Obavite sledeća podešavanja.
	- ❏ Štampač: Izaberite štampač.
	- ❏ Unapred podešena postavka: Izaberite kada želite da koristite registrovana podešavanja.
	- ❏ Veličina papira: Izaberite veličinu papira koju ste podesili u aplikaciji. Kada štampate bez margina, izaberite veličinu papira "bez ivica".
	- ❏ Orijentacija: Izaberite orijentaciju koju ste podesili u aplikaciji.

#### *Napomena:*

Kada štampate na kovertama, izaberite horizontalnu orijentaciju

5. Izaberite **Podešavanje štampe** u iskačućem meniju.

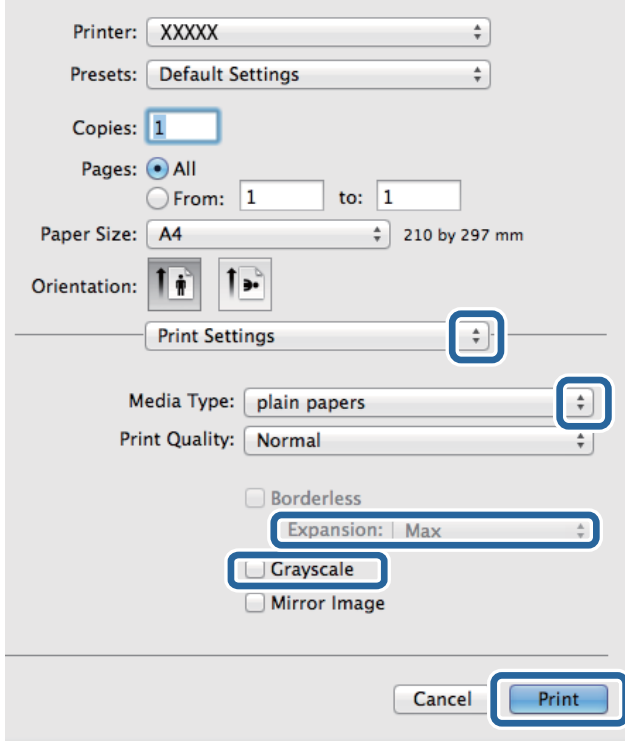

#### *Napomena:*

U operativnom sistemu Mac OS X v10.8.x ili novijem, ako meni *Podešavanje štampe* nije prikazan, upravljački program Epson štampača nije pravilno instaliran.

Izaberite *Željene postavke sistema* u meniju > *Štampači i skeneri* (ili *Štampanje i skeniranje*, *Štampanje i faks*), uklonite štampač, a zatim ga ponovo dodajte. Vidite sledeće da biste dodali štampač.

[http://epson.sn](http://epson.sn/?q=2)

- 6. Obavite sledeća podešavanja.
	- ❏ Media Type: Izaberite tip papira koji ste ubacili.
	- ❏ Širenje: Dostupno kada se izabere veličina papira bez ivica.

Kod štampanja bez ivica, podaci za štampanje su malo uvećani u odnosu na veličinu papira, tako da se margine oko ivica papira ne štampaju. Izaberite uvećanje.

- ❏ Sivo nijansiranje: Izaberite da biste štampali samo crnom bojom ili u nijansama sive.
- 7. Kliknite na **Štampanje**.

#### **Povezane informacije**

- & ["Dostupan papir i kapaciteti" na strani 24](#page-23-0)
- & ["Ubacivanje papira u Zadnji mehanizam za uvlačenje papira" na strani 25](#page-24-0)
- $\blacktriangleright$  ["Lista tipova papira" na strani 25](#page-24-0)

### <span id="page-34-0"></span>**Dvostrano štampanje (samo za operativni sistem Windows)**

Drajver štampača štampa automatski odvajajući parne i neparne strane. Kada štampač završi sa štampanjem neparnih strana, okrenite papir prateći uputstva da bi se odštampale i parne strane. Takođe možete da štampate svesku koju možete da napravite savijanjem otiska.

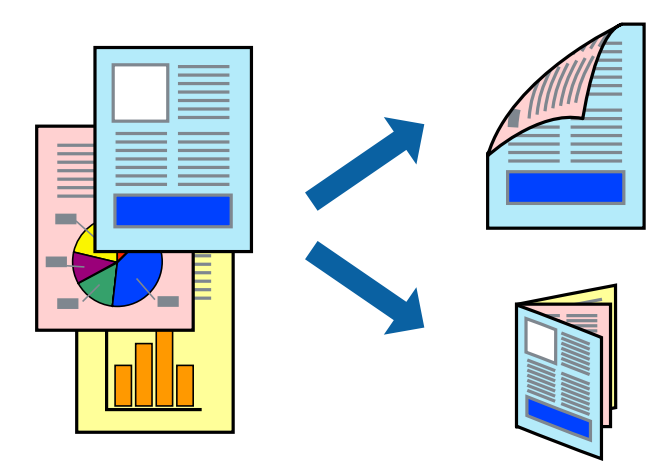

#### *Napomena:*

- ❏ Ova funkcija nije dostupna za štampanje bez ivica.
- ❏ Ako ne koristite papir pogodan za dvostrano štampanje, kvalitet štampe može opasti i može doći do zaglavljivanja papira.
- ❏ U zavisnosti od papira i podataka, mastilo može proći do druge strane papira.
- ❏ Ako je *EPSON Status Monitor 3* onemogućen, pristupite drajveru štampača, kliknite na *Proširena podešavanja* na kartici *Održavanje*, a zatim izaberite *Uključi EPSON Status Monitor 3*.
- ❏ Dvostrano štampanje može biti nedostupno kada se štampaču pristupa preko mreže ili se koristi kao deljeni štampač.
- 1. Ubacite papir u štampač.
- 2. Otvorite datoteku koju želite da odštampate.
- 3. Pristupite prozoru drajvera štampača.
- 4. Izaberite **Ručno (Povezivanje dugih ivica)** ili **Ručno (Povezivanje kratkih ivica)** iz **Obostrana štampa** na kartici **Glavni**.
- 5. Kliknite na **Podešavanja**, odredite željena podešavanja, a zatim kliknite na **U redu**.

#### *Napomena:*

Da biste štampali kao svesku, izaberite *Brošura*.

- 6. Odredite ostale opcije na karticama **Glavni** i **Još opcija** po potrebi i kliknite na **U redu**.
- 7. Kliknite na **Štampanje**.

Kada se završi štampanje prve stranice, iskačući prozor se prikazuje na računaru. Sledite uputstva na ekranu.

#### **Povezane informacije**

- & ["Dostupan papir i kapaciteti" na strani 24](#page-23-0)
- & ["Ubacivanje papira u Zadnji mehanizam za uvlačenje papira" na strani 25](#page-24-0)

<span id="page-35-0"></span>& ["Osnovne informacije o štampanju — Windows" na strani 31](#page-30-0)

### **Štampanje više stranica na jednom listu**

Možete da odštampate dve ili četiri stranice podataka na jednom listu papira.

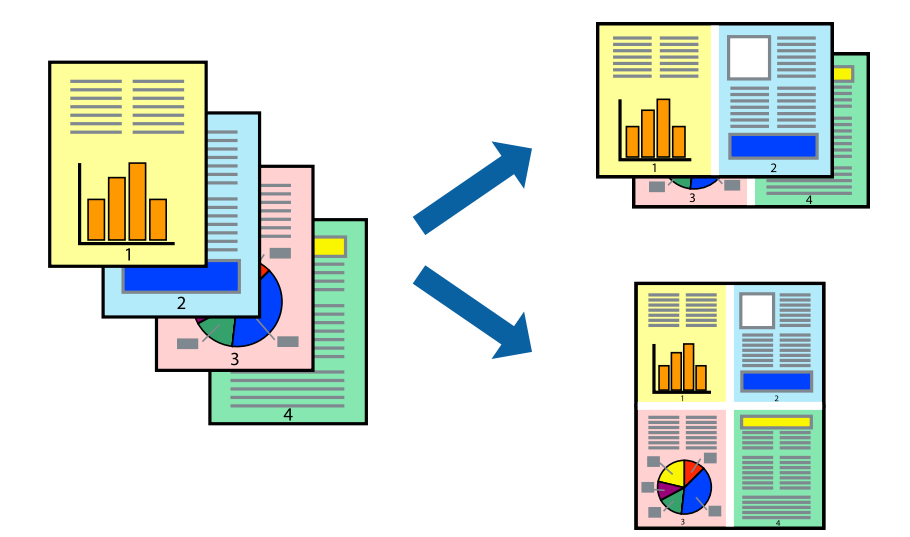

### **Štampanje više stranica na jednom listu – Windows**

#### *Napomena:*

Ova funkcija nije dostupna za štampanje bez ivice.

- 1. Ubacite papir u štampač.
- 2. Otvorite datoteku koju želite da odštampate.
- 3. Pristupite prozoru drajvera štampača.
- 4. Izaberite **Dvodelno** ili **Četvorodelno** za podešavanje **Višestrana** na kartici **Glavni**.
- 5. Kliknite na **Redosled strana**, odredite odgovarajuća podešavanja i kliknite na **U redu** kako biste zatvorili prozor.
- 6. Odredite ostale opcije na karticama **Glavni** i **Još opcija** po potrebi i kliknite na **U redu**.
- 7. Kliknite na **Odštampaj**.

#### **Povezane informacije**

- & ["Ubacivanje papira u Zadnji mehanizam za uvlačenje papira" na strani 25](#page-24-0)
- & ["Osnovne informacije o štampanju Windows" na strani 31](#page-30-0)

### **Štampanje više stranica na jednom listu – Mac OS X**

1. Ubacite papir u štampač.
- 2. Otvorite datoteku koju želite da odštampate.
- 3. Pristupite dijalogu za štampanje.
- 4. Izaberite **Raspored** u iskačućem meniju.
- 5. Odredite broj stranica u opciji **Stranice po listu**, **Smer rasporeda** (redosled stranica) i **Granica**.
- 6. Odredite ostale stavke po potrebi.
- 7. Kliknite na **Odštampaj**.

#### **Povezane informacije**

- & ["Ubacivanje papira u Zadnji mehanizam za uvlačenje papira" na strani 25](#page-24-0)
- $\rightarrow$  ["Osnovne informacije o štampanju Mac OS X" na strani 32](#page-31-0)

# **Štampanje sa uklapanjem na veličinu papira**

Možete da štampate tako da se materijal uklapa na veličinu papira koji ste ubacili u štampač.

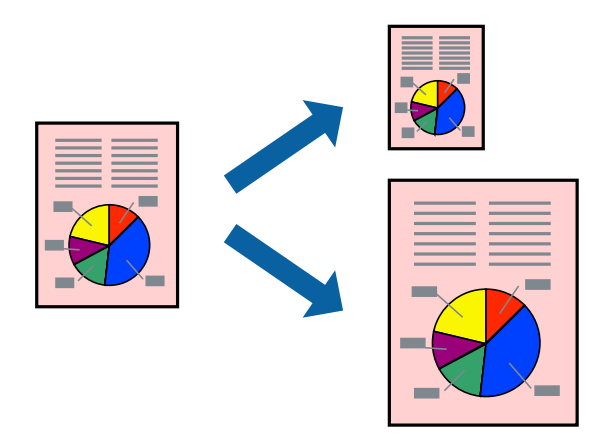

### **Štampanje sa uklapanjem na veličinu papira – Windows**

#### *Napomena:*

Ova funkcija nije dostupna za štampanje bez ivice.

- 1. Ubacite papir u štampač.
- 2. Otvorite datoteku koju želite da odštampate.
- 3. Pristupite prozoru drajvera štampača.
- 4. Odredite dolenavedena podešavanja na kartici **Još opcija**.
	- ❏ Veličina dokumenta: Izaberite veličinu papira koju ste podesili u aplikaciji.
	- ❏ Izlazni papir: Izaberite veličinu papira koji ste ubacili u štampač.
		- **Prilagodi strani** je automatski izabrano.

#### **Štampanje**

#### *Napomena:*

Ako želite da odštampate smanjenu sliku u sredini stranice izaberite *Centar*.

- 5. Odredite ostale opcije na karticama **Glavni** i **Još opcija** po potrebi i kliknite na **U redu**.
- 6. Kliknite na **Odštampaj**.

#### **Povezane informacije**

- & ["Ubacivanje papira u Zadnji mehanizam za uvlačenje papira" na strani 25](#page-24-0)
- & ["Osnovne informacije o štampanju Windows" na strani 31](#page-30-0)

### **Štampanje sa uklapanjem na veličinu papira – Mac OS X**

- 1. Ubacite papir u štampač.
- 2. Otvorite datoteku koju želite da odštampate.
- 3. Pristupite dijalogu za štampanje.
- 4. Izaberite veličinu papira koju ste u aplikaciji odredili za podešavanje **Veličina papira**.
- 5. Izaberite stavku **Rukovanje papirom** u iskačućem meniju.
- 6. Izaberite **Prilagodi veličini papira**.
- 7. Izaberite veličinu papira koji ste ubacili u štampač za podešavanje **Veličina odredišnog papira**.
- 8. Odredite ostale stavke po potrebi.
- 9. Kliknite na **Odštampaj**.

#### **Povezane informacije**

- & ["Ubacivanje papira u Zadnji mehanizam za uvlačenje papira" na strani 25](#page-24-0)
- $\rightarrow$  ["Osnovne informacije o štampanju Mac OS X" na strani 32](#page-31-0)

## **Štampanje više datoteka odjednom (samo za Windows)**

**Jednostavni uređivač poslova** vam omogućava da kombinujete nekoliko datoteka napravljenih u različitim aplikacijama i da ih odštampate odjednom. Za kombinovane datoteke možete da odredite podešavanja štampanja kao što su raspored, redosled štampanja i položaj.

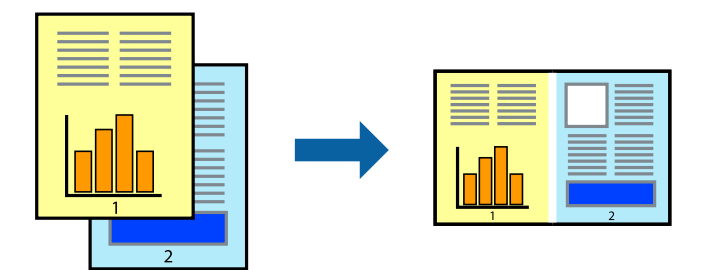

#### **Štampanje**

#### *Napomena:*

Da biste otvorili *Štampaj projekat* sačuvan u funkciji *Jednostavni uređivač poslova*, kliknite na *Jednostavni uređivač poslova* na kartici *Održavanje* drajvera štampača. Zatim izaberite *Otvori* u meniju *Datoteka* da biste otvorili datoteku. Ekstenzija sačuvane datoteke je "ecl".

- 1. Ubacite papir u štampač.
- 2. Otvorite datoteku koju želite da odštampate.
- 3. Pristupite prozoru drajvera štampača.
- 4. Izaberite **Jednostavni uređivač poslova** na kartici **Glavni**.
- 5. Kliknite na dugme **U redu** da biste zatvorili prozor sa postavkama štampača.
- 6. Kliknite na **Odštampaj**.

Prozor **Jednostavni uređivač poslova** se prikazuje, a posao štampanja dodaje u **Štampaj projekat**.

7. Dok je prozor **Jednostavni uređivač poslova** otvoren, otvorite datoteku koju želite da kombinujete sa trenutnom datotekom i ponovite korake 3–6.

#### *Napomena:*

Ako zatvorite prozor *Jednostavni uređivač poslova*, nesačuvani *Štampaj projekat* se briše. Da biste štampali kasnije, izaberite *Snimi* iz menija *Datoteka*.

- 8. Izaberite menije **Raspored** i **Uredi** u **Jednostavni uređivač poslova** da biste prema potrebi uredili **Štampaj projekat**.
- 9. Izaberite **Štampaj** u meniju **Datoteka**.

#### **Povezane informacije**

- & ["Ubacivanje papira u Zadnji mehanizam za uvlačenje papira" na strani 25](#page-24-0)
- & ["Osnovne informacije o štampanju Windows" na strani 31](#page-30-0)

## **Uvećana štampa i pravljenje postera (samo za Windows)**

Jednu sliku možete štampati na više listova papira da biste kreirali veći poster. Možete da odštampate oznake za poravnanje kako biste lakše sastavili listove.

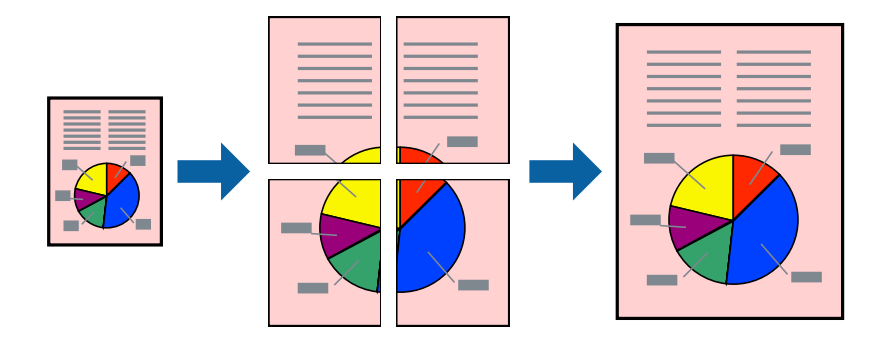

*Napomena:* Ova funkcija nije dostupna za štampanje bez ivice.

- 1. Ubacite papir u štampač.
- 2. Otvorite datoteku koju želite da odštampate.
- 3. Pristupite prozoru drajvera štampača.
- 4. Izaberite **Plakat 2x1**, **Plakat 2x2**, **Plakat 3x3** ili **Plakat 4x4** u **Višestrana** na kartici **Glavni**.
- 5. Kliknite na **Podešavanja**, odredite željena podešavanja, a zatim kliknite na **U redu**.
- 6. Odredite ostale opcije na karticama **Glavni** i **Još opcija** po potrebi i kliknite na **U redu**.
- 7. Kliknite na **Odštampaj**.

#### **Povezane informacije**

- & ["Ubacivanje papira u Zadnji mehanizam za uvlačenje papira" na strani 25](#page-24-0)
- & ["Osnovne informacije o štampanju Windows" na strani 31](#page-30-0)

### **Pravljenje postera pomoću Preklapanje oznaka za poravnavanje**

Evo primera za to kako da napravite poster kada se izabere **Plakat 2x2** i **Preklapanje oznaka za poravnavanje** se izabere u **Štampaj linije za sečenje**.

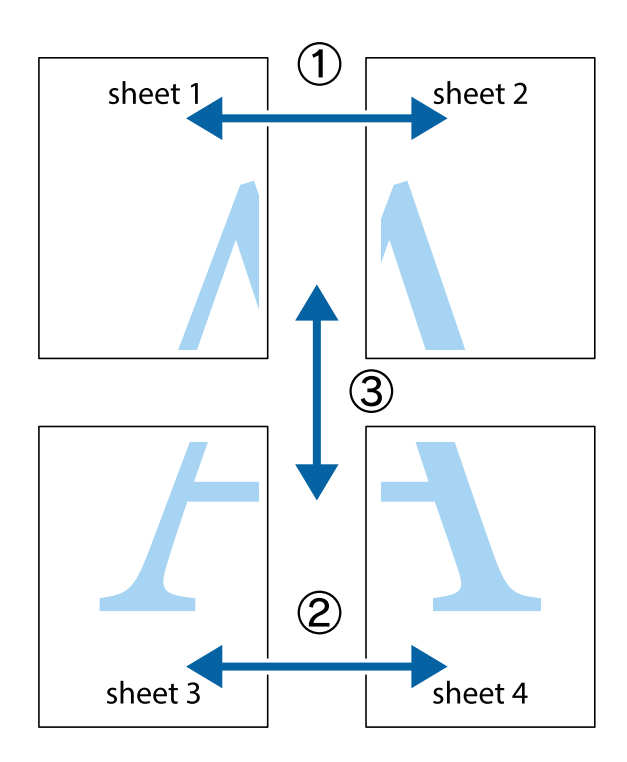

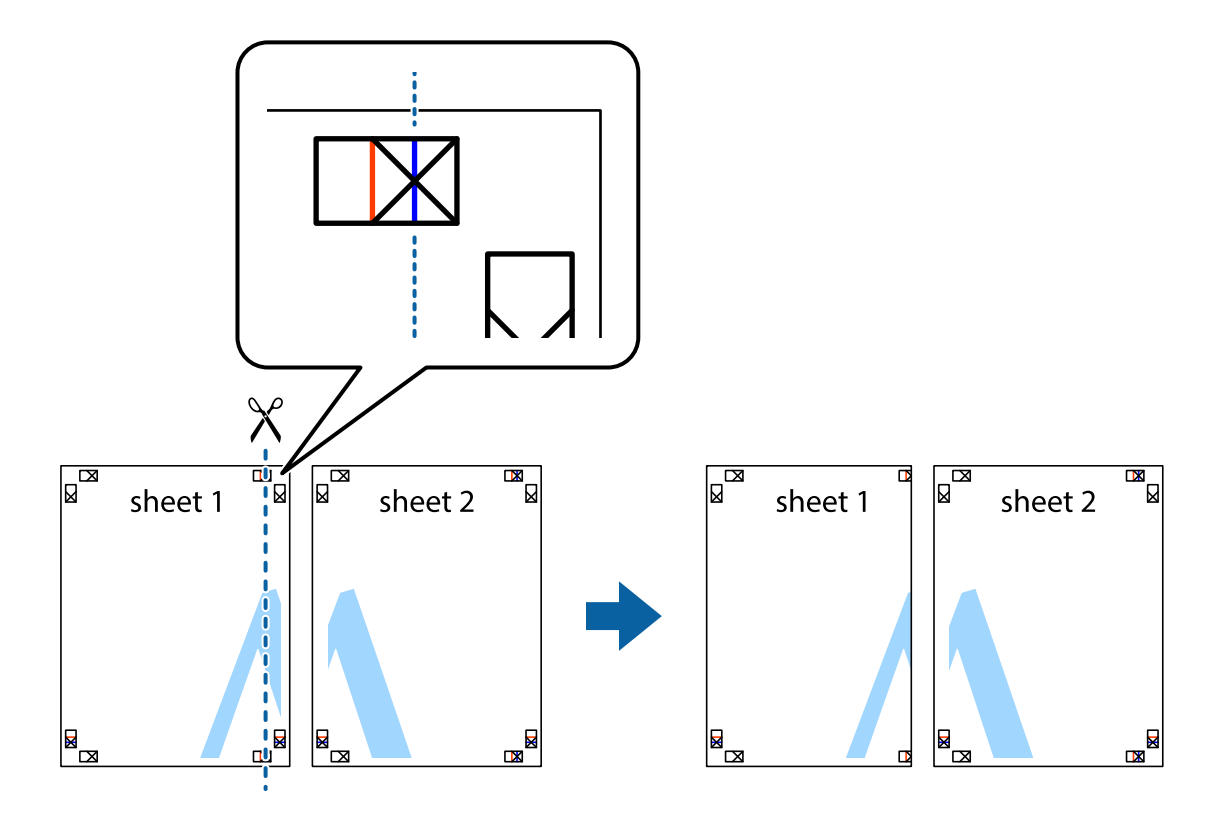

1. Pripremite Sheet 1 i Sheet 2. Isecite margine Sheet 1 duž vertikalne plave linije kroz centar gornjeg i donjeg krstića.

2. Postavite ivicu Sheet 1 preko Sheet 2 i poravnajte krstiće, a zatim privremeno zalepite listove jedan za drugi sa zadnje strane.

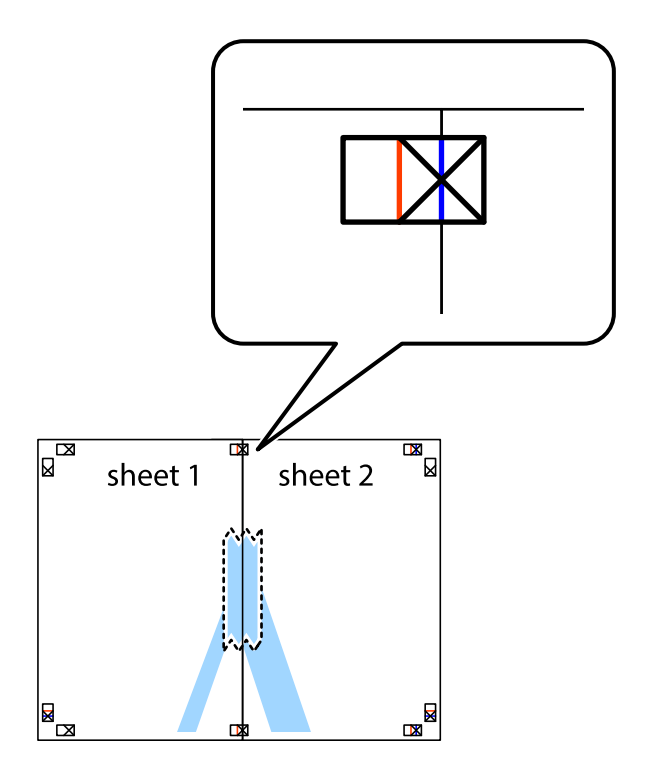

3. Isecite zalepljene listove na dva dela duž vertikalne crvene linije kroz oznake za poravnanje (ovoga puta linija je levo od krstića).

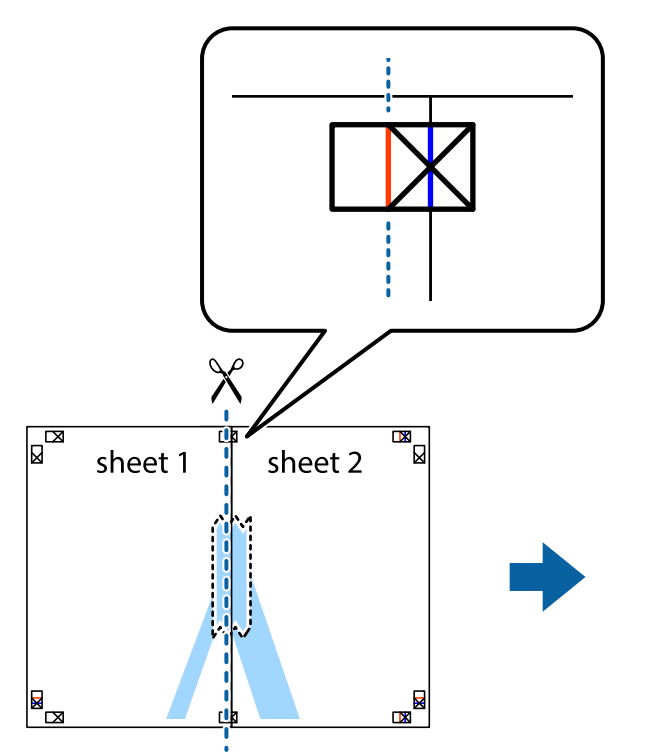

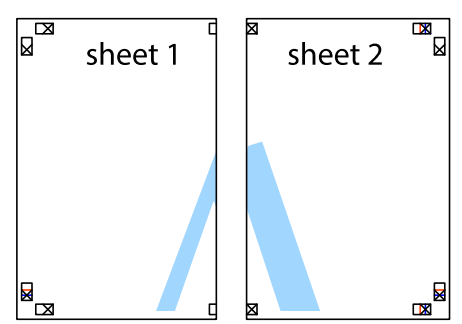

4. Zalepite listove jedan za drugi sa zadnje strane.

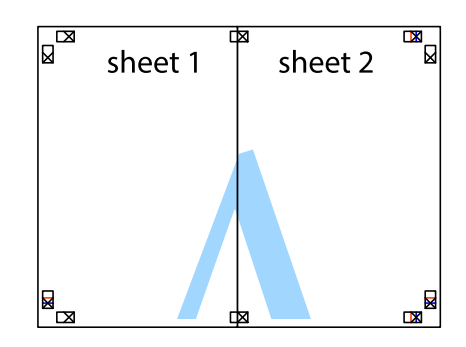

5. Ponovite korake 1–4 kako biste zalepili Sheet 3 i Sheet 4.

Korisnički vodič

#### **Štampanje**

6. Isecite margine Sheet 1 i Sheet 2 duž horizontalne plave linije kroz centar krstića sa leve i desne strane.

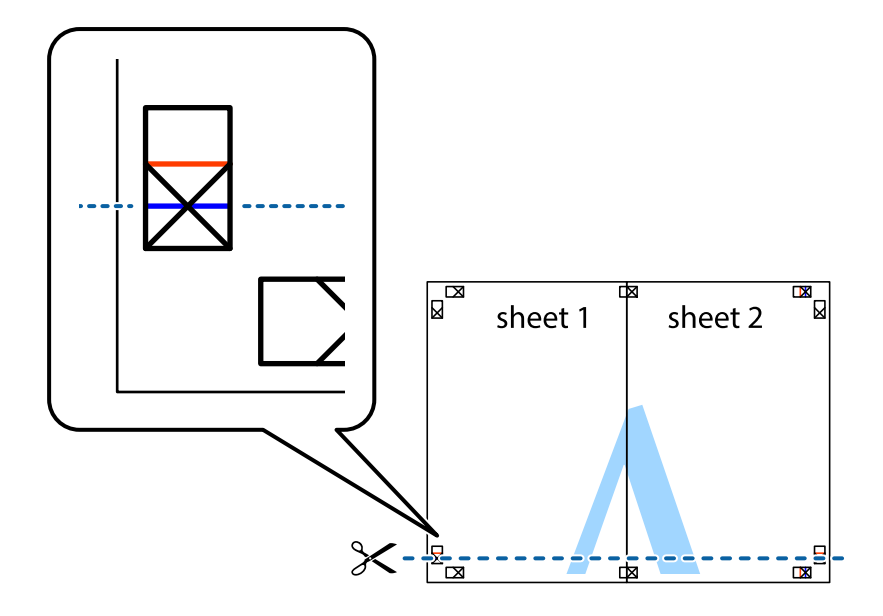

7. Postavite ivicu Sheet 1 i Sheet 2 preko Sheet 3 i Sheet 4 i poravnajte krstiće, a zatim ih privremeno zalepite sa zadnje strane.

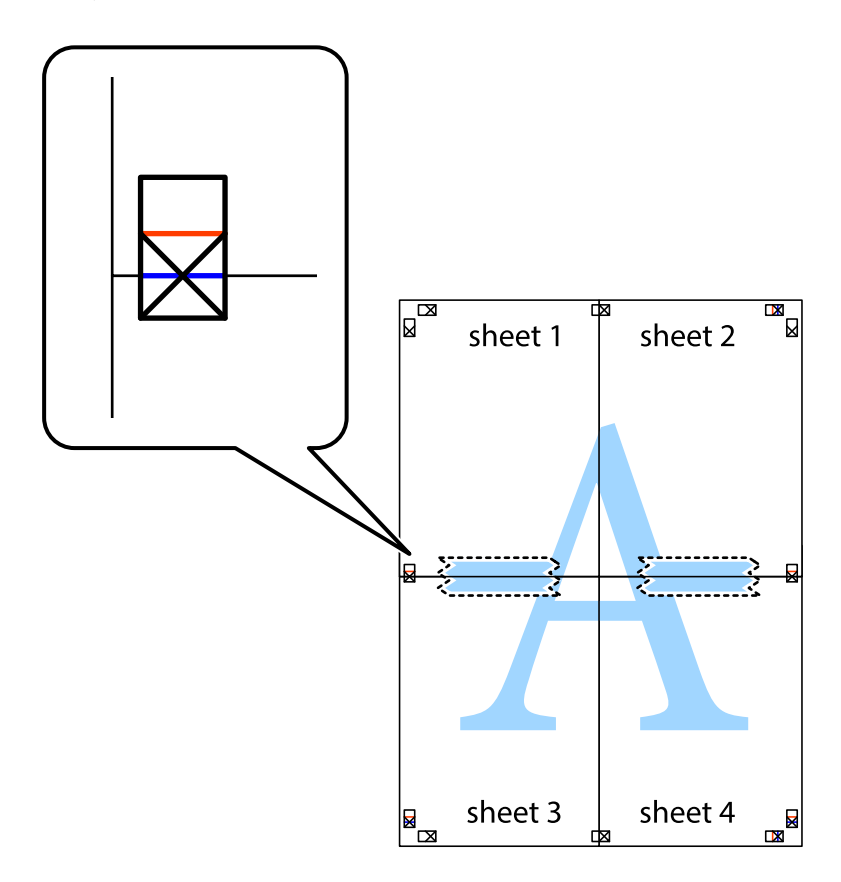

8. Isecite zalepljene listove na dva dela duž horizontalne crvene linije kroz oznake za poravnanje (ovoga puta linija je iznad krstića).

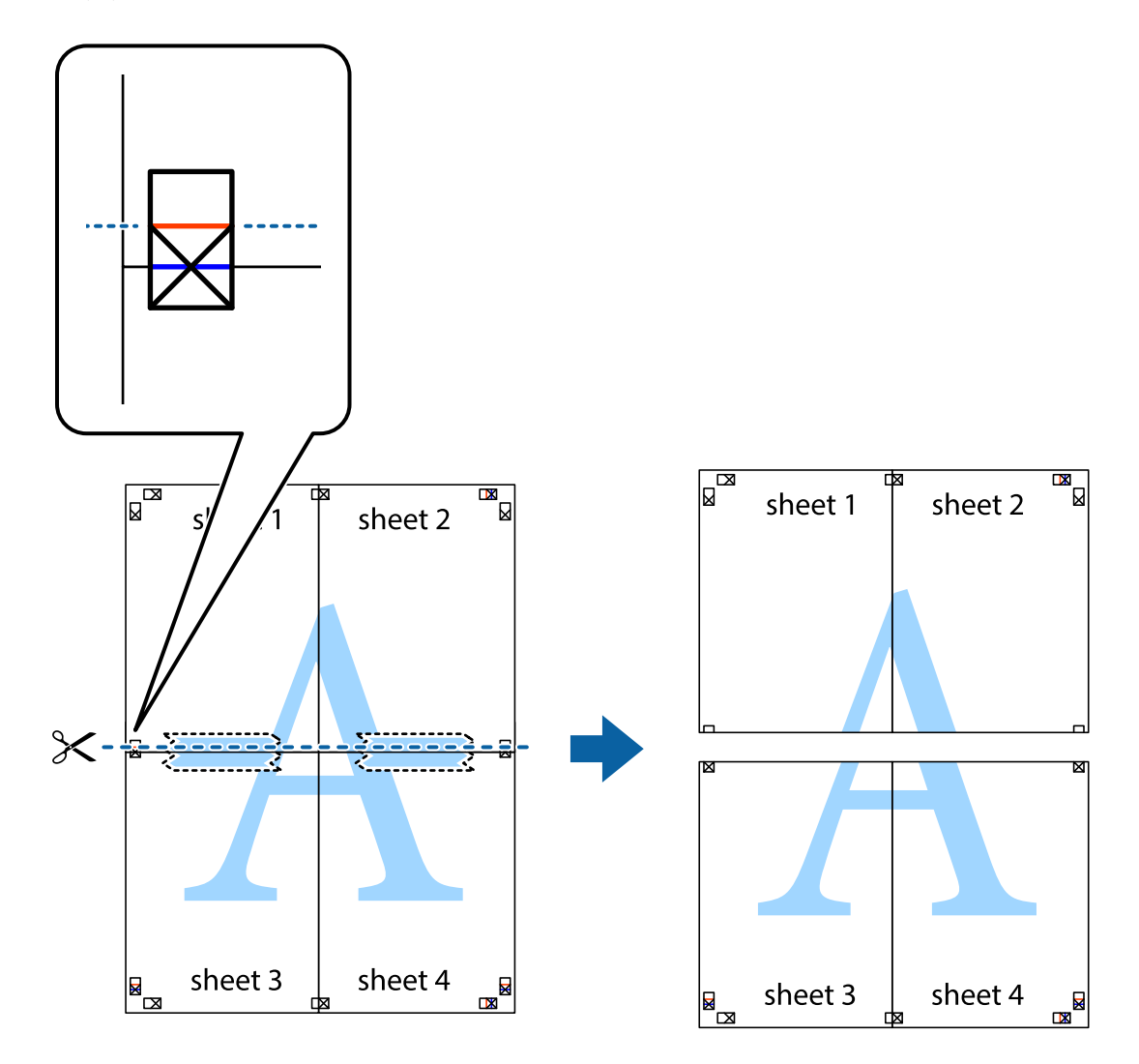

9. Zalepite listove jedan za drugi sa zadnje strane.

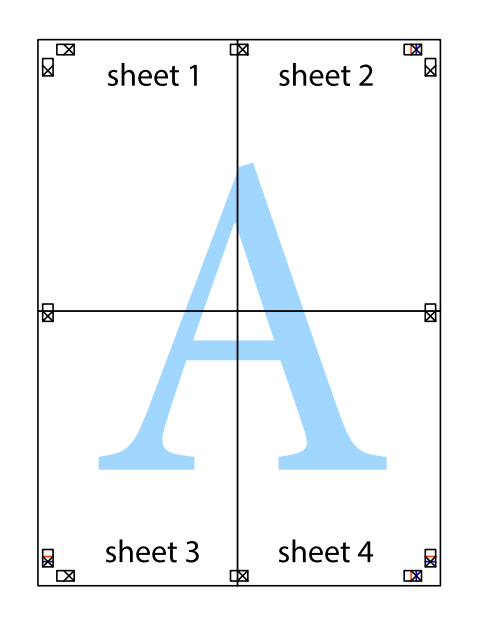

Korisnički vodič

10. Isecite preostale krstiće oko spoljnih vođica.

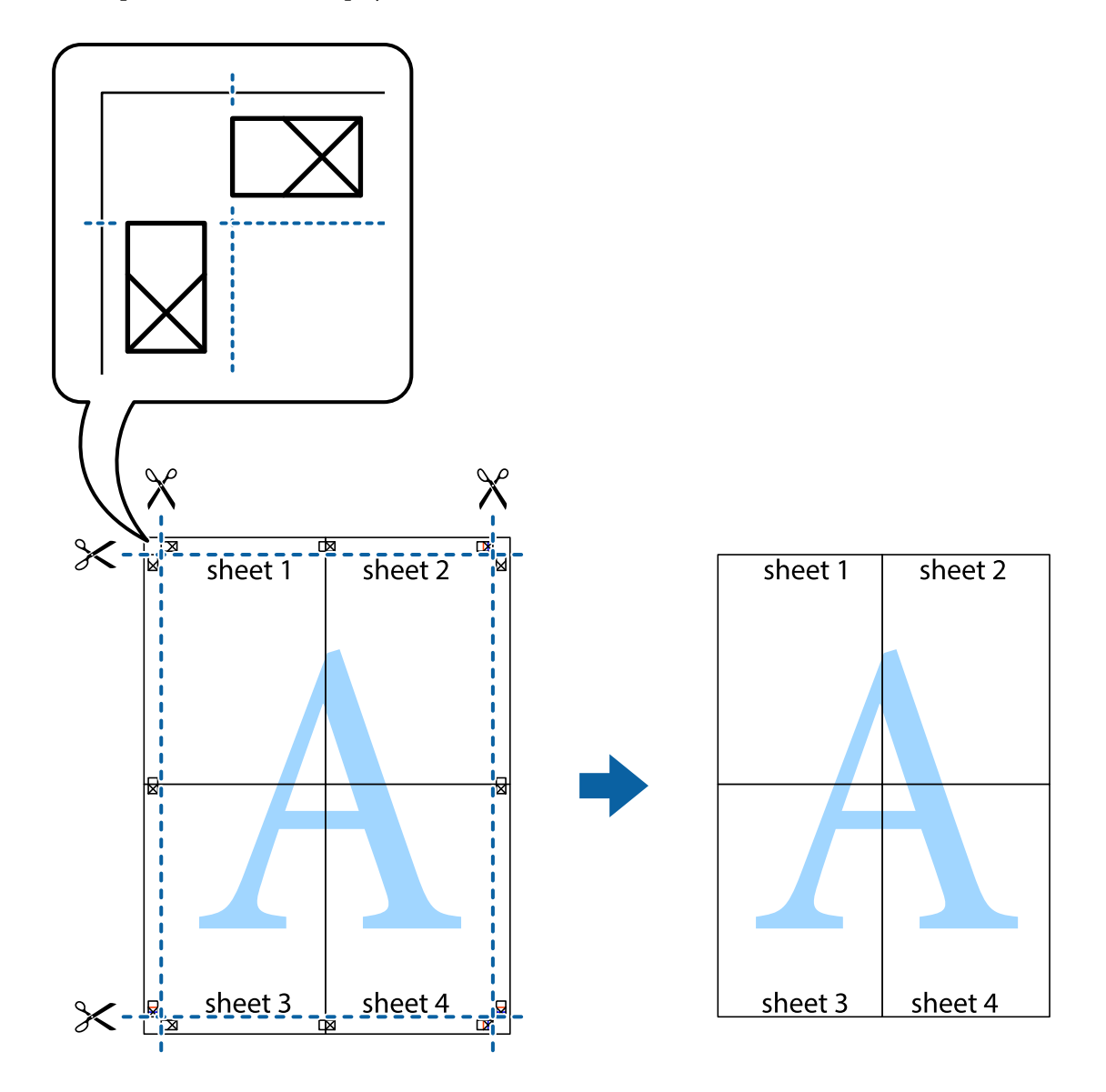

# **Štampanje pomoću naprednih funkcija**

U ovom odeljku su opisane razne dodatne funkcije rasporeda i štampanja koje su dostupne u drajveru štampača.

#### **Povezane informacije**

- & ["Drajver za štampač za Windows" na strani 74](#page-73-0)
- & ["Drajver za štampač za Mac OS X" na strani 76](#page-75-0)

### **Dodavanje unapred određene postavke za štampu**

Ako napravite sopstvenu unapred određenu postavku podešavanja za štampanje na drajveru štampača, možete lako da štampate birajući tu postavku sa liste.

#### **Windows**

Za dodavanje svojih unapred određenih postavki, podesite stavke kao što su **Veličina dokumenta** i **Vrsta papira** na kartici **Glavni** ili **Još opcija**, a zatim kliknite na **Dodaj/Ukloni prethodna podešavanja** u **Prethod. podešav. štampe**.

#### **Mac OS X**

Pristupite dijalogu za štampanje. Za dodavanje svojih unapred određenih postavki, podesite stavke kao što su **Veličina papira** i **Media Type**, a zatim sačuvajte trenutna podešavanja kao unapred određenu postavku u podešavanju **Presets**.

### **Štampanje smanjenog ili povećanog dokumenta**

Možete da smanjite ili povećate dokument za određeni procenat.

#### **Windows**

*Napomena:* Ova funkcija nije dostupna za štampanje bez ivice.

Odredite **Veličina dokumenta** na kartici **Još opcija**. Izaberite **Smanji/povećaj dokument**, **Uveličaj na**, a zatim unesite procenat.

#### **Mac OS X**

Izaberite **Page Setup** u meniju **File**. Izaberite podešavanje za **Format For** i **Paper Size**, a zatim unesite procenat u **Scale**. Zatvorite prozor, a zatim štampajte prateći osnovna uputstva za štampanje.

#### **Povezane informacije**

& ["Osnovne informacije o štampanju — Mac OS X" na strani 32](#page-31-0)

### **Prilagođavanje boje štampanja**

Možete prilagoditi boje koje se koriste za zadatak štampanja.

**PhotoEnhance** daje oštrije slike i življe boje automatskim prilagođavanjem kontrasta, zasićenja i osvetljenosti originalnih slika.

#### *Napomena:*

- ❏ Ova prilagođavanja se ne primenjuju na originalne podatke.
- ❏ *PhotoEnhance* prilagođava boju analiziranjem lokacije subjekta. Prema tome, ako ste promenili lokaciju subjekta smanjivanjem, povećavanjem, opsecanjem ili rotiranjem slike, može se desiti da se boja neočekivano izmeni. Izbor podešavanja bez okvira takođe menja lokaciju subjekta, što dovodi do promena boje. Ako je slika van fokusa, može se desiti da ton bude neprirodan. Ako se boja promeni ili postane neprirodna, štampajte u drugim režimima, osim režima *PhotoEnhance*.

#### **Windows**

Izaberite **Prilagođeno** za podešavanje **Ispravka boje** na kartici **Još opcija**. Kliknite na **Napredno**, izaberite podešavanje **Upravljanje bojom** i odredite odgovarajuća podešavanja.

#### **Mac OS X**

Pristupite dijalogu za štampanje. U iskačućem meniju izaberite **Prilagođavanje boja**, a zatim izaberite **EPSON Color Controls**. U iskačućem meniju izaberite **Color Options**, a zatim izaberite jednu od dostupnih opcija. Kliknite na strelicu pored **Napredna podešavanja** i izvršite odgovarajuća podešavanja.

### **Štampanje vodenog žiga (samo za Windows)**

Na odštampanom materijalu možete da odštampate vodeni žig (recimo, "Poverljivo"). Možete i da dodate svoj vodeni žig.

*Napomena:* Ova funkcija nije dostupna za štampanje bez ivice.

Kliknite na **Funkcije vodenog žiga** na kartici **Još opcija**, a zatim izaberite vodeni žig. Kliknite na **Podešavanja** da biste promenili detalje, kao što su boja i položaj vodenog žiga.

### **Štampanje zaglavlja i podnožja (samo za operativni sistem Windows)**

Kao zaglavlje ili podnožje možete štampati informacije kao što su korisničko ime i datum štampanja.

Kliknite na **Funkcije vodenog žiga** na kartici **Još opcija**, a zatim izaberite **Zaglavlje/Podnožje**. Kliknite na **Podešavanja** i izaberite neophodne stavke sa padajuće liste.

# **Štampanje pomoću pametnih uređaja**

# **Korišćenje funkcije Epson iPrint**

Epson iPrint je aplikacija koja vam omogućava da štampate fotografije, dokumente i veb-stranice sa pametnih uređaja kao što je pametni telefon ili tablet. Možete obaviti lokalno štampanje sa pametnog uređaja koji je povezan na istu bežičnu mrežu kao vaš štampač ili daljinsko štampanje sa udaljene lokacije, putem interneta. Da biste koristili daljinsko štampanje, registrujte svoj štampač za Epson Connect uslugu.

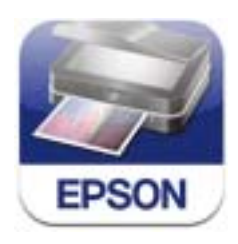

Epson iPrint možete instalirati na vašem pametnom uređaju sa sledeće URL adrese ili pomoću ovog QR koda.

<http://ipr.to/c>

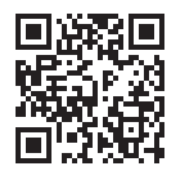

#### **Štampanje**

#### **Korišćenje funkcije Epson iPrint**

Epson iPrint pokrenite sa vašeg pametnog uređaja i sa početnog ekrana izaberite stavku koju želite da koristite. Sledeći ekrani su podložni promenama bez prethodnog obaveštenja.

0

6

2

❸

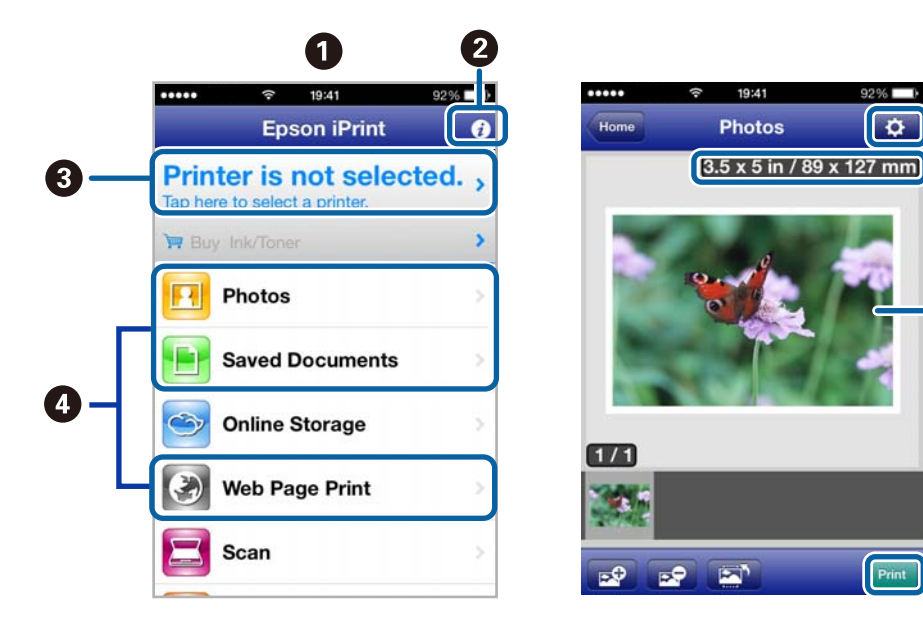

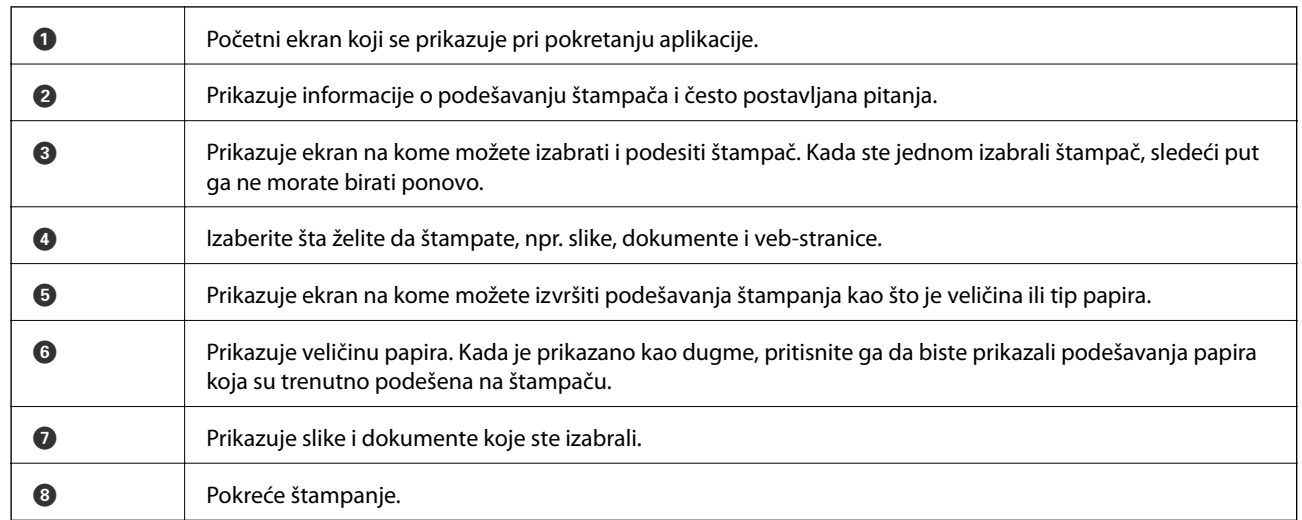

#### *Napomena:*

Da biste štampali iz menija dokumenta pomoću iPhone, iPad, i iPod touch sa operativnim sistemom iOS, pokrenite Epson iPrint nakon prebacivanja dokumenta koji želite da štampate pomoću funkcije deljenja datoteka u aplikaciji iTunes.

#### **Povezane informacije**

& ["Epson Connect usluga" na strani 72](#page-71-0)

# **Korišćenje funkcije AirPrint**

AirPrint vam omogućava da štampate bežičnim putem na vašem štampaču koji podržava AirPrint sa vašeg uređaja sa operativnim sistemom iOS sa poslednjom verzijom operativnog sistema iOS i sa vašeg uređaja sa operativnim sistemom Mac OS X v10.7.x ili novijim.

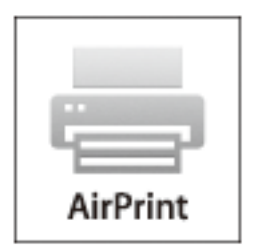

#### *Napomena:*

- ❏ Ako onemogućite podešavanje konfiguracije izvora papira u meniju podešavanja štampača u okviru *Meni* na kontrolnoj tabli štampača, nije moguće koristiti AirPrint.
- ❏ Više detalja potražite na stranici AirPrint na internet stranici kompanije Apple.
- 1. Ubacite papir u štampač.
- 2. Vaš uređaj povežite na istu bežičnu mrežu koju koristi vaš štampač.
- 3. Štampajte sa vašeg uređaja na vašem štampaču.

#### **Povezane informacije**

- & ["Ubacivanje papira u Zadnji mehanizam za uvlačenje papira" na strani 25](#page-24-0)
- & ["Meni" na strani 20](#page-19-0)

# **Otkazivanje štampanja**

#### *Napomena:*

- ❏ U operativnom sistemu Windows ne možete sa računara da otkažete zadatak štampanja nakon to ga potpuno pošaljete u štampač. U tom slučaju, zadatak štampanja otkažite pomoću kontrolne table na štampaču.
- ❏ Kada štampate nekoliko stranica na sistemu Mac OS X, ne možete da otkažete sve zadatke pomoću kontrolne table. U tom slučaju, zadatak štampanja otkažite na računaru.
- ❏ Ako ste zadatak štampanja poslali sa operativnog sistema Mac OS X v10.6.8 preko mreže, možda nećete moći da otkažete štampanje sa računara. U tom slučaju, zadatak štampanja otkažite pomoću kontrolne table na štampaču. Da biste otkazali štampanje sa računara, morate izmeniti podešavanja u programu Web Config. Više detalja potražite u Mrežni vodič.

# **Otkazivanje štampanja – dugme štampača**

Pritisnite dugme  $\bigcirc$  da biste otkazali zadatak štampanja koji je u toku.

# **Otkazivanje štampanja – Windows**

- 1. Pristupite prozoru drajvera štampača.
- 2. Izaberite karticu **Održavanje**.
- 3. Kliknite na **Red za štampu**.
- 4. Desnim tasterom miša kliknite na zadatak koji želite da otkažete, a zatim izaberite opciju **Otkaži**.

#### **Povezane informacije**

& ["Drajver za štampač za Windows" na strani 74](#page-73-0)

# **Otkazivanje štampanja – Mac OS X**

- 1. Kliknite na ikonu štampača na traci **Dock**.
- 2. izaberite zadatak koji želite da otkažete.
- 3. Otkažite zadatak.
	- ❏ Mac OS X v10.8.x do Mac OS X v10.9.x

Kliknite na **pored pokazivača** toka.

❏ Mac OS X v10.6.8 do v10.7.x Kliknite na **Izbriši**.

# **Punjenje baterije**

# **Mere opreza pri punjenju baterije**

- ❏ Čak i kada ne koristite štampač baterija se polako prazni. Napunite bateriju pre nego što pokrenete štampač na bateriju.
- ❏ Preporučujemo da isključite štampač kada ga ne koristite kako biste sačuvali bateriju. Možete da podesite i da se štampač automatski isključi.
- ❏ Upotrebljivo vreme baterije je kraće u okruženjima sa niskom temperaturom, čak i ako napunite bateriju do kraja.
- ❏ Ne morate potpuno da istrošite bateriju pre nego što je stavite na punjenje.
- ❏ Baterija može biti topla odmah nakon punjenja ili korišćenja; to je normalno.
- ❏ Punite bateriju u opsegu temperature od 10 do 35°C (50 do 95°F). Baterija možda neće biti u potpunosti napunjena ili se može pokvariti ako je punite na niskim ili visokim temperaturama.
- ❏ Ako je upotrebljivo vreme baterije značajno kratko čak i nakon što je baterija u potpunosti napunjena, baterija može biti pri kraju radnog veka. Obratite se podršci kompanije Epson kako biste zamenili bateriju.
- ❏ Ako dugo ne koristite štampač, punite bateriju redovno kako biste izbegli da se isprazni. Ako štampač neće da se upali, punite bateriju duže od trideset minuta, a zatim ponovo uključite štampač.

# **Punjenje baterije priključivanjem adaptera za naizmeničnu struju**

Priključite kabl za napajanje na adapter za naizmeničnu struju, priključite adapter za naizmeničnu struju na štampač i zatim uključite kabl za napajanje.

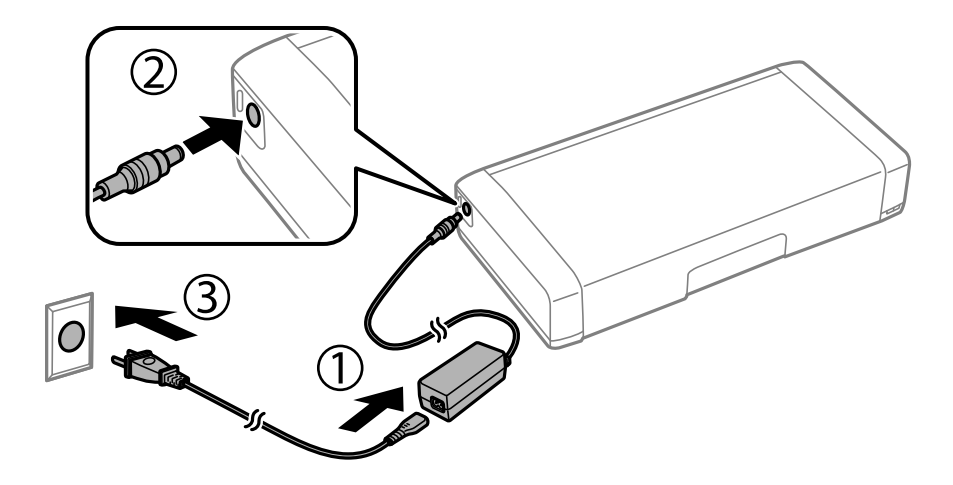

#### *Napomena:*

- ❏ Lampica za punjenje baterije se pali kada se baterija puni i gasi kada je punjenje baterije završeno.
- ❏ Potrebno je oko 2,5 sata da se baterija potpuno napuni.

# **Punjenje baterije pomoću USB priključka**

Možete da napunite bateriju preko punjača za bateriju ili preko računara sa USB priključkom.

U nastavku slede specifikacije punjenja štampača.

- ❏ Ulaz za punjenje pomoću USB priključka: DC 5 V (maksimalno 1,5 A)
- ❏ Vreme punjenja:

USB port (5 V/1,5 A): pribl. 2.5 sati USB port (5 V/0,5 A): pribl. 10 sati

❏ Kapacitet struje baterije: 1860 mAh (3.6 V)

Pratite sledeće uputstva kako biste napunili bateriju preko računara.

- 1. Vodite računa da računar bude uključen. Ako je računar u režimu hibernacije ili mirovanja, ne možete da punite bateriju; ako se ovo desi, pokrenite računar.
- 2. Povežite štampač na računar pomoću mikro USB kabla.

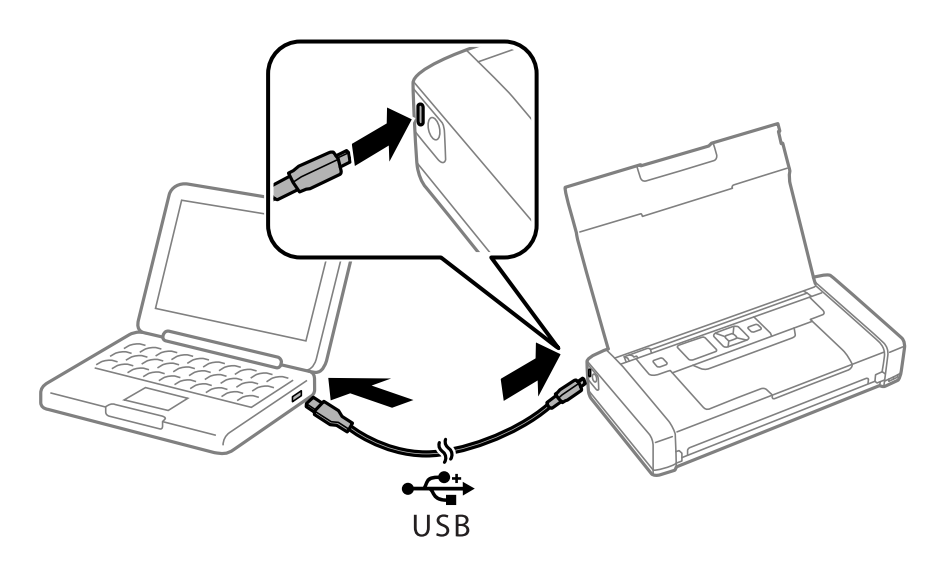

#### *Napomena:*

Ne možete da punite bateriju preko USB čvorišta. Priključite štampač direktno na računar.

3. Ako je štampač uključen, pritisnite dugme  $\bigcup$  da biste ga isključili.

#### *Napomena:*

- ❏ Ako se punjenje baterije ne pokreće, izaberite *Meni* > *Baterija* > *Postavke baterije* na kontrolnoj tabli, omogućite *USB nap. preko rač.*, a zatim pokušajte ponovo.
- ❏ Možete da punite bateriju kada je štampač u režimu mirovanja, čak i kada ne isključite štampač.
- ❏ U toku punjenja računar prepoznaje štampač kao USB uređaj za skladištenje obimnih podataka.
- ❏ Lampica za punjenje baterije se pali kada se baterija puni i gasi kada je punjenje završeno.

# **Provera statusa preostalog mastila i kutije za održavanje.**

Na kontrolnoj tabli računara možete da proverite približne nivoe boje i vek trajanja kutije za održavanje.

## **Provera statusa preostalog mastila i kutije za održavanje kontrolna tabla**

Približne nivoe mastila i približni radni vek kutije za održavanje možete proveriti na početnom ekranu.

#### **Povezane informacije**

& ["Vodič za LCD ekran" na strani 18](#page-17-0)

### **Provera statusa preostalog mastila i kutije za održavanje – Windows**

- 1. Pristupite prozoru drajvera štampača.
- 2. Kliknite na **EPSON Status Monitor 3** na kartici **Održavanje**, a zatim kliknite na **Detalji**.

#### *Napomena:*

Ako je *EPSON Status Monitor 3* onemogućen, kliknite na *Proširena podešavanja* na kartici *Održavanje*, a zatim izaberite *Uključi EPSON Status Monitor 3*

#### **Povezane informacije**

& ["Drajver za štampač za Windows" na strani 74](#page-73-0)

## **Provera statusa preostalog mastila i kutije za održavanje – Mac OS X**

- 1. Izaberite **System Preferences** u meniju > **Printers & Scanners** (ili **Print & Scan**, **Print & Fax**), a zatim izaberite štampač.
- 2. Kliknite na **Options & Supplies** > **Utility** > **Open Printer Utility**.
- 3. Kliknite na **EPSON Status Monitor**.

# <span id="page-53-0"></span>**Šifre kertridža sa mastilom**

Epson preporučuje da koristite originalne Epson kertridže sa bojom. Kompanija Epson ne može garantovati za kvalitet i pouzdanost neoriginalnog mastila. Upotreba neoriginalnog mastila može dovesti do oštećenja koje nije pokriveno garancijama kompanije Epson i pod određenim uslovima može dovesti do nepredvidivog ponašanja štampača. Informacije o nivoima neoriginalnog mastila se možda neće prikazati.

Slede kodovi za originalne Epson kertridže sa mastilom.

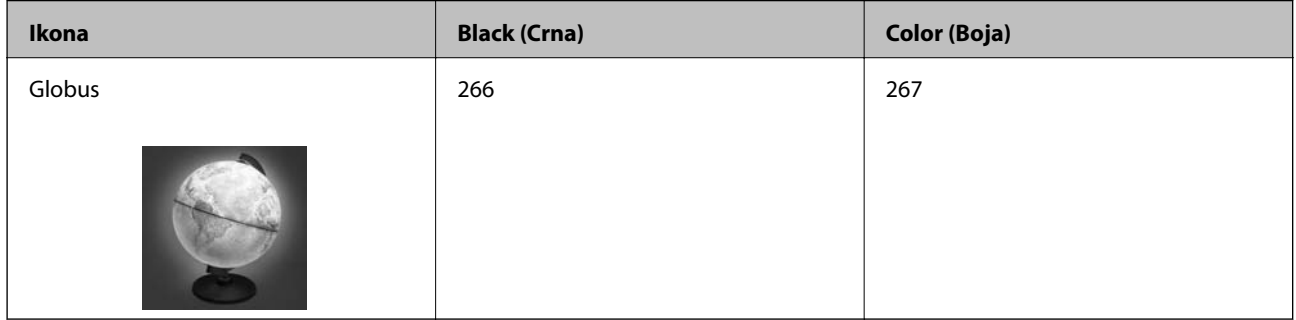

#### *Napomena:*

Korisnici u Evropi mogu naći informacije o kapacitetima kertridža sa mastilom kompanije Epson na sledećem veb-sajtu.

<http://www.epson.eu/pageyield>

#### Za Australiju/Novi Zeland

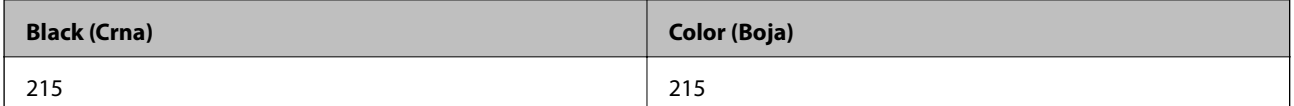

#### Za Aziju

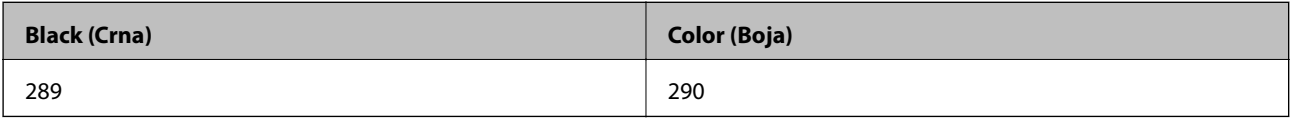

# **Mere predostrožnosti prilikom rukovanja kertridžima sa mastilom**

Pročitajte dolenavedena uputstva pre zamene kertridža sa mastilom.

#### **Mere opreza pri rukovanju**

- ❏ Čuvajte kertridže sa mastilom na sobnoj temperaturi i nemojte ga izlagati direktnom sunčevom zračenju.
- ❏ Epson preporučuje da kertridž sa bojom upotrebite pre datuma koji je odštampan na pakovanju.
- ❏ Za najbolje rezultate, kertridž sa bojom iskoristite u roku od šest meseci od otvaranja pakovanja.
- ❏ Za najbolje rezultate, pakovanja kertridža sa mastilom skladištite sa donjim delom okrenutim nadole.
- ❏ Nakon unošenja kertridža sa bojom iz hladne prostorije za skladištenje, ostavite ga najmanje tri sata na sobnoj temperaturi da se zagreje.

- ❏ Nemojte otvarati pakovanje kertridža sa mastilom dok ne budete spremni da ga postavite u štampač. Pakovanje kertridža sa mastilom je vakumirano da bi se održala njegova pouzdanost. Ako kertridž sa mastilom ostavite otpakovan na duže vreme pre nego što ga upotrebite, normalno štampanje možda neće biti moguće.
- ❏ Pre postavljanja morate uklonite žutu traku sa kertridža; u suprotnom, kvalitet štampe može opasti ili štampanje možda neće biti moguće. Nemojte uklanjati ili cepati oznaku na kertridžu; ovo može prouzrokovati curenje.

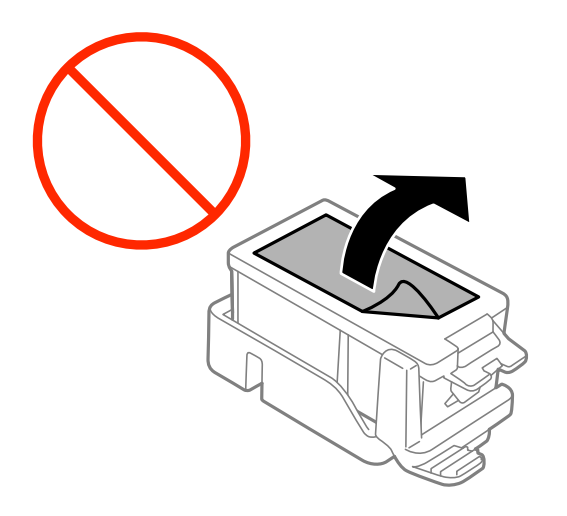

❏ Nemojte dodirivati oblasti prikazane na ilustraciji. To može onemogućiti normalan rad i štampanje.

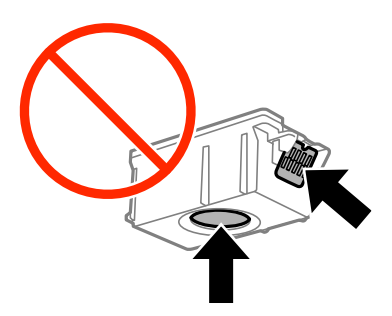

- ❏ Postavite sve kertridže sa bojom. U suprotnom, nećete moći da štampate.
- ❏ Kertridže sa mastilom nemojte menjati dok je napajanje isključeno. Nemojte pomerati glavu za štampanje rukom; u suprotnom, može doći do oštećenja štampača.
- ❏ Nemojte isključivati štampač tokom punjenja mastilom. Ako se punjenje mastilom ne završi, štampanje možda neće biti moguće.
- ❏ Nemojte ostavljati štampač sa izvađenim kertridžima sa mastilom i nemojte isključivati štampač tokom zamene kertridža. U suprotnom, mastilo zaostalo u mlaznicama glave za štampanje će se osušiti i štampanje možda neće biti moguće.
- ❏ Pazite da prašina ili drugi predmeti ne dospeju unutar držača kertridža sa mastilom. Bilo šta unutar držača može imati nepovoljan uticaj na rezultate štampanja ili prouzrokovati nemogućnost štampanja. Pažljivo uklonite sve što dospe u unutrašnjost držača.
- ❏ Kertridže sa mastilom ubacite na pravilnu stranu. Ako se kertridž ubaci na pogrešnu stranu, oblast za ubacivanje se može oštetiti i štampač možda neće moći da štampa.

❏ Ako izvadite kertridž iz štampača za kasniju upotrebu ili za odlaganje, pobrinite se da vratite zatvarač u otvor za dostavu mastila kertridža da biste sprečili sušenje mastila i prljanje okolnog prostora mastilom.

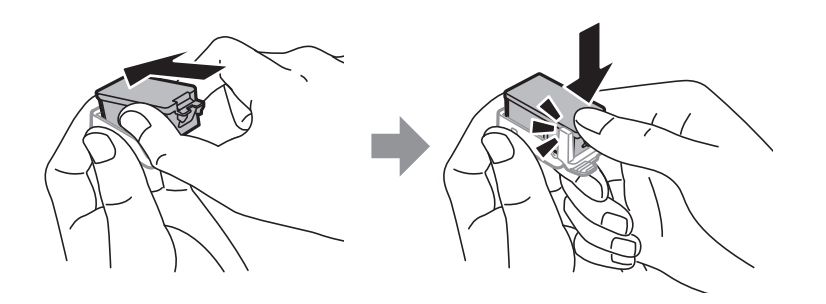

- ❏ Ovaj štampač koristi kertridže sa mastilom opremljene zelenim čipom koji prati informacije kao što je količina preostalog mastila u svakom od kertridža. To znači da čak i ako je kertridž izvađen iz štampača pre nego što je u potpunosti ispražnjen, možete ga i dalje koristiti nakon što ga vratite nazad u štampač. Ipak, pri ponovnom postavljanju kertridža, određena količina mastila može biti potrošena da bi se garantovao učinak štampača.
- ❏ Za najveći nivo efikasnosti upotrebe mastila, kertridž sa mastilom uklonite samo onda kad ste spremni da ga zamenite. Kertridži sa mastilom u kojima je nivo mastila nizak možda neće moći da se koriste po ponovnom postavljanju u štampač.
- ❏ Da bi se postigao vrhunski kvalitet štampe i da bi se zaštitila glava za štampanje, promenljiva bezbednosna rezerva boje ostaje u kertridžu kad vas štampač obavesti da je potrebno da zamenite kertridž. Navedeni kapaciteti ne uključuju ovu rezervu.
- ❏ Iako kertridži sa bojom mogu sadržati reciklirane materijale, to ne utiče na rad i učinak štampača.
- ❏ Specifikacije i izgled kertridža sa mastilom su podložni promeni radi unapređenja bez prethodnog obaveštenja.
- ❏ Nemojte rastavljati ili prepravljati kertridž sa bojom, jer u suprotnom možda nećete moći da štampate normalno.
- ❏ Kertridže koje ste dobili uz štampač ne možete da koristite za zamenu.
- ❏ Navedeni broj otisaka može se razlikovati zavisno od slika koje štampate, tipa papira koji koristite, učestalosti štampanja, kao i ambijentalnih uslova, kao što je temperatura.
- ❏ Zamenu kertridža sa mastilom završite brzo. Ne ostavljate štampač sa izvađenim kertridžima sa mastilom.

#### **Potrošnja mastila**

- ❏ Da bi se održao optimalni učinak glave za štampanje, određena količina mastila iz svih kertridža sa mastilom se troši tokom štampanja, ali takođe i tokom operacija održavanja, kao što je zamena kertridža sa mastilom i čišćenje glave za štampanje.
- ❏ Prilikom monohromatskog štampanja ili štampanja u nijansama sive mogu se koristiti druge boje umesto crne, u zavisnosti od tipa papira ili podešavanja kvaliteta štampanja. Razlog je to što se za dobijanje crne boje koristi mešavina boja.
- ❏ Kertridži sa bojom koje ste dobili uz proizvod delimično se troše prilikom početnog podešavanja. Da bi se dobili otisci visokog kvaliteta, glava za štampanje vašeg štampača će biti u potpunosti napunjena mastilom. Ovaj jednokratni proces troši određenu količinu boje, pa ćete zato sa ovim kertridžima možda dobiti manji broj otisaka u odnosu na naredne kertridže sa bojom.

# **Zamena kertridža sa mastilom**

#### c*Važno:*

- ❏ Nemojte tresti kertridže sa mastilom.
- ❏ Zamenu kertridža sa mastilom završite brzo. Ne ostavljate štampač sa izvađenim kertridžima sa mastilom.
- 1. Izvršite jedan od sledećih postupaka.
	- ❏ Kada vam bude naloženo da zamenite kertridž sa mastilom

Proverite koji kertridž sa mastilom treba da se zameni i zatim pritisnite dugme OK. Izaberite **Zameni sada**, a zatim pritisnite dugme OK.

❏ Kada menjate kertridže sa mastilom pre nego što se istroše

Na početnom ekranu izaberite **Meni** > **Održavanje** > **Zamena kartridža sa mastilom**, a zatim pritisnite dugme OK.

2. Izvadite kertridž sa mastilom iz pakovanja i zatim uklonite samo žutu traku.

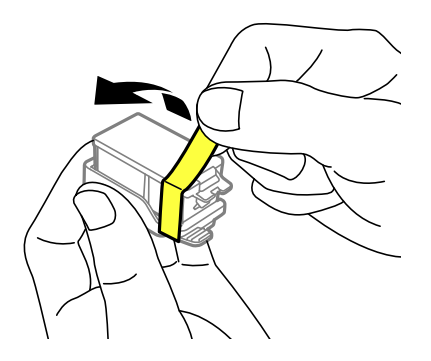

3. Skinite zatvarač.

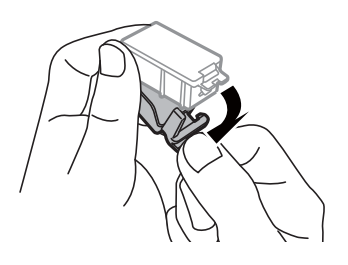

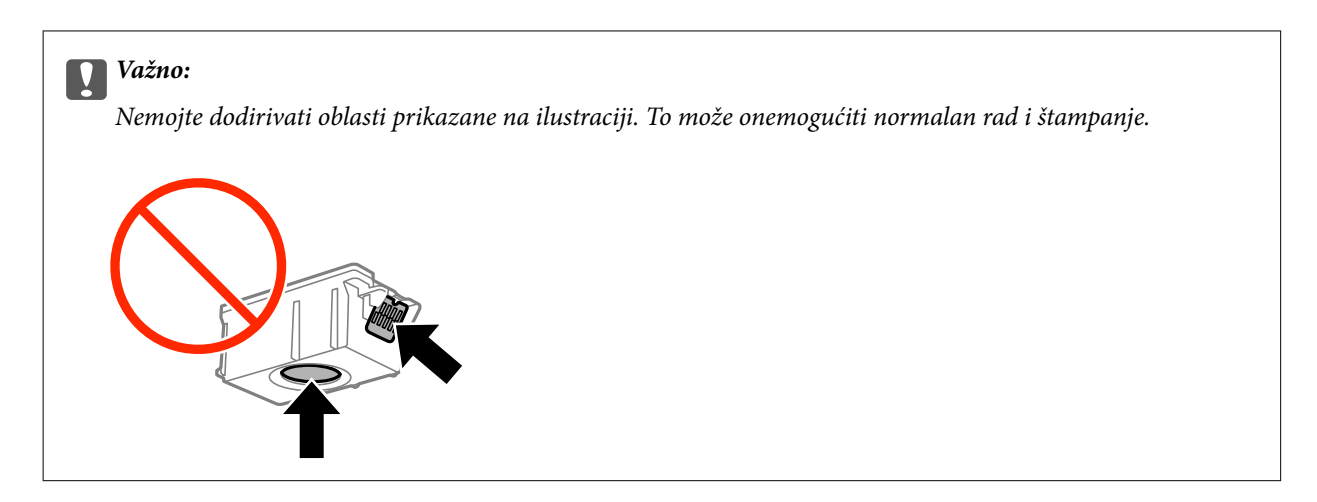

- 4. Pritisnite dugme OK.
- 5. Otvorite unutrašnji poklopac.

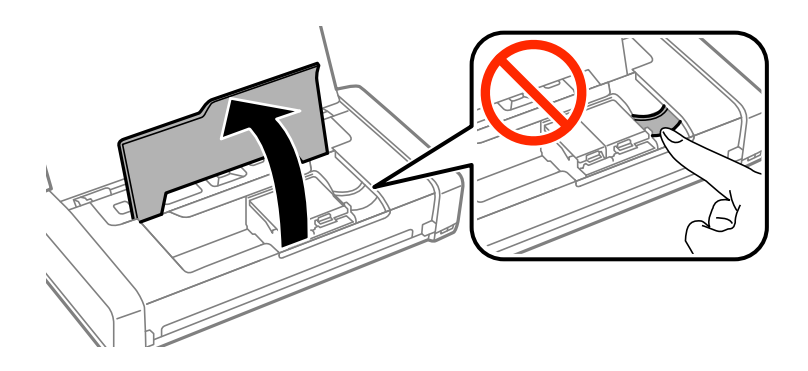

6. Gurnite ručicu da biste oslobodili kertridž sa mastilom, a zatim dijagonalno izvucite kertridž.

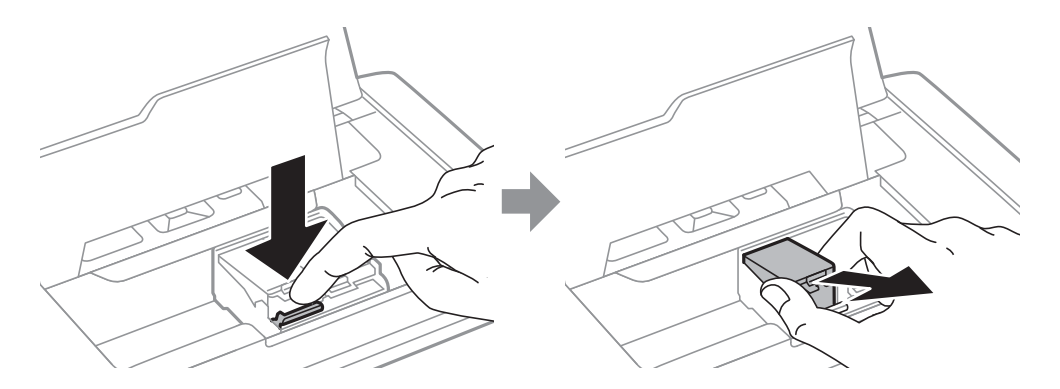

7. Dijagonalno umetnite kertridž u držač kertridža i nežno ga pritisnite dok se ne čuje klik kada nalegne na svoje mesto.

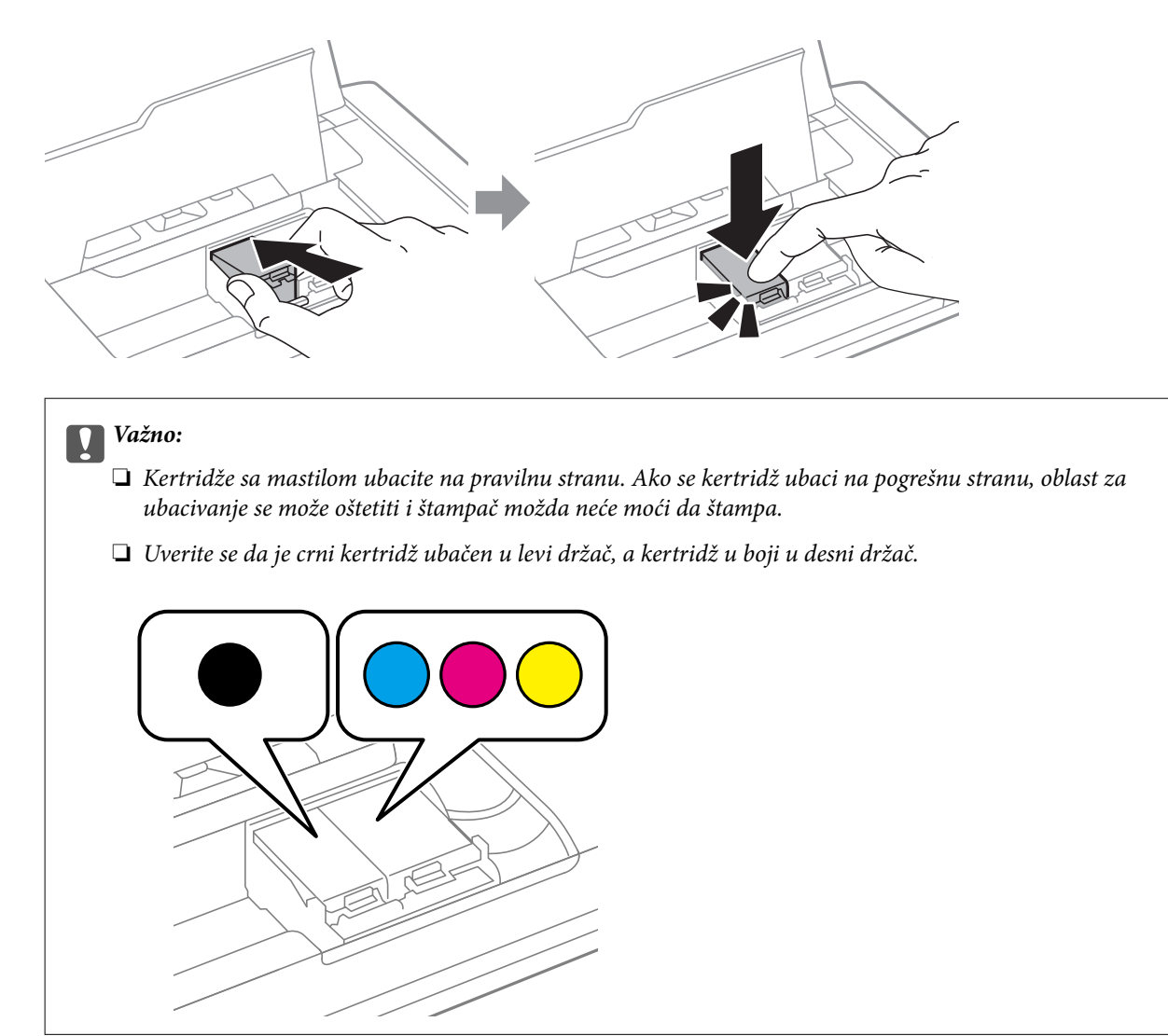

- 8. Zatvorite unutrašnji poklopac.
- 9. Pritisnite dugme OK.

Započinje punjenje mastilom.

<span id="page-59-0"></span>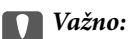

❏ Nemojte isključivati štampač tokom punjenja mastilom. Ako se punjenje mastilom ne završi, štampanje možda neće biti moguće.

❏ Ako izvadite kertridž iz štampača za kasniju upotrebu ili za odlaganje, pobrinite se da vratite zatvarač u otvor za dostavu mastila kertridža da biste sprečili sušenje mastila i prljanje okolnog prostora mastilom.

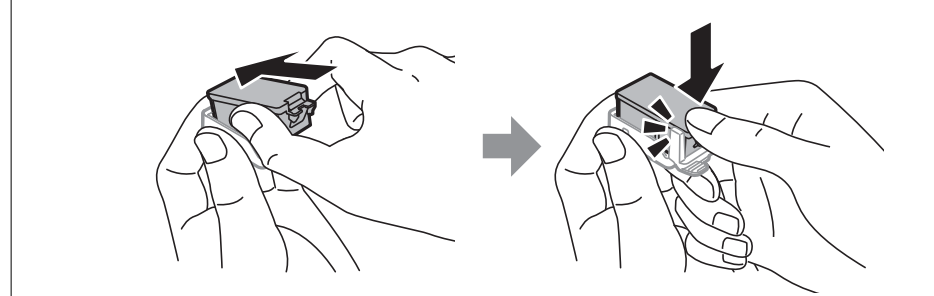

#### **Povezane informacije**

- & ["Šifre kertridža sa mastilom" na strani 54](#page-53-0)
- & ["Mere predostrožnosti prilikom rukovanja kertridžima sa mastilom" na strani 54](#page-53-0)

# **Šifra kutije za održavanje**

Epson preporučuje da koristite originalne Epson kutije za održavanje.

Sledi šifra za originalnu Epson kutiju za održavanje.

T2950

# **Mere predostrožnosti prilikom rukovanja kutije za održavanje**

Pročitajte dolenavedena uputstva pre zamene kutije za održavanje.

❏ Nemojte dodirivati zeleni IC čip sa strane kutije za održavanje. To može onemogućiti normalan rad i štampanje.

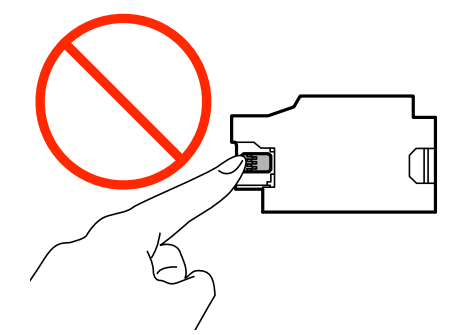

❏ Nemojte pritiskati ili uklanjati zaštitu kutije; u suprotnom može doći do curenja mastila.

❏ Nemojte dodirivati oblasti prikazane na ilustraciji. To može dovesti do sprečavanja normalnog rada, a vi se možete uprljati mastilom.

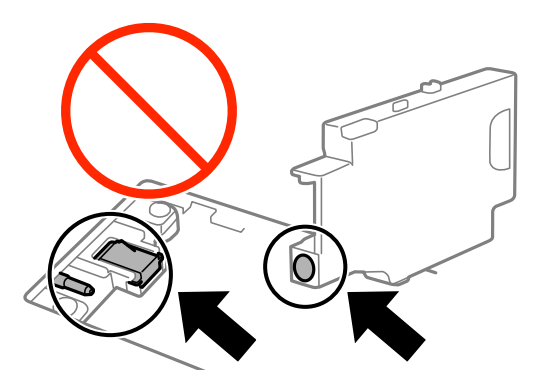

❏ Nemojte zapušavati rupe kutije za održavanje. One su neophodne za normalan rad.

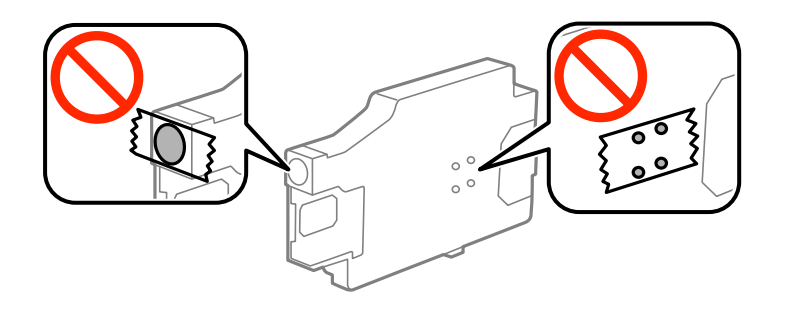

- ❏ Kutiju za održavanje držite podalje od direktne sunčeve svetlosti.
- ❏ Nemojte menjati kutiju za održavanje kada je štampač uključen; u suprotnom, može doći do curenja mastila.
- ❏ Nemojte ponovo da koristite kutiju za održavanje koju ste izvadili i koju niste koristili duži vremenski period. Boja u kutiji se stvrdnula i kutija ne može više da upija boju.
- ❏ Nemojte uklanjati kutiju za održavanje i njen poklopac osim kada je menjate; u suprotnom, može doći do curenja mastila.

# **Zamena kutije za održavanje**

U nekim ciklusima štampanja može se desiti da se veoma mala količina suvišne boje prikupi u kutiji za održavanje. Da bi se sprečilo curenje iz kutije za održavanje, štampač je projektovan tako da prestane da štampa kad kapacitet upijanja kutije za održavanje dostigne granicu. Da li će to i koliko često biti potrebno zavisi od broja stranica koje štampate, tipa materijala koji štampate i broja ciklusa čišćenja koje štampač obavlja. Zamenite kutiju za održavanje kada vam to bude naloženo. Epson alatka za nadgledanje statusa, vaš LCD ili lampice na kontrolnoj tabli će vas obavestiti kada bude potrebna zamena ovog dela. To što je potrebno zameniti kutiju ne znači da je vaš štampač prestao da radi u skladu sa svojim specifikacijama. Garancija kompanije Epson ne obuhvata trošak ove zamene. To je deo koji može da servisira korisnik.

1. Izvadite novu kutiju za održavanje iz ambalaže.

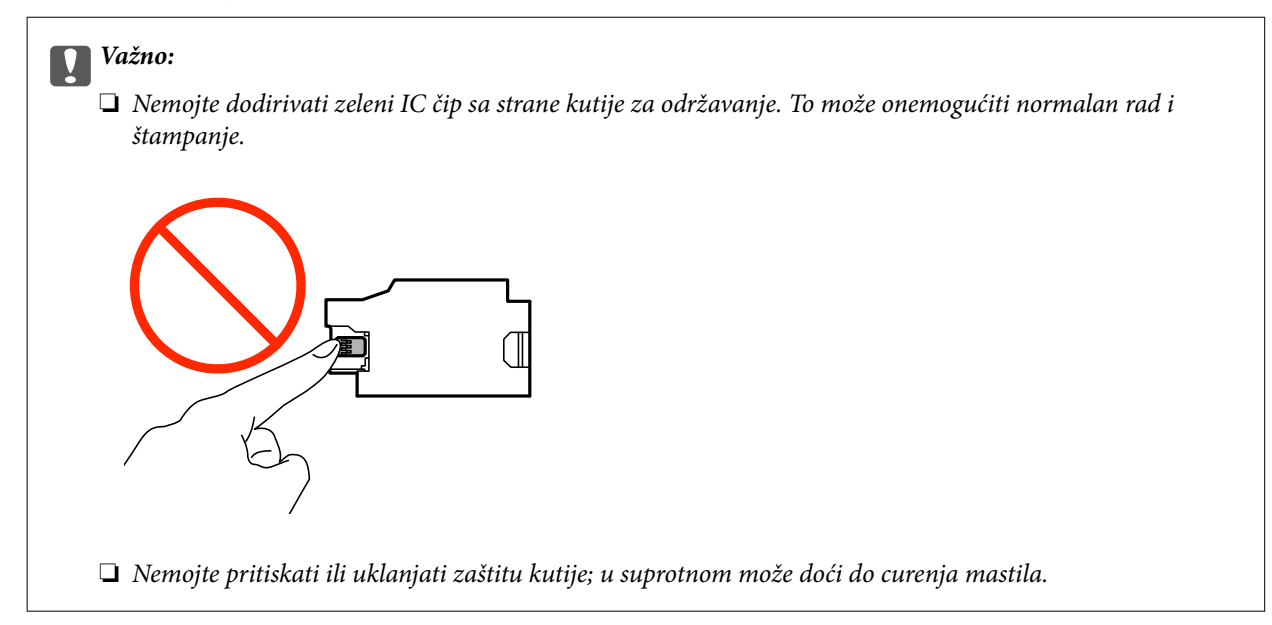

#### *Napomena:*

Uz novu kutiju za održavanje priložena je providna kesica za staru kutiju.

- 2. Isključite štampač pritiskom na dugme  $\mathcal{O}$ .
- 3. Isključite sve kablove, kao što su kabl za napajanje i USB kabl.
- 4. Zatvorite poklopac štampača, a zatim okrenite štampač.

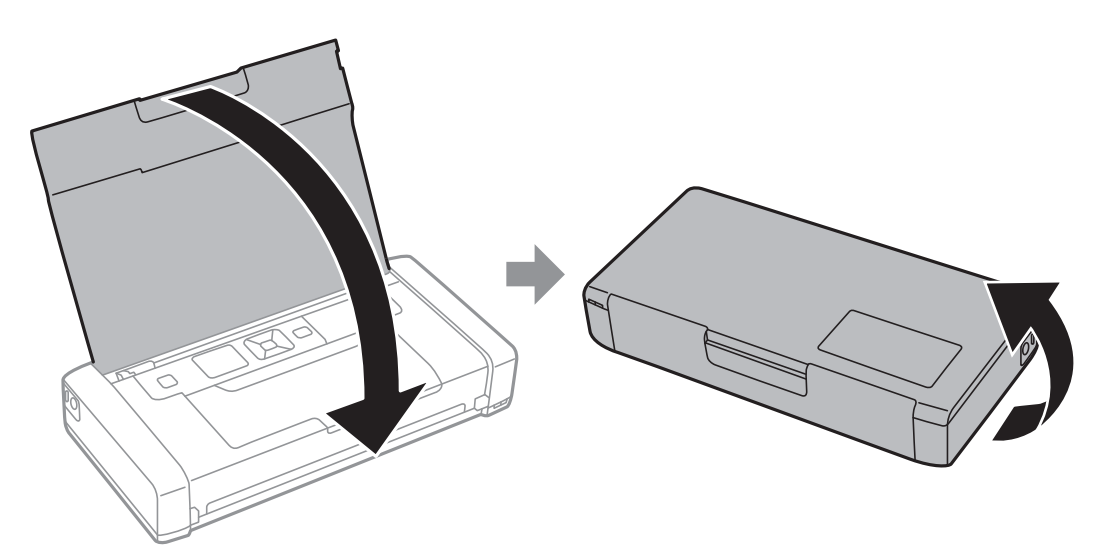

5. Gurnite jezičak na poklopcu pomoću tankog predmeta, kao što je olovka, a zatim skinite poklopac kutije za održavanje.

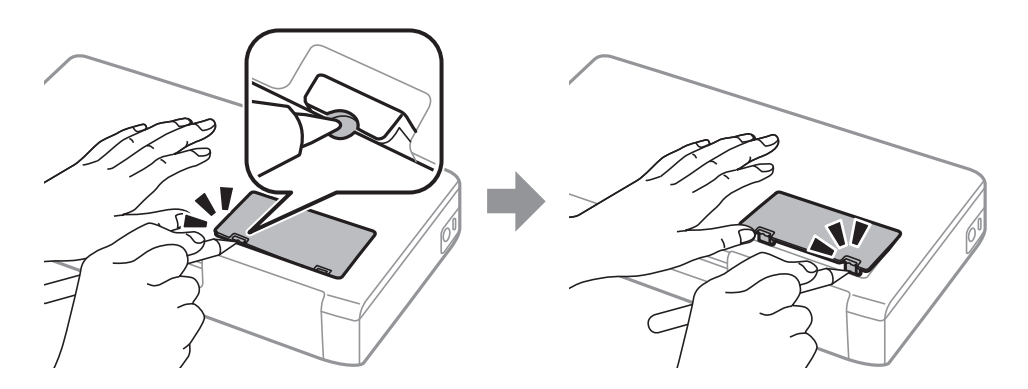

6. Gurnite kutiju za održavanje kao što je prikazano na ilustraciji, a zatim izvadite kutiju.

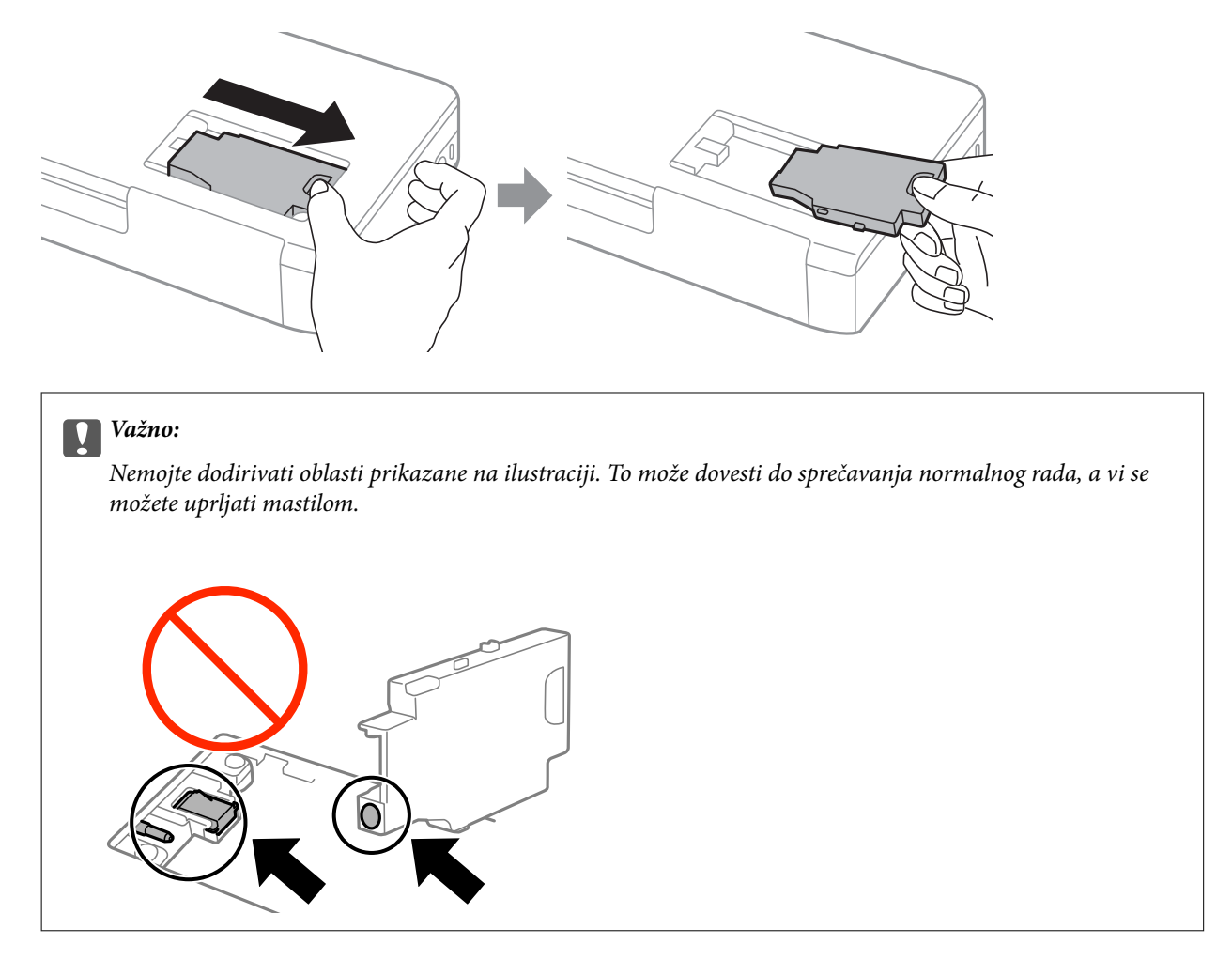

7. Stavite iskorišćenu kutiju za održavanje u providnu kesicu koja je bila priložena uz novu kutiju za održavanje i zatvorite je.

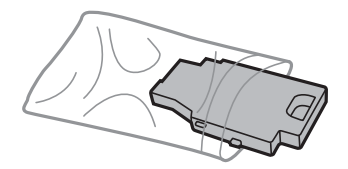

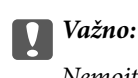

Nemojte uklanjati zaštitu sa kutije za održavanje.

8. Postavite novu kutiju za održavanje pravo prema dole, a zatim je gurnite da biste je instalirali.

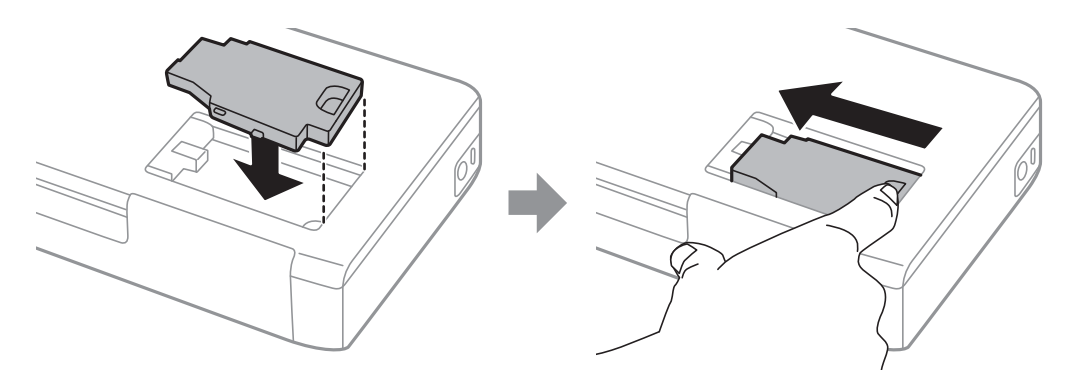

9. Vratite poklopac kutije za održavanje.

#### *Napomena:*

Kada se poklopac kutije za održavanje ne može vratiti, moguće je da kutija za održavanje nije pravilno postavljena. Izvadite kutiju za održavanje i ponovo je postavite.

#### **Povezane informacije**

- & ["Šifra kutije za održavanje" na strani 60](#page-59-0)
- & ["Mere predostrožnosti prilikom rukovanja kutije za održavanje" na strani 60](#page-59-0)

# **Privremeno štampanje crnim mastilom**

Kada se boje potroše, a crne boje još uvek ima, možete nastaviti da štampate kratko vreme koristeći samo crnu boju.

- ❏ Tip papira: običan papir, Koverat
- ❏ Boja: **Sivo nijansiranje**
- ❏ Bez ivica: Nije izabrano
- ❏ EPSON Status Monitor 3: Omogućeno (samo za Windows)

Pošto je ova funkcija dostupna na oko pet dana, zamenite potrošeni kertridž sa mastilom što je pre moguće.

#### *Napomena:*

- ❏ Ako je *EPSON Status Monitor 3* onemogućen, pristupite upravljačkom programu štampača, kliknite na *Proširena podešavanja* na kartici *Održavanje*, a zatim izaberite *Uključi EPSON Status Monitor 3*.
- ❏ Period dostupnosti se razlikuje i zavisi od uslova korišćenja.

## **Privremeno štampanje crnim mastilom — Windows**

1. Kada se prikaže sledeći prozor, otkažite štampanje.

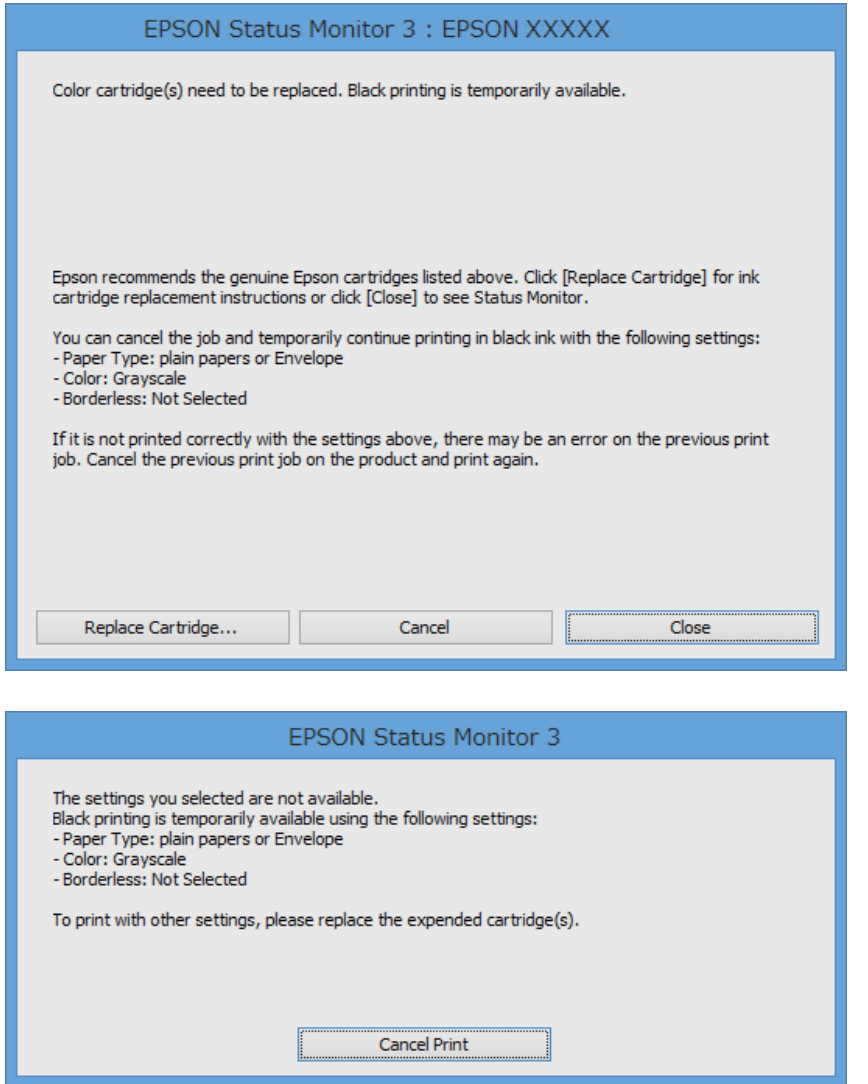

#### *Napomena:*

Ako ne možete da otkažete štampanje sa računara, otkažite koristeći kontrolnu tablu štampača.

- 2. Pristupite prozoru upravljačkog programa štampača.
- 3. Opozovite **Bez okvira** na kartici **Glavni**.
- 4. Izaberite **običan papir** ili **Koverat** za podešavanje **Vrsta papira** na kartici **Glavni**.
- 5. Izaberite **Sivo nijansiranje**.
- 6. Odredite ostale opcije na karticama **Glavni** i **Još opcija** po potrebi i kliknite na **U redu**.
- 7. Kliknite na **Štampanje**.
- 8. Kliknite na **Štampaj u crnoj boji** u prikazanom prozoru.

#### **Povezane informacije**

- & ["Ubacivanje papira u Zadnji mehanizam za uvlačenje papira" na strani 25](#page-24-0)
- & ["Osnovne informacije o štampanju Windows" na strani 31](#page-30-0)

### **Privremeno štampanje crnim mastilom — Mac OS X**

#### *Napomena:*

Da biste ovu funkciju koristili u mreži, povežite se sa sistemom *Bonjour*.

- 1. Kliknite na ikonu štampača na traci **Dock**.
- 2. Otkažite zadatak.
	- ❏ Mac OS X v10.8.x do Mac OS X v10.9.x

Kliknite na pored pokazivača toka.

❏ Mac OS X v10.6.8 do v10.7.x Kliknite na **Izbriši**.

#### *Napomena:* Ako ne možete da otkažete štampanje sa računara, otkažite koristeći kontrolnu tablu štampača.

- 3. Izaberite **Željene postavke sistema** u meniju > **Štampači i skeneri** (ili **Štampanje i skeniranje**, **Štampanje i faks**), a zatim izaberite štampač. Kliknite na **Opcije i materijal za štampanje** > **Opcije** (ili **Upravljački program**).
- 4. Izaberite **On** za podešavanje **Permit temporary black printing**.
- 5. Pristupite dijalogu za štampanje.
- 6. Izaberite **Podešavanje štampe** u iskačućem meniju.
- 7. Izaberite bilo koju veličinu papira (osim veličine bez ivica) za podešavanje **Veličina papira**.
- 8. Izaberite **običan papir** ili **Koverat** za podešavanje **Media Type**.
- 9. Izaberite **Sivo nijansiranje**.
- 10. Odredite ostale stavke po potrebi.
- 11. Kliknite na **Štampanje**.

#### **Povezane informacije**

- & ["Ubacivanje papira u Zadnji mehanizam za uvlačenje papira" na strani 25](#page-24-0)
- $\rightarrow$  ["Osnovne informacije o štampanju Mac OS X" na strani 32](#page-31-0)

# **Štednja crne boje kada je preostane malo (samo za Windows)**

Kada preostane samo malo crne boje, a ostalih boja ima dovoljno, možete da koristite mešavinu ostalih boja kako biste napravili crnu. Možete da nastavite da štampate dok pripremate kertridž sa crnom bojom.

Sledeća funkcija je dostupna samo kada u drajveru štampača izaberete ova podešavanja.

- ❏ Vrsta papira: **običan papir**
- ❏ Kvalitet: **Standardno**
- ❏ EPSON Status Monitor 3: Omogućeno

#### *Napomena:*

- ❏ Ako je *EPSON Status Monitor 3* onemogućen, pristupite drajveru štampača, kliknite na *Proširena podešavanja* na kartici *Održavanje* i izaberite *Uključi EPSON Status Monitor 3*.
- ❏ Crna boja dobijena mešanjem izgleda malo drugačije od čiste crne. Pored toga, smanjena je brzina štampanja.
- ❏ Da bi se održao kvalitet glave za štampanje, troši se i crna boja.

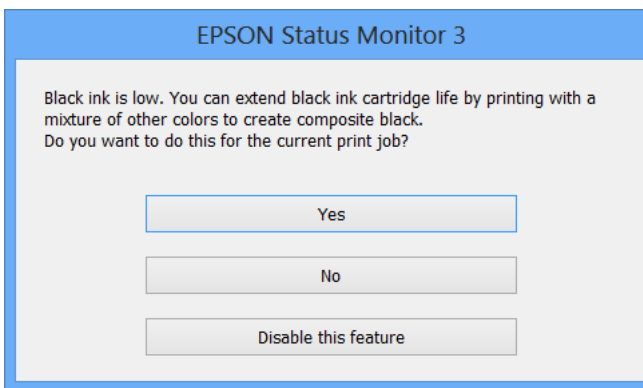

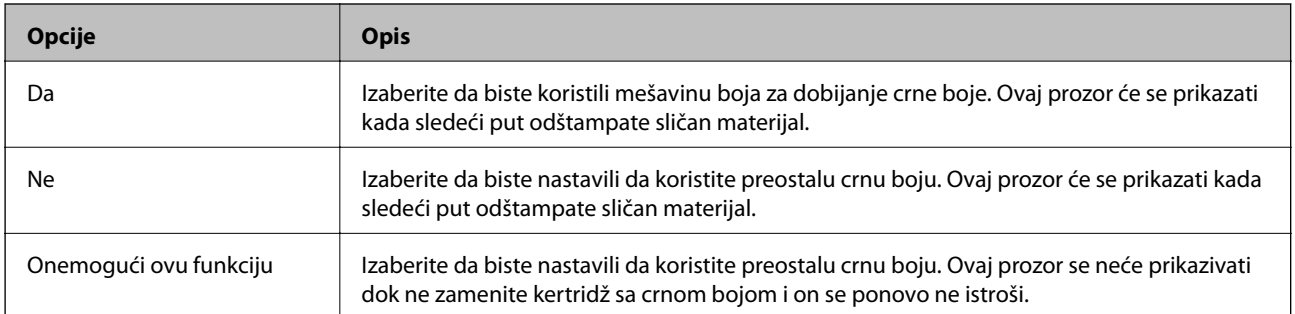

# **Poboljšavanje kvaliteta štampanja**

# **Provera i čišćenje glave za štampanje**

Ako su mlaznice začepljene, otisci postaju bledi, vide se trake ili se pojavljuju neočekivane boje. Kada kvalitet štampe opadne, upotrebite funkciju provere mlaznica i proverite da li su mlaznice začepljene. Ako su mlaznice začepljene, očistite glavu za štampanje.

### c*Važno:*

Nemojte otvarati unutrašnji poklopac ili isključivati štampač tokom čišćenja glave. Ako se čišćenje glave ne završi, štampanje možda neće biti moguće.

#### *Napomena:*

- ❏ Pošto se za čišćenje glave za štampanje koristi određena količina boje, čistite glavu samo ako kvalitet opadne.
- ❏ Kada je nivo mastila nizak, možda nećete biti u mogućnosti da očistite glavu za štampanje. Zamenite odgovarajući kertridž sa bojom.
- ❏ Ukoliko se kvalitet štampanja ne poboljša nakon što se dva puta ponovi provera mlaznica i čišćenje glave, nemojte štampati najmanje šest sati, a zatim ponovo pokrenite proveru mlaznica i čišćenje glave, ukoliko to bude potrebno. Ukoliko štampač vrši štampanje i u toku čekanja, produžite vreme čekanja. Preporučujemo da isključite štampač. Ako se kvalitet ni tada ne popravi, kontaktirajte službu za podršku kompanije Epson.
- ❏ Da biste sprečili isušivanje glave za štampanje, uvek isključite štampač pritiskom na dugme P.
- ❏ Da bi glava za štampanje radila na najbolji mogući način, preporučujemo da redovno štampate nekoliko strana.

# **Proveravanje i čišćenje glave za štampanje – kontrolna tabla**

- 1. Ubacite običan papir formata A4 u štampač.
- 2. Izaberite **Meni** na početnom ekranu.
- 3. Izaberite **Održavanje** > **Provera mlaznice**.
- 4. Pratite uputstva na ekranu za štampanje šablona za proveru mlaznica.

#### *Napomena:*

Probni šablon se može razlikovati u zavisnosti od modela.

5. Uporedite kvalitet odštampanog šablona za proveru sa dolenavedenim primerom.

❏ Sve linije se štampaju: Mlaznice glave za štampanje nisu začepljene. Isključite funkciju provere mlaznica.

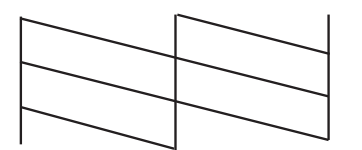

❏ Postoje prekinute linije i segmenti koji nedostaju: Moguće je da su mlaznice glave za štampanje začepljene. Pređite na sledeći korak.

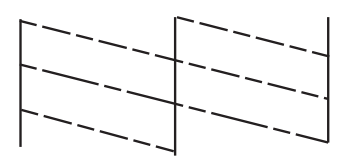

- 6. Pratite uputstva na ekranu da biste očistili glavu za štampanje.
- 7. Nakon završetka čišćenja, ponovo odštampajte šablon za proveru mlaznica. Ponavljajte čišćenje i štampanje šablona dok sve linije ne budu potpuno odštampane.

## **Proveravanje i čišćenje glave za štampanje – Windows**

- 1. Ubacite običan papir formata A4 u štampač.
- 2. Pristupite prozoru drajvera štampača.
- 3. Kliknite na **Provera mlaznica** na kartici **Održavanje**.
- 4. Sledite uputstva na ekranu.

#### **Povezane informacije**

& ["Drajver za štampač za Windows" na strani 74](#page-73-0)

### **Proveravanje i čišćenje glave za štampanje – Mac OS X**

- 1. Ubacite običan papir formata A4 u štampač.
- 2. Izaberite **System Preferences** u meniju > **Printers & Scanners** (ili **Print & Scan**, **Print & Fax**), a zatim izaberite štampač.
- 3. Kliknite na **Options & Supplies** > **Utility** > **Open Printer Utility**.
- 4. Kliknite na **Provera mlaznica**.
- 5. Sledite uputstva na ekranu.

# **Poravnavanje glave za štampanje**

Ako primetite neusklađenost vertikalnih linija ili zamrljane slike, poravnajte glavu za štampanje.

## **Poravnavanje glave za štampanje — kontrolna tabla**

- 1. Ubacite običan papir formata A4 u štampač.
- 2. Izaberite **Meni** na početnom ekranu.
- 3. Izaberite **Održavanje** > **Poravnanje glave**.
- 4. Izaberite **Vertikalno poravnanje** ili **Horizontalno poravnanje**, a zatim pratite uputstva na ekranu za štampanje šablona za poravnanje.
	- ❏ Vertikalno poravnanje: Izaberite ovu opciju ako otisci izgledaju zamagljeno ili vertikalne linije ne izgledaju poravnato.
	- ❏ Horizontalno poravnanje: Izaberite ovu opciju ako vidite horizontalne trake u jednakim razmacima.

#### *Napomena:*

Probni šablon se može razlikovati u zavisnosti od modela.

5. Pratite uputstva na ekranu da biste poravnali glavu za štampanje.

❏ Vertikalno poravnanje: Pronađite najčistiju šaru u svakoj grupi i unesite njen broj.

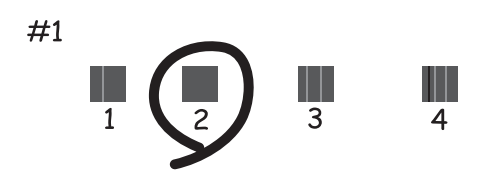

❏ Horizontalno poravnanje: Pronađite šaru sa najmanje razmaka i preklapanja i unesite njen broj.

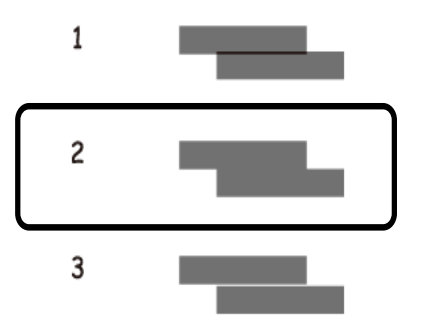

### **Poravnavanje glave za štampanje – Windows**

- 1. Ubacite običan papir formata A4 u štampač.
- 2. Pristupite prozoru drajvera štampača.
- 3. Kliknite na **Poravnanje glave za štampanje** na kartici **Održavanje**.

4. Sledite uputstva na ekranu.

#### **Povezane informacije**

& ["Drajver za štampač za Windows" na strani 74](#page-73-0)

### **Poravnavanje glave za štampanje – Mac OS X**

- 1. Ubacite običan papir formata A4 u štampač.
- 2. Izaberite **System Preferences** u meniju > **Printers & Scanners** (ili **Print & Scan**, **Print & Fax**), a zatim izaberite štampač.
- 3. Kliknite na **Options & Supplies** > **Utility** > **Open Printer Utility**.
- 4. Kliknite na **Print Head Alignment**.
- 5. Sledite uputstva na ekranu.

# **Čišćenje putanje papira**

Kada su otisci zamrljani ili izgužvani ili se papir ne uvlači pravilno, očistite unutrašnje valjke.

#### c*Važno:*

Nemojte čistiti unutrašnjost štampača flis-papirom. Niti mogu da začepe mlaznice glave za štampanje.

- 1. Ubacite papir za čišćenje u štampač.
	- ❏ Ubacite običan papir formata A4 da biste rešili problem sa mrljama ili gužvanjem.
	- ❏ Ubacite list za čišćenje priložen uz Epson papir da biste rešili problem sa uvlačenjem papira.
- 2. Izaberite **Meni** na početnom ekranu.
- 3. Izaberite **Održavanje** > **Čišćenje graničnika ivica**.
- 4. Pratite uputstva na ekranu da biste očistili putanju papira.

#### *Napomena:*

- ❏ Ponavljajte ovaj postupak dok papir više ne bude umrljan mastilom.
- ❏ Da biste rešili problem sa uvlačenjem papira, ponovite ovu proceduru dva ili tri puta.
- ❏ List za čišćenje gubi svojstva kada ga upotrebite tri ili više puta.

# <span id="page-71-0"></span>**Aplikacije i informacije o mrežnoj usluzi**

# **Epson Connect usluga**

Korišćenjem usluge Epson Connect, možete štampati sa svog pametnog telefona, tableta ili laptop računara u bilo koje vreme i praktično svuda.

Za vaš štampač dostupne su sledeće funkcije.

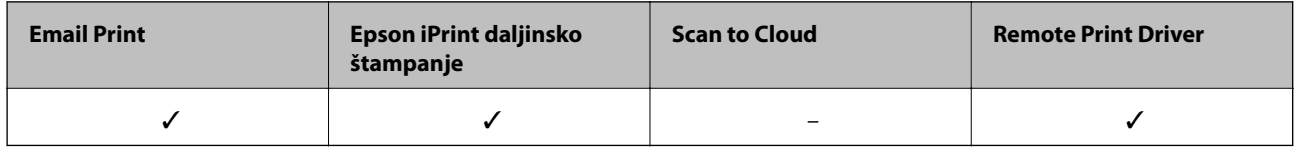

Više informacija potražite na veb-sajtu Epson Connect.

<https://www.epsonconnect.com/>

[http://www.epsonconnect.eu](http://www.epsonconnect.eu/) (samo Evropa)

# **Web Config**

Web Config je aplikacija koja vam omogućava da upravljate statusom ili podešavanjima štampača putem vebpregledača sa računara ili pametnog uređaja. Možete potvrditi status štampača ili promeniti podešavanja mreže i štampača. Da biste koristili Web Config, povežite štampač i uređaj na istu mrežu.

#### *Napomena:*

Podržani su sledeći pregledači.

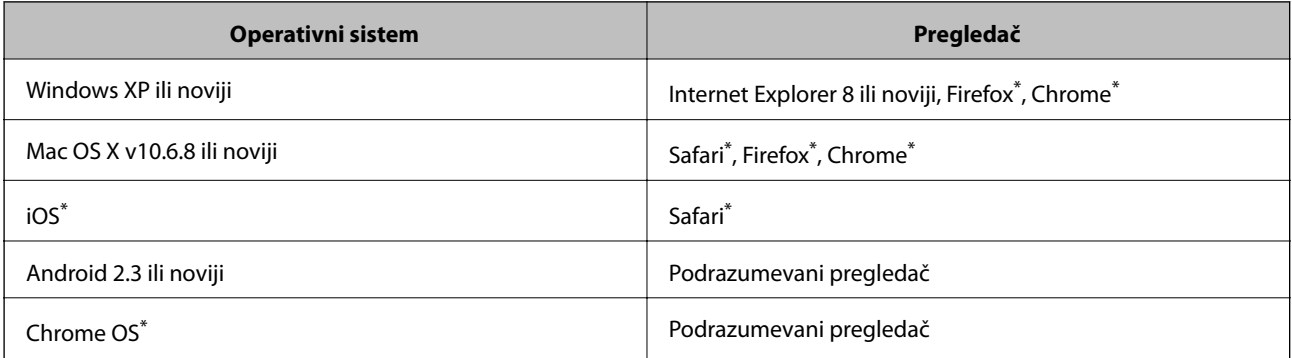

\*: Koristite najnoviju verziju.

# **Pokretanje aplikacije Web Config u veb pregledaču**

1. Proverite IP adresu štampača.

Izaberite na kontrolnoj tabli **Meni** > **Podešavanja mreže** > **Štampaj list statusa**, a zatim pritisnite dugme x ili dugme OK. Proverite IP adresu štampača na odštampanom listu statusa.
### **Aplikacije i informacije o mrežnoj usluzi**

2. Pokrenite veb pregledač na računaru ili pametnom uređaju, a zatim unesite IP adresu štampača.

Format:

IPv4: http://IP adresa štampača/

IPv6: http://[IP adresa štampača]/

Primeri:

IPv4: http://192.168.100.201/

IPv6: http://[2001:db8::1000:1]/

#### *Napomena:*

Na pametnom uređaju, takođe možete pokrenuti aplikaciju Web Config na ekranu za održavanje aplikacije Epson iPrint.

### **Povezane informacije**

& ["Korišćenje funkcije Epson iPrint" na strani 47](#page-46-0)

### **Pokretanje aplikacije Web Config u operativnom sistemu Windows**

- 1. Pristupite ekranu uređaja i štampača u operativnom sistemu Windows.
	- ❏ Windows 8.1/Windows 8/Windows Server 2012 R2/Windows Server 2012

Izaberite **Radna površina** > **Podešavanja** > **Kontrolna tabla** > **Prikaz uređaja i štampača** u **Hardver i zvuk** (ili **Hardver**).

❏ Windows 7/Windows Server 2008 R2

Kliknite na dugme Start i izaberite **Kontrolna tabla** > **Prikaz uređaja i štampača** u **Hardver i zvuk**.

❏ Windows Vista/Windows Server 2008

Kliknite na dugme Start i izaberite **Kontrolna tabla** > **Štampači** u **Hardver i zvuk**.

- 2. Desnim tasterom miša kliknite na štampač i izaberite **Svojstva**.
- 3. Izaberite karticu **Veb usluga** i kliknite na URL.

### **Pokretanje aplikacije Web Config u operativnom sistemu Mac OS X**

- 1. Izaberite **System Preferences** u meniju > **Printers & Scanners** (ili **Print & Scan**, **Print & Fax**), a zatim izaberite štampač.
- 2. Kliknite na **Options & Supplies**> **Show Printer Webpage**.

# <span id="page-73-0"></span>**Neophodne aplikacije**

### **Drajver za štampač za Windows**

Drajver za štampač je aplikacija koja kontroliše štampač u skladu sa komandama za štampanje iz drugih aplikacija. Određivanje podešavanja u drajveru štampača daje najbolje rezultate štampanja. Pomoću uslužnog programa drajvera štampača možete i da proverite status štampača ili da ga održavate u vrhunskom radnom stanju.

#### *Napomena:*

Možete da promenite jezik drajvera štampača. Izaberite jezik koji želite da koristite u podešavanju *Jezik* na kartici *Održavanje*.

### **Pristupanje drajveru štampača u aplikacijama**

Da biste odredili podešavanja koja važe samo za aplikaciju koju koristite, pristupite drajveru štampača iz te aplikacije.

Kliknite na **Odštampaj** ili **Podešavanje parametara za štampanje** u meniju **Datoteka**. Izaberite štampač i kliknite na **Željene postavke** ili **Svojstva**.

#### *Napomena:*

Radnje se razlikuju zavisno od aplikacije. Više informacija potražite u funkciji za pomoć date aplikacije.

### **Pristupanje drajveru štampača iz kontrolne table**

Da biste odredili podešavanja koja važe za sve aplikacije, pristupite iz kontrolne table.

❏ Windows 8.1/Windows 8/Windows Server 2012 R2/Windows Server 2012

Izaberite **Radna površina** > **Podešavanja** > **Kontrolna tabla** > **Prikaz uređaja i štampača** u **Hardver i zvuk**. Desnim dugmetom miša kliknite na štampač ili pritisnite i zadržite, a zatim izaberite **Izbori pri štampanju**.

❏ Windows 7/Windows Server 2008 R2

Kliknite na dugme za početak i izaberite **Kontrolna tabla** > **Prikaz uređaja i štampača** u **Hardver i zvuk**. Desnim dugmetom kliknite na štampač i izaberite **Izbori pri štampanju**.

❏ Windows Vista/Windows Server 2008

Kliknite na dugme za početak i izaberite **Kontrolna tabla** > **Štampači** u **Hardver i zvuk**. Desnim dugmetom kliknite na štampač, a zatim na **Izaberite izbore pri štampanju**.

❏ Windows XP/Windows Server 2003 R2/Windows Server 2003

Kliknite na dugme za početak i izaberite **Kontrolna tabla** > **Štampači i drugi hardver** > **Štampači i faks uređaji**. Desnim dugmetom kliknite na štampač i izaberite **Izbori pri štampanju**.

#### **Pokretanje uslužnog programa**

Pristupite prozoru drajvera štampača. Kliknite na karticu **Održavanje**.

### **Ograničavanje dostupnih podešavanja za drajver štampača u operativnom sistemu Windows**

Administratori mogu da ograniče sledeća podešavanja upravljačkog programa štampača za svakog korisnika da bi sprečili nenamerne promene podešavanja.

❏ Vodeni žig

- ❏ Zaglavlje/Podnožje
- ❏ Boja
- ❏ Obostrana štampa
- ❏ Višestrana

#### *Napomena:*

Prijavite se na računar kao administrator.

- 1. Otvorite karticu **Izborna podešavanja** u svojstvima štampača.
	- ❏ Windows 8.1/Windows 8/Windows Server 2012

Izaberite **Radna površina** > **Podešavanja** > **Kontrolna tabla** > **Prikaz uređaja i štampača** u **Hardver i zvuk**. Desnim tasterom miša kliknite na štampač ili pritisnite i zadržite, a zatim izaberite **Svojstva štampača**. Kliknite na karticu **Izborna podešavanja**.

❏ Windows 7/Windows Server 2008 R2

Kliknite na dugme Start i izaberite **Kontrolna tabla** > **Prikaz uređaja i štampača** u **Hardver i zvuk**. Desnim tasterom miša kliknite na štampač, a zatim izaberite **Svojstva štampača**. Kliknite na karticu **Izborna podešavanja**.

❏ Windows Vista/Windows Server 2008

Kliknite na dugme Start i izaberite **Kontrolna tabla** > **Štampači** u **Hardver i zvuk.** Desnim tasterom miša kliknite na štampač, a zatim izaberite **Svojstva**. Kliknite na karticu **Izborna podešavanja**.

❏ Windows XP/Windows Server 2003 R2/Windows Server 2003

Kliknite na dugme Start i izaberite **Kontrolna tabla** > **Štampači i drugi hardver** > **Štampači i faks uređaji**. Desnim tasterom miša kliknite na štampač, a zatim izaberite **Svojstva**. Kliknite na karticu **Izborna podešavanja**.

- 2. Kliknite na **Podešavanja upravljačkog programa**.
- 3. Izaberite funkciju koju želite da ograničite.

Objašnjenja stavki u podešavanjima potražite u pomoći na mreži.

4. Kliknite na **U redu**.

### **Određivanje radnih podešavanja za drajver štampača u operativnom sistemu Windows**

Možete izvršiti podešavanja kao što je omogućavanje **EPSON Status Monitor 3**.

- 1. Pristupite prozoru drajvera štampača.
- 2. Kliknite na **Proširena podešavanja** na kartici **Održavanje**.
- 3. Odredite željena podešavanja i kliknite na **U redu**.

Objašnjenja stavki u podešavanjima potražite u pomoći na mreži.

#### **Povezane informacije**

◆ ["Drajver za štampač za Windows" na strani 74](#page-73-0)

### **Drajver za štampač za Mac OS X**

Drajver za štampač je aplikacija koja kontroliše štampač u skladu sa komandama za štampanje iz drugih aplikacija. Određivanje podešavanja u drajveru štampača daje najbolje rezultate štampanja. Pomoću uslužnog programa drajvera štampača možete i da proverite status štampača ili da ga održavate u vrhunskom radnom stanju.

### **Pristupanje drajveru štampača u aplikacijama**

Izaberite **Podešavanje štampe** u meniju **Datoteka**. Ako je neophodno, kliknite na **Prikaži detalje** (ili ▼) da biste proširili prozor za štampanje.

#### *Napomena:*

Radnje se razlikuju zavisno od aplikacije. Više informacija potražite u funkciji za pomoć date aplikacije.

### **Pokretanje uslužnog programa**

Izaberite **Željene postavke sistema** u meniju > **Štampači i skeneri** (ili **Štampanje i skeniranje**, **Štampanje i faks**), a zatim izaberite štampač. Kliknite na **Opcije i potrošni materijal** > **Uslužni program** > **Otvori uslužni program štampača**.

### **Određivanje radnih podešavanja za drajver štampača u operativnom sistemu Mac OS X**

Možete da odredite razna podešavanja, kao što je preskakanje praznih stranica i omogućavanje/onemogućavanje štampanja velikom brzinom.

- 1. Izaberite **Željene postavke sistema** u meniju > **Štampači i skeneri** (ili **Štampanje i skeniranje**, **Štampanje i faks**), a zatim izaberite štampač. Kliknite na **Opcije i potrošni materijal** > **Opcije** (ili **Drajver**).
- 2. Odredite željena podešavanja i kliknite na **U redu**.
	- ❏ Thick paper and envelopes: Sprečavanje razlivanja mastila prilikom štampanja na debelom papiru. Međutim, može se usporiti štampanje.
	- ❏ Preskoči praznu stranu: Izbegava štampanje praznih stranica.
	- ❏ Tihi režim: Štampa tiho. Međutim, može se usporiti štampanje.
	- ❏ Permit temporary black printing: Privremeno štampa samo crnom bojom.
	- ❏ High Speed Printing: Štampa kada se glava za štampanje kreće u oba smera. Štampanje je brže, ali kvalitet može da opadne.
	- ❏ Ukloni beli okvir: Uklanja nepotrebne margine tokom štampanja bez ivica.
	- ❏ Warning Notifications: Omogućava drajveru štampača da prikazuje upozorenja.
	- ❏ Establish bidirectional communication: Ova opcija obično treba da bude podešena na **On**. Izaberite **Off** kada je dobijanje informacija o štampaču nemoguće zbog toga što je štampač deljen sa računarima sa operativnim sistemom Windows na mreži ili iz bilo kog drugog razloga.
	- ❏ Lower Cassette: Dodavanje opcionalnih jedinica kaseta za papir izvoru papira.

#### *Napomena:*

Dostupnost ovih podešavanja zavisi od modela.

### <span id="page-76-0"></span>**Povezane informacije**

& ["Privremeno štampanje crnim mastilom" na strani 64](#page-63-0)

### **Epson Easy Photo Print**

Epson Easy Photo Print je aplikacija koja vam omogućava da lako štampate fotografije u različitim rasporedima. Možete pregledati sliku fotografije i prilagoditi slike ili položaje. Takođe možete štampati fotografiju sa okvirom. Više informacija potražite u funkciji za pomoć date aplikacije.

#### *Napomena:*

- ❏ Operativni sistemi Windows Server nisu podržani.
- ❏ Da biste koristili ovu aplikaciju, drajver štampača mora biti instaliran.

### **Započinjanje u operativnom sistemu Windows**

❏ Windows 8.1/Windows 8

Unesite naziv aplikacije u polje za pretragu, a zatim izaberite prikazanu ikonu.

❏ Windows 7/Windows Vista/Windows XP

Kliknite na dugme Start , a zatim izaberite **Svi programi** ili **Programi** > **Epson Software** > **Epson Easy Photo Print**E-Photo.

### **Započinjanje u operativnom sistemu Mac OS X**

Izaberite **Go** > **Applications** > **Epson Software** > **Epson Easy Photo Print**.

### **E-Web Print (samo za operativni sistem Windows)**

E-Web Print je aplikacija koja vam omogućava da lako štampate veb stranice sa različitim rasporedima. Više informacija potražite u funkciji za pomoć date aplikacije. Pomoć možete dobiti iz menija **E-Web Print** na traci sa alatima **E-Web Print**.

#### *Napomena:*

Operativni sistemi Windows Server nisu podržani.

#### **Pokretanje**

Kada instalirate aplikaciju E-Web Print, biće prikazana u vašem pregledaču. Kliknite na **Print** ili **Clip**.

### **EPSON Software Updater**

EPSON Software Updater je aplikacija koja proverava da li na internetu ima novog ili ažuriranog softvera i instalira ga. Takođe možete da ažurirate osnovni softver štampača i priručnik.

#### *Napomena:*

Operativni sistemi Windows Server nisu podržani.

#### **Pokretanje na operativnom sistemu Windows**

❏ Windows 8.1/Windows 8

Unesite naziv aplikacije u polje za pretragu, a zatim izaberite prikazanu ikonu.

<span id="page-77-0"></span>❏ Windows 7/Windows Vista/Windows XP

Kliknite na dugme za početak i izaberite **Svi programi** (ili **Programi**) > **Epson Software** > **EPSON Software Updater**.

### **Pokretanje na operativnom sistemu Mac OS X**

Izaberite **Idi** > **Aplikacije** > **Epson Software** > **EPSON Software Updater**.

### **EpsonNet Config**

EpsonNet Config je aplikacija koja vam omogućava da podesite adrese i protokole mrežnih interfejsa. Više detalja potražite u uputstvu za upotrebu za EpsonNet Config ili u pomoći aplikacije.

### **Pokretanje na operativnom sistemu Windows**

❏ Windows 8.1/Windows 8/Windows Server 2012 R2/Windows Server 2012

Unesite naziv aplikacije u polje za pretragu, a zatim izaberite prikazanu ikonu.

❏ Osim za Windows 8.1/Windows 8/Windows Server 2012 R2/Windows Server 2012

Kliknite na dugme za početak i izaberite **Svi programi** (ili **Programi**) > **EpsonNet** > **EpsonNet Config V4** > **EpsonNet Config**.

### **Pokretanje na operativnom sistemu Mac OS X**

Izaberite **Idi** > **Aplikacije** > **Epson Software** > **EpsonNet** > **EpsonNet Config V4** > **EpsonNet Config**.

# **Deinstaliranje aplikacija**

#### *Napomena:*

Prijavite se na računar kao administrator. Unesite administratorsku lozinku ako je računar zatraži.

### **Deinstaliranje aplikacija – Windows**

- 1. Pritisnite dugme  $\bigcirc$  da biste isključili štampač.
- 2. Zatvorite sve aktivne aplikacije.
- 3. Otvorite **Kontrolnu tablu**:

❏ Windows 8.1/Windows 8/Windows Server 2012 R2/Windows Server 2012

Izaberite **Radna površina** > **Podešavanja** > **Kontrolna tabla**.

- ❏ Osim za Windows 8.1/Windows 8/Windows Server 2012 R2/Windows Server 2012 Kliknite na dugme za početak i izaberite **Kontrolna tabla**.
- 4. Otvorite **Uklonite instalaciju programa** (ili **Dodaj ili ukloni programe**):
	- ❏ Windows 8.1/Windows 8/Windows 7/Windows Vista/Windows Server 2012 R2/Windows Server 2012/ Windows Server 2008 R2/Windows Server 2008

Izaberite **Uklonite instalaciju programa** u **Programima**.

- ❏ Windows XP/Windows Server 2003 R2/Windows Server 2003 Kliknite na **Dodaj ili ukloni programe**.
- 5. Izaberite aplikaciju koju želite da deinstalirate.
- 6. Deinstalirajte aplikacije:
	- ❏ Windows 8.1/Windows 8/Windows 7/Windows Vista/Windows Server 2012 R2/Windows Server 2012/ Windows Server 2008 R2/Windows Server 2008

Kliknite na **Deinstaliraj/promeni** ili **Deinstaliraj**.

❏ Windows XP/Windows Server 2003 R2/Windows Server 2003

Kliknite na **Promeni/ukloni** ili **Ukloni**.

*Napomena:*

Ako se prikaže prozor *Kontrola korisničkog naloga* kliknite na *Nastavi*.

7. Sledite uputstva na ekranu.

### **Deinstaliranje aplikacija – Mac OS X**

1. Preuzmite Uninstaller koristeći EPSON Software Updater.

Ako preuzmete Uninstaller, nećete morati da je preuzimate svaki put kada deinstalirate aplikaciju.

- 2. Pritisnite dugme  $\bigcup$  da biste isključili štampač.
- 3. Da biste deinstalirali drajver štampača, izaberite **Željene opcije sistema** iz menija > **Štampači i skeneri** (ili **Štampanje i skeniranje**, **Štampanje i faks**), a zatim uklonite štampač sa liste omogućenih štampača.
- 4. Zatvorite sve aktivne aplikacije.
- 5. Izaberite **Idi** > **Aplikacije** > **Epson Software** > **Uninstaller**.
- 6. Izaberite aplikaciju koju želite da deinstalirate i kliknite na **Uninstall**.

#### c*Važno:*

Uninstaller uklanja sve drajvere za Epson inkjet štampače sa računara. Ako koristite više Epson inkjet štampača i želite da izbrišete samo neke drajvere, prvo ih sve izbrišite, a zatim ponovo instalirajte potrebne drajvere štampača.

#### *Napomena:*

Ako na listi ne možete da nađete aplikaciju koju želite da deinstalirate, to znači da ta aplikacija ne može da se deinstalira preko funkcije Uninstaller. U tom slučaju izaberite *Idi* > *Aplikacije* > *Epson Software*, izaberite aplikaciju koju želite da deinstalirate i prevucite je na ikonu korpe za smeće.

#### **Povezane informacije**

& ["EPSON Software Updater" na strani 77](#page-76-0)

# <span id="page-79-0"></span>**Instaliranje aplikacija**

Ako je vaš računar povezan na mrežu, na veb-sajtu možete instalirati najnovije dostupne aplikacije. Ako niste u mogućnosti da instalirate aplikacije na veb-sajtu, instalirajte ih sa diska sa softverom koji je priložen uz štampač.

#### *Napomena:*

- ❏ Prijavite se na računar kao administrator. Unesite administratorsku lozinku ako je računar zatraži.
- ❏ Pre ponovne instalacije aplikacije, istu morate prvo deinstalirati.
- 1. Zatvorite sve pokrenute aplikacije.
- 2. Prilikom instalacije drajvera štampača, privremeno prekinite vezu između računara i štampača.

#### *Napomena:*

Nemojte povezivati štampač i računar dok ne budete dobili uputstvo da to učinite.

3. Instalirajte aplikacije tako što ćete slediti instrukcije na veb-sajtu navedenom u nastavku.

[http://epson.sn](http://epson.sn/?q=2)

#### **Povezane informacije**

& ["Deinstaliranje aplikacija" na strani 78](#page-77-0)

## **Ažuriranje aplikacija i osnovnog softvera**

Ažuriranjem aplikacija i osnovnog softvera možda nećete moći da rešite određene probleme, kao ni da poboljšate ili dodate funkcije. Obavezno koristite najnovije verzije aplikacija i osnovnog softvera.

- 1. Postarajte se da štampač i računar budu povezani i da računar bude povezan sa internetom.
- 2. Pokrenite EPSON Software Updater i ažurirajte aplikacije i osnovni softver.

#### c*Važno:*

U toku ažuriranja nemojte isključivati računar ili štampač.

#### *Napomena:*

Ako na listi ne možete da nađete aplikaciju koju želite da ažurirate, to znači da ta aplikacija ne može da se ažurira preko funkcije EPSON Software Updater. Na lokalnom Epson veb-sajtu potražite najnovije verzije aplikacija.

<http://www.epson.com>

#### **Povezane informacije**

& ["EPSON Software Updater" na strani 77](#page-76-0)

# **Rešavanje problema**

# **Provera statusa štampača**

Na LCD ekranu ili računaru možete da proverite poruke o greškama i približne nivoe boje.

### **Provera šifara grešaka na LCD ekranu**

Šifra se prikazuje na LCD ekranu ako postoji greška ili informacija na koju treba da obratite pažnju.

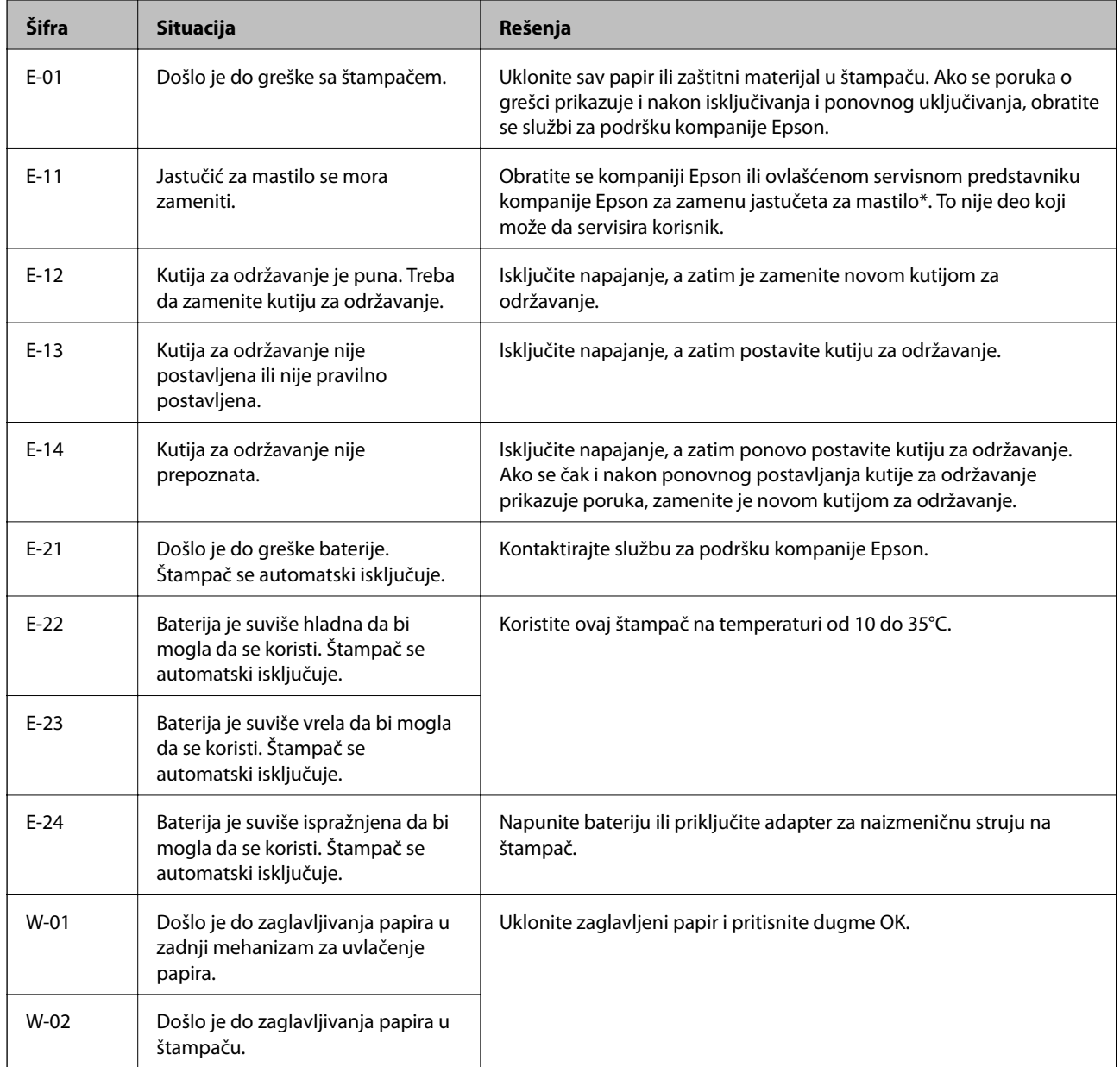

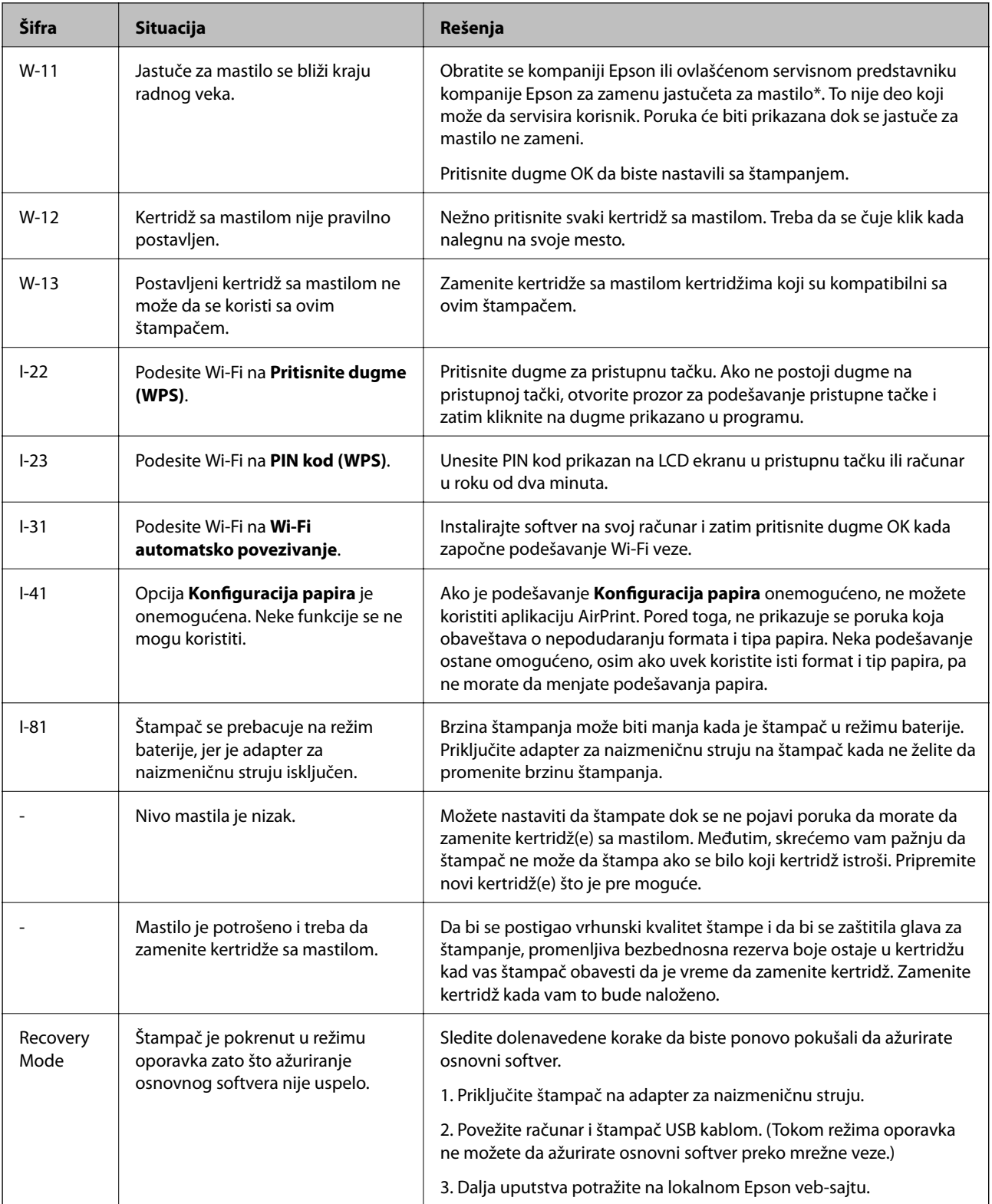

\* Kod nekih ciklusa štampanja može da se desi da se veoma mala količina prekomerne boje prikupi u jastučetu za boju. Da bi se sprečilo curenje iz jastučeta, štampač je projektovan tako da prekine štampanje kada se dostigne kapacitet jastučeta. Da li će to i koliko često biti potrebno zavisi od broja stranica koje štampate, tipa materijala koji štampate i broja ciklusa čišćenja koje štampač obavlja. To što je potrebno zameniti jastuče ne znači da je vaš štampač prestao da radi u skladu sa svojim specifikacijama. Štampač će vas obavestiti kada bude potrebna zamena jastučeta, a to može da obavi samo ovlašćeni predstavnik servisa kompanije Epson. Garancija kompanije Epson ne obuhvata trošak ove zamene.

### **Povezane informacije**

- & ["Kontaktiranje Epson-ove podrške za korisnike" na strani 102](#page-101-0)
- & ["Punjenje baterije" na strani 51](#page-50-0)
- & ["Instaliranje aplikacija" na strani 80](#page-79-0)
- & ["Ažuriranje aplikacija i osnovnog softvera" na strani 80](#page-79-0)
- & ["Zamena kertridža sa mastilom" na strani 57](#page-56-0)

### **Provera statusa štampača – Windows**

- 1. Pristupite prozoru drajvera štampača.
- 2. Kliknite na **EPSON Status Monitor 3** na kartici **Održavanje**, a zatim kliknite na **Detalji**.

*Napomena:* Ako je *EPSON Status Monitor 3* onemogućen, kliknite na *Proširena podešavanja* na kartici *Održavanje*, a zatim izaberite *Uključi EPSON Status Monitor 3*

### **Povezane informacije**

& ["Drajver za štampač za Windows" na strani 74](#page-73-0)

### **Provera statusa štampača – Mac OS X**

- 1. Izaberite **System Preferences** u meniju > **Printers & Scanners** (ili **Print & Scan**, **Print & Fax**), a zatim izaberite štampač.
- 2. Kliknite na **Options & Supplies** > **Utility** > **Open Printer Utility**.
- 3. Kliknite na **EPSON Status Monitor**.

# **Vađenje zaglavljenog papira**

Proverite grešku prikazanu na kontrolnoj tabli i pratite uputstva za vađenje zaglavljenog papira, uključujući i preostale pocepane delove. Zatim, izbrišite grešku.

### c*Važno:*

Pažljivo izvadite zaglavljeni papir. Naglo vađenje papira može dovesti do oštećenja štampača.

### **Vađenje zaglavljenog papira iz Zadnji mehanizam za uvlačenje papira**

Izvadite zaglavljeni papir.

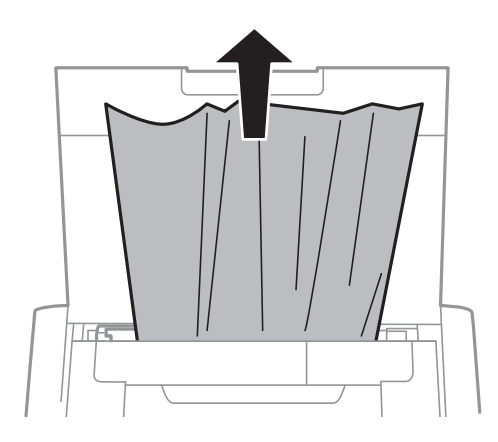

### **Vađenje zaglavljenog papira iz unutrašnjosti štampača**

!*Oprez:*

Nikada nemojte dodirivati dugmad na kontrolnoj tabli kada vam je ruka unutar štampača. Ako štampač počne da radi, može izazvati povredu. Pazite da ne dodirnete delove koji vire da biste izbegli povredu.

1. Otvorite unutrašnji poklopac.

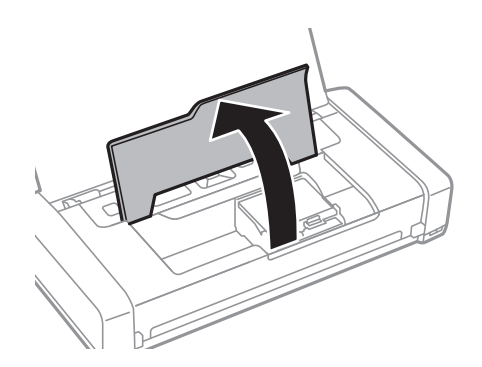

2. Izvadite zaglavljeni papir.

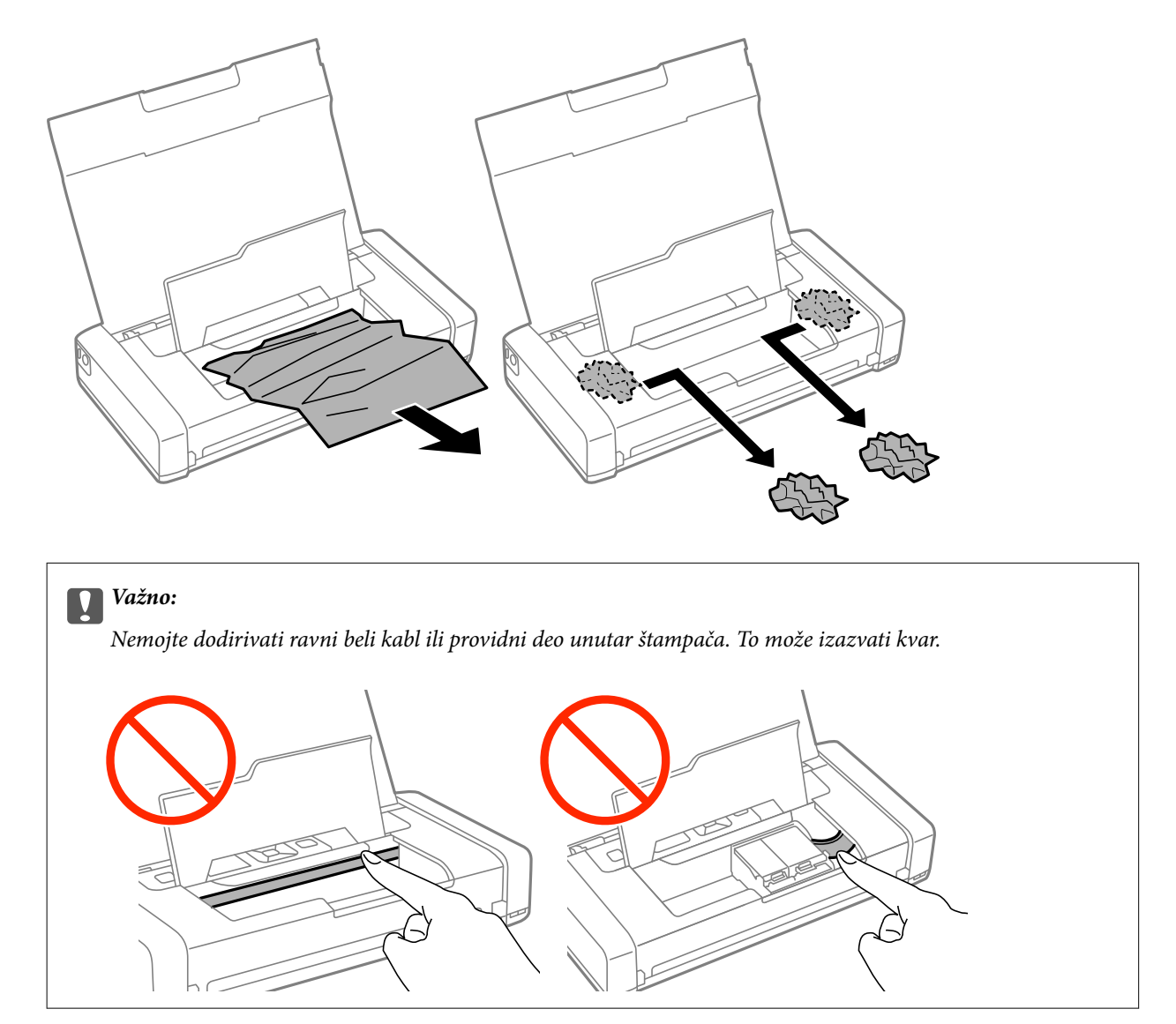

3. Zatvorite unutrašnji poklopac.

# **Papir se ne uvlači pravilno**

Proverite dolenavedene stavke ako se papir zaglavi, uvlači iskošeno, ako se nekoliko listova papira uvlači istovremeno, ako se papir ne uvlači ili ako se papir izbacuje.

- ❏ Štampač postavite na ravnu površinu i upotrebljavajte ga u preporučenim uslovima okoline.
- ❏ Možda je baterija skoro prazna. Priključite adapter za naizmeničnu struju na štampač.
- ❏ Koristite papir koji ovaj štampač podržava.
- ❏ Poštujte mere opreza za rukovanje papirom.
- ❏ Ubacite papir okrenut na odgovarajuću stranu i pomerite vođicu za papir do ivice papira.
- ❏ Nemojte ubacivati veći broj listova od maksimalnog broja navedenog za taj papir.
- ❏ Kada dođe do greške sa papirom iako je papir ubačen u štampač, ponovo ubacite papir uz desnu ivicu zadnji mehanizam za uvlačenje papira.
- ❏ Kada ubacujete više listova papira, ubacujte jedan po jedan list.
- ❏ Ako se tokom ručnog dvostranog štampanja nekoliko listova papira uvlači odjednom, izvadite sav papir koji je ubačen u izvor papira i ponovo ga ubacite.
- ❏ Ubacite i izbacite papir bez štampanja da biste očistili putanju papira.
- ❏ Proverite da li su podešavanja veličine i tipa papira za taj izvor papira ispravna.

### **Povezane informacije**

- & ["Ambijentalne specifikacije" na strani 97](#page-96-0)
- & ["Dostupan papir i kapaciteti" na strani 24](#page-23-0)
- $\rightarrow$  ["Mere opreza pri rukovanju papirom" na strani 23](#page-22-0)
- & ["Ubacivanje papira u Zadnji mehanizam za uvlačenje papira" na strani 25](#page-24-0)
- & ["Čišćenje putanje papira" na strani 71](#page-70-0)

## **Problemi sa napajanjem i kontrolnom tablom**

### **Napajanje se ne uključuje**

- **□** Malo duže držite pritisnuto dugme  $\mathcal{O}$ .
- ❏ Postarajte se da kabl za napajanje bude čvrsto priključen.
- ❏ Ako ne možete da uključite štampač kada radi na bateriju, moguće je da je baterija skoro prazna. Priključite adapter za naizmeničnu struju, ili punite bateriju preko USB priključka duže od trideset minuta, a zatim ponovo uključite štampač.

### **Napajanje se ne isključuje**

Isključite adapter naizmenične struje i USB kabl. Istovremeno pritisnite dugme  $\mathcal O$  i dugme  $\mathcal Q$  duže od sedam sekundi, a zatim pustite oba dugmeta. Da biste sprečili isušivanje glave za štampanje, ponovo uključite štampač i isključite ga pritiskom na dugme  $\mathcal{O}$ .

### **LCD ekran je zatamnjen**

Štampač je u režimu mirovanja. Pritisnite bilo koje dugme na kontrolnoj tabli da biste vratili LCD ekran u prethodno stanje.

### **Napajanje se isključuje kada štampač radi na bateriju**

- ❏ Štampač se isključuje kada se ne izvrši nijedna radnja. Ponovo uključite štampač.
- ❏ Proverite nivo napunjenosti baterije. Ako je nivo napunjenosti baterije nizak, priključite adapter za naizmeničnu struju na štampač.

### **Ne možete da punite bateriju sa računara**

- ❏ Izaberite **Meni** > **Baterija** > **Postavke baterije** na kontrolnoj tabli, a zatim omogućite **USB nap. preko rač.**.
- ❏ Vodite računa da je štampač isključen ili u režimu mirovanja.
- ❏ Uključite računar. Aktivirajte računar ako je u režimu hibernacije ili mirovanja.
- ❏ Ne možete da punite bateriju preko USB čvorišta. Priključite štampač direktno na računar.
- ❏ Moguće je da je računar podešen tako da ne dozvoljava drugim uređajima da se pune kada računar radi na bateriju. Proverite podešavanja na računaru.

#### **Povezane informacije**

& ["Punjenje baterije pomoću USB priključka" na strani 52](#page-51-0)

# **Štampač ne štampa**

Proverite sledeće ako štampač ne radi ili ne štampa otiske.

- ❏ Štampač postavite na ravnu površinu i upotrebljavajte ga u preporučenim uslovima okoline.
- ❏ Dobro povežite kabl interfejsa sa štampačem i računarom.
- ❏ Ako koristite USB čvorište, pokušajte da priključite štampač direktno na računar.
- ❏ Ako štampač koristite putem mreže, proverite da li je povezan na mrežu. Status možete proveriti pomoću indikatora na kontrolnoj tabli ili štampanjem lista statusa mreže. Ako štampač nije povezan sa mrežom, pogledajte Mrežni vodič.
- ❏ Izaberite **Meni** > **Baterija** > **Postavke baterije** na kontrolnoj tabli, a zatim onemogućite **USB nap. preko rač.**.
- ❏ Ako štampate veću sliku, računar možda neće imati dovoljno memorije. Štampajte sliku niže rezolucije ili manje veličine.
- ❏ U operativnom sistemu Windows, kliknite na **Red za štampu** na kartici **Održavanje** upravljačkog programa štampača, a zatim proverite sledeće.
	- ❏ Proverite da li ima pauziranih zadataka štampanja.

Ako je potrebno, otkažite štampanje.

❏ Postarajte se da štampač nije neaktivan ili na čekanju.

Ako je štampač neaktivan ili na čekanju, opozovite podešavanje neaktivnosti ili čekanja u meniju **Štampač**.

❏ Postarajte se da štampač bude izabran kao podrazumevani štampač u meniju **Štampač** (trebalo bi da na stavci u meniju stoji znak potvrde).

Ako štampač nije izabran kao podrazumevani, podesite ga kao podrazumevani štampač.

❏ U operativnom sistemu Mac OS X postarajte se da status štampača nije **Pauza**.

Izaberite **Željene postavke sistema** u meniju > **Štampači i skeneri** (ili **Štampanje i skeniranje**, **Štampanje i faks**), a zatim dva puta kliknite na štampač. Ako je štampač pauziran, kliknite na **Nastavi** (ili **Nastavi rad štampača**).

- ❏ Obavite proveru mlaznica, a zatim očistite glavu za štampanje ako je bilo koja od mlaznica glave za štampanje začepljena.
- ❏ Možda nećete moći da koristite štampač kroz AirPrint ako su potrebni protokoli ili podešavanja onemogućeni. Omogućite AirPrint kroz Web Config.

#### <span id="page-87-0"></span>**Povezane informacije**

- & ["Otkazivanje štampanja" na strani 49](#page-48-0)
- & ["Provera i čišćenje glave za štampanje" na strani 68](#page-67-0)

# **Problemi sa odštampanim materijalom**

### **Kvalitet štampe je loš**

Ako je kvalitet štampe loš usled zamrljanih otisaka, pojavljivanja traka, nedostatka boja, izbledelih boja, lošeg poravnanja i šablona u obliku mozaika na otiscima, proverite sledeće.

- ❏ Koristite papir koji ovaj štampač podržava.
- ❏ Nemojte štampati na papiru koji je vlažan, oštećen ili previše star.
- ❏ Ako je papir uvijen ili je koverta naduvana, spljoštite ih.
- ❏ Kada štampate slike ili fotografije, koristite podatke visoke rezolucije. Slike na veb-sajtovima su često niske rezolucije, iako izgledaju dovoljno dobro na ekranu, pa kvalitet štampe može opasti.
- ❏ U upravljačkom programu štampača izaberite odgovarajuće podešavanje vrste papira koje odgovara vrsti papira koji je ubačen u štampač.
- ❏ Štampajte sa podešavanjem za visoki kvalitet u upravljačkom programu štampača.
- ❏ Kada se slike ili fotografije štampaju u neočekivanim bojama, prilagodite boju, a zatim štampajte ponovo. Funkcija automatske korekcije boje koristi standardni režim korekcije **PhotoEnhance**. Probajte drugi **PhotoEnhance** režim korekcije izborom bilo koje opcije osim **Autom. doterivanje** kao podešavanja za **Doterivanje prizora**. Ako problem nastavi da se javlja, koristite bilo koju drugu funkciju korekcije boje osim **PhotoEnhance**.
	- ❏ Windows

Izaberite **Prilagođeno** za podešavanje **Ispravka boje** na kartici **Još opcija** u upravljačkom programu štampača. Kliknite na **Napredno**, a zatim izaberite bilo šta osim **PhotoEnhance** kao podešavanje za **Upravljanje bojom**.

❏ Mac OS X

U iskačućem meniju dijaloga za štampanje izaberite **Prilagođavanje boja**, a zatim izaberite **EPSON Color Controls**. U iskačućem meniju izaberite **Color Options**, a zatim izaberite bilo šta osim opcije **PhotoEnhance**.

❏ Onemogućite dvosmerno podešavanje (ili podešavanje za veliku brzinu). Kada je ovo podešavanje omogućeno, glava za štampanje štampa krećući se u oba smera, pa se može desiti da vertikalne linije ne budu poravnate. Ako onemogućite ovu funkciju, može se desiti da se štampanje uspori.

❏ Windows

Opozovite izbor opcije **Velika brzina** na kartici **Još opcija** upravljačkog programa štampača.

❏ Mac OS X

Izaberite **Željene postavke sistema** u meniju > **Štampači i skeneri** (ili **Štampanje i skeniranje**, **Štampanje i faks**), a zatim izaberite štampač. Kliknite na **Opcije i materijal za štampanje** > **Opcije** (ili **Upravljački program**). Izaberite **Off** za podešavanje **High Speed Printing**.

- ❏ Izaberite **Meni** > **Post. gust. obič. pap.** na kontrolnoj tabli, a zatim podesite gustinu.
- ❏ Izaberite **Meni** > **Podešavanje boje** na kontrolnoj tabli, a zatim podesite boju.
- ❏ Obavite proveru mlaznica, a zatim očistite glavu za štampanje ako je bilo koja od mlaznica glave za štampanje začepljena.
- ❏ Poravnajte glavu za štampanje.
- ❏ Ako se loše poravnavanje pojavljuje u intervalima od 2.5 cm, poravnajte glavu za štampanje.
- ❏ Papire nemojte slagati odmah nakon štampanja.
- ❏ Otiske u potpunosti osušite pre arhiviranja ili prikazivanja. Prilikom sušenja otisaka, izbegavajte direktnu sunčevu svetlost, nemojte koristiti fen i nemojte dodirivati stranu papira na kojoj je štampano.
- ❏ Trudite se da koristite originalne Epson kertridže sa bojom. Ovaj proizvod je projektovan tako da podesi boje na osnovu korišćenja originalnih Epson kertridža sa bojom. Upotreba neoriginalnih kertridža sa bojom može da dovede do opadanja kvaliteta štampanja.
- ❏ Epson preporučuje da kertridž sa bojom upotrebite pre datuma koji je odštampan na pakovanju.
- ❏ Za najbolje rezultate, kertridž sa bojom iskoristite u roku od šest meseci od otvaranja pakovanja.
- ❏ Prilikom štampanja slika i fotografija, kompanija Epson preporučuje upotrebu originalnog Epson papira umesto običnog papira. Štampajte na strani originalnog Epson papira koja je pogodna za štampanje.

#### **Povezane informacije**

- $\rightarrow$  ["Mere opreza pri rukovanju papirom" na strani 23](#page-22-0)
- $\rightarrow$  ["Lista tipova papira" na strani 25](#page-24-0)
- & ["Provera i čišćenje glave za štampanje" na strani 68](#page-67-0)
- & ["Poravnavanje glave za štampanje" na strani 69](#page-68-0)
- & ["Dostupan papir i kapaciteti" na strani 24](#page-23-0)

### **Položaj, veličina ili margine odštampanog dokumenta nisu ispravni**

- ❏ Ubacite papir okrenut na odgovarajuću stranu i pomerite vođicu za papir do ivice papira.
- ❏ Ako otisak naginje ka desnoj strani i desni deo je isečen, moguće je da papir nije pravilno umetnut. Gurnite vođicu sasvim levo, gurnite deo sa desne strane sasvim desno, a zatim ponovo ubacite papir.

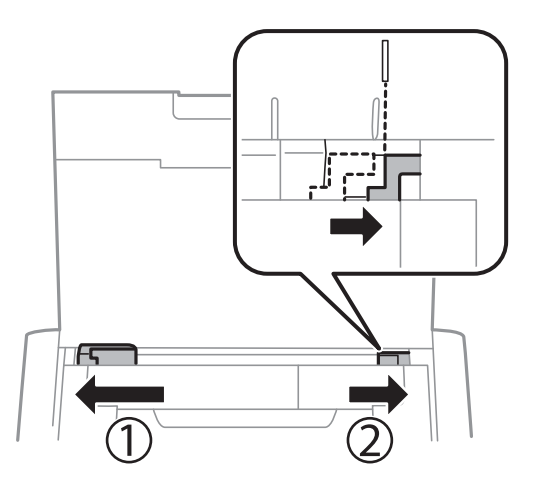

- ❏ Izaberite odgovarajuće podešavanje za veličinu papira na kontrolnoj tabli ili u upravljačkom programu štampača.
- ❏ Prilagodite podešavanje margina u aplikaciji tako da bude u okviru oblasti na kojoj se može štampati.
- ❏ Tokom štampanja bez ivica, slika je blago uvećana, a oblast koja izlazi iz okvira je izrezana. Prilagodite uvećanje.
	- ❏ Windows

Kliknite na **Podešavanja** od **Bez okvira** na kartici **Glavni** drajvera štampača i izaberite uvećanje.

❏ Mac OS X

Prilagodite podešavanje **Širenje** iz menija **Podešavanje štampe** dijaloga za štampanje.

#### **Povezane informacije**

- & ["Ubacivanje papira u Zadnji mehanizam za uvlačenje papira" na strani 25](#page-24-0)
- & ["Površina na kojoj se može štampati" na strani 93](#page-92-0)

### **Papir je umrljan ili izgužvan**

Ako se prilikom štampanja papir umrlja ili izgužva, uradite sledeće.

- ❏ Očistite putanju papira.
- ❏ Ubacite papir okrenut na odgovarajuću stranu.
- ❏ Kada obavljate ručno dvostrano štampanje, uverite se da se mastilo u potpunosti osušilo pre ponovnog ubacivanja papira.

### **Povezane informacije**

- & ["Čišćenje putanje papira" na strani 71](#page-70-0)
- & ["Ubacivanje papira u Zadnji mehanizam za uvlačenje papira" na strani 25](#page-24-0)
- & ["Kvalitet štampe je loš" na strani 88](#page-87-0)

### **Odštampani znakovi nisu tačni ili su izobličeni**

- ❏ Bezbedno povežite kabl interfejsa za sa štampačem i računarom.
- ❏ Otkažite sve pauzirane poslove štampanja.
- ❏ Nemojte ručno stavljati računar u režim **Hibernacija** ili **Mirovanje** kada je štampanje u toku. Sledeći put kada uključite računar može doći do štampanja stranica sa izobličenim tekstom.

### **Povezane informacije**

& ["Otkazivanje štampanja" na strani 49](#page-48-0)

### **Odštampana slika je izvrnuta**

Opozovite podešavanja štampanja slike u vidu odraza u drajveru štampača ili u aplikaciji, ako su podešena.

❏ Windows

Opozovite **Odraz u ogledalu** na kartici **Još opcija** drajvera štampača.

❏ Mac OS X

Opozovite **Mirror Image** iz menija **Podešavanje štampe** dijaloga za štampanje.

### **Problem sa odštampanim materijalom nije moguće rešiti**

Ako ste isprobali sva rešenja i time niste rešili problem, pokušajte da deinstalirate drajver štampača, a zatim ga ponovo instalirate.

### **Povezane informacije**

- & ["Deinstaliranje aplikacija" na strani 78](#page-77-0)
- $\blacktriangleright$  ["Instaliranje aplikacija" na strani 80](#page-79-0)

# **Štampanje je suviše sporo**

- ❏ Kada neprekidno štampate duže od 15 minuta, štampanje se usporava kako bi se sprečilo pregrevanje i oštećivanje mehanizma štampača. Međutim, možete da nastavite da štampate. Da biste vratili štampač na normalnu brzinu štampanja, otkažite štampanje i pustite štampač da miruje najmanje 45 minuta sa uključenim napajanjem. Štampač se neće povratiti kada je isključen.
- ❏ Brzina štampanja je manja kada štampač radi na bateriju. Priključite adapter za naizmeničnu struju na štampač.
- ❏ Zatvorite sve nepotrebne aplikacije.
- ❏ Smanjite podešavanje kvaliteta u upravljačkom programu štampača. Štampanje visokog kvaliteta usporava brzinu štampanja.
- ❏ Omogućite dvosmerno podešavanje (ili podešavanje za veliku brzinu). Kada je ovo podešavanje omogućeno, glava za štampanje štampa krećući se u oba smera, pa se brzina štampanja uvećava.
	- ❏ Windows

Izaberite **Velika brzina** na kartici **Još opcija** drajvera štampača.

❏ Mac OS X

Izaberite **Željene postavke sistema** u meniju > **Štampači i skeneri** (ili **Štampanje i skeniranje**, **Štampanje i faks**), a zatim izaberite štampač. Kliknite na **Opcije i materijal za štampanje** > **Opcije** (ili **Upravljački program**). Izaberite **On** za podešavanje **High Speed Printing**.

- ❏ Onemogućavanje nečujnog režima. Ova funkcija usporava štampanje.
	- ❏ Kontrolna tabla

Na početnom ekranu izaberite **Meni** > **Podešavanje štampača** > **Tihi režim**, a zatim ga onemogućite.

❏ Windows

Izaberite **Isključeno** za podešavanje **Tihi režim** na kartici **Glavni** u upravljačkom programu štampača.

❏ Mac OS X

Izaberite **Željene postavke sistema** u meniju > **Štampači i skeneri** (ili **Štampanje i skeniranje**, **Štampanje i faks**), a zatim izaberite štampač. Kliknite na **Opcije i materijal za štampanje** > **Opcije** (ili **Upravljački program**). Izaberite **Off** za podešavanje **Tihi režim**.

❏ Izaberite **Meni** > **Post. gust. obič. pap.** na kontrolnoj tabli, a zatim izaberite **Standardno**.

# **Drugi problemi**

### **Blagi strujni udar prilikom dodirivanja štampača**

Ako je mnogo perifernih uređaja priključeno na računar, može se desiti da osetite blagi strujni udar kada dodirnete štampač. Instalirajte žicu za uzemljenje u računar sa kojim je priključen štampač.

### **Uređaj pravi buku dok radi**

Ako je buka u toku rada uređaja prevelika, omogućite nečujni režim. Međutim, to može da uspori rad štampača.

❏ Kontrolna tabla

Na početnom ekranu izaberite **Meni** > **Podešavanje štampača** > **Tihi režim**, a zatim ga omogućite.

❏ Upravljački program za štampač za Windows

Izaberite **Uključ.** za podešavanje **Tihi režim** na kartici **Glavni**.

❏ Upravljački program za štampač za Mac OS X

Izaberite **Željene postavke sistema** u meniju > **Štampači i skeneri** (ili **Štampanje i skeniranje**, **Štampanje i faks**), a zatim izaberite štampač. Kliknite na **Opcije i materijal za štampanje** > **Opcije** (ili **Upravljački program**). Izaberite **On** za podešavanje **Tihi režim**.

### **Zaštitni zid blokira aplikaciju (samo za Windows)**

Dodajte aplikaciju u dozvoljene programe Windows zaštitnog zida u bezbednosnim postavkama na **Kontrolnoj tabli**.

# <span id="page-92-0"></span>**Dodatak**

# **Tehničke specifikacije**

### **Specifikacije štampača**

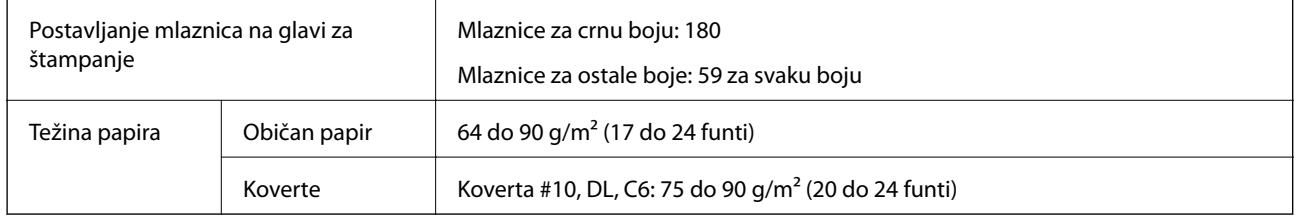

### **Površina na kojoj se može štampati**

Kvalitet štampe može opasti u osenčenim oblastima usled mehanizma štampača.

### **Pojedinačni listovi (normalno štampanje)**

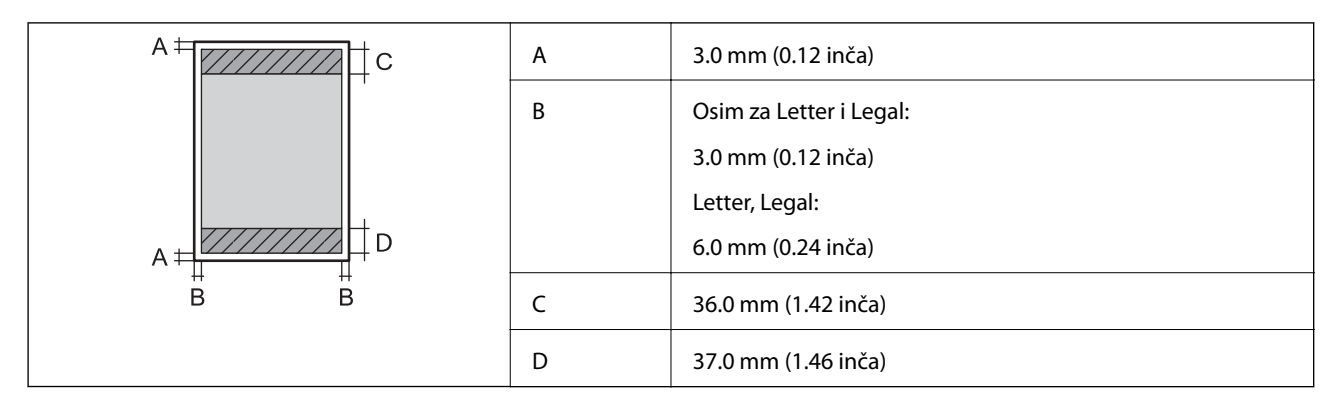

### **Pojedinačni listovi (štampanje bez ivica)**

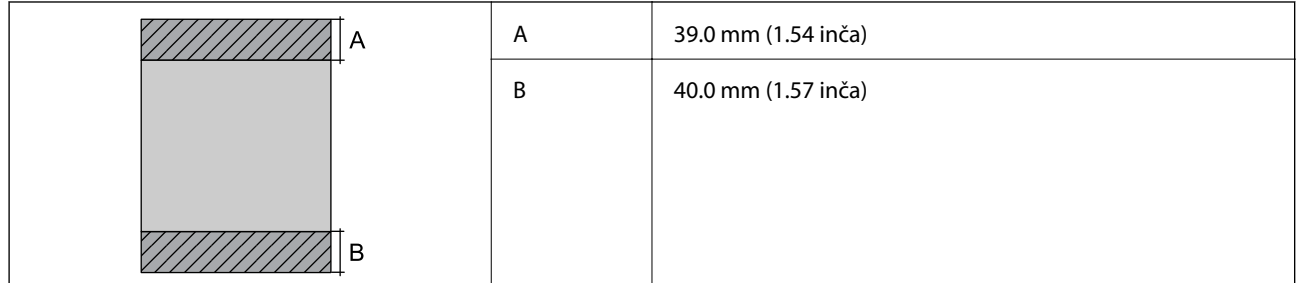

#### **Koverte**

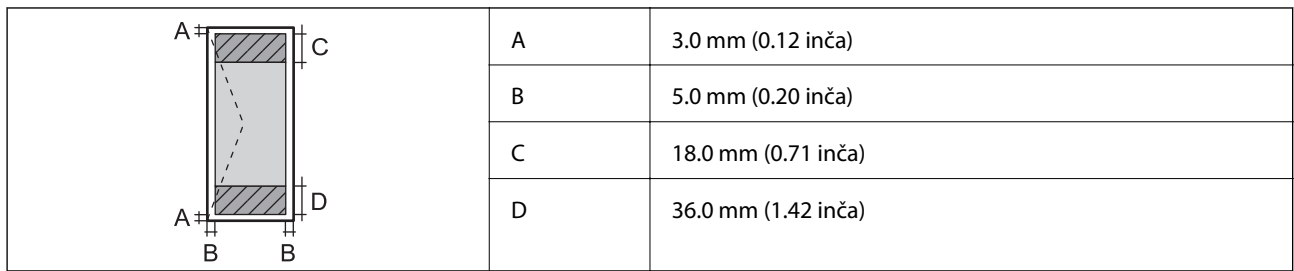

### **Specifikacije interfejsa**

Za računar Material European Material USB velike brzine

### **Specifikacije bežične mreže**

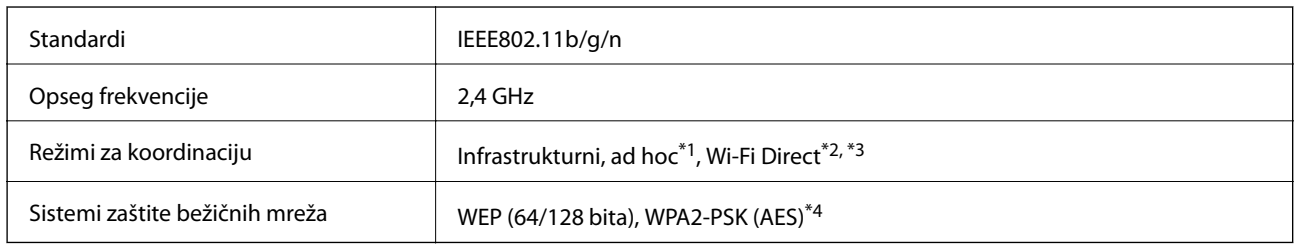

\*1 Nije podržano za IEEE 802.11n.

\*2 Nije podržan za IEEE 802.11b.

- \*3 Režim "Jednostavna pristupna tačka" kompatibilan je sa Wi-Fi vezom (infrastrukturnom).
- \*4 Pridržava se standarda WPA2 sa podrškom za WPA/WPA2 Personal.

### **Bezbednosni protokol**

SSL/TLS **HTTPS** server/klijent, IPPS

### **Podržane eksterne usluge**

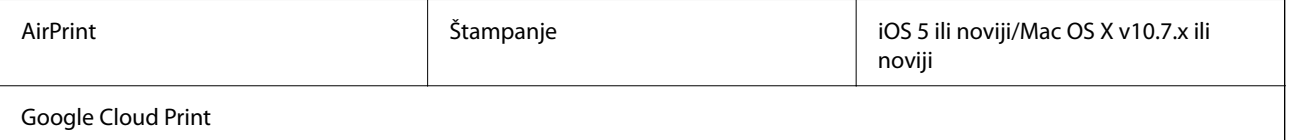

### **Dimenzije**

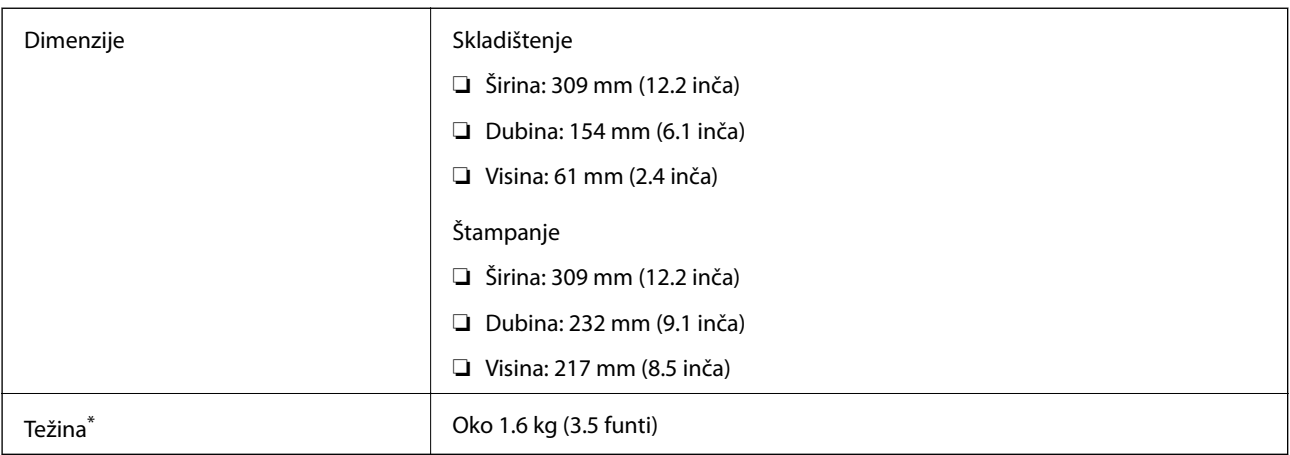

\* Bez kertridža sa mastilom i adaptera za naizmeničnu struju.

### **Specifikacije napajanja**

### **Adapter za naizmeničnu struju**

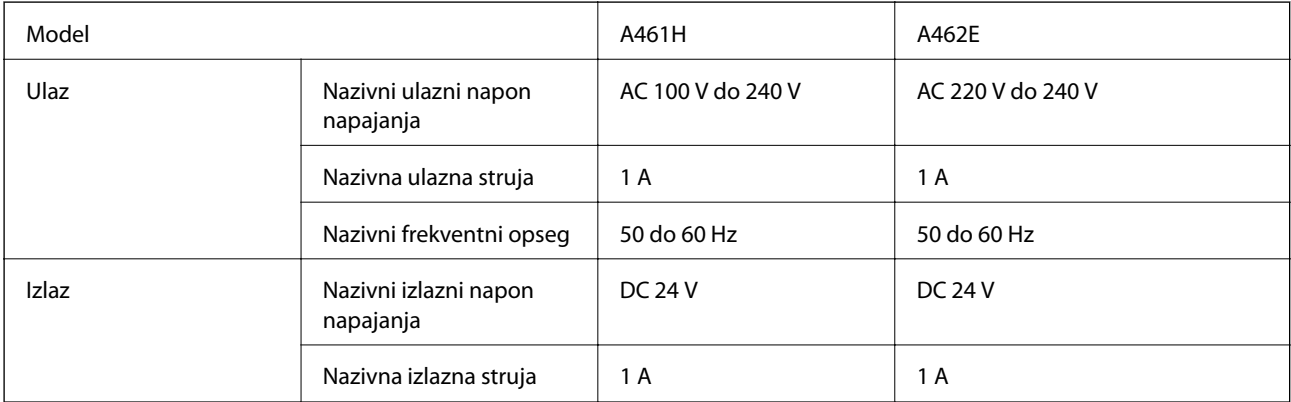

### **Specifikacije napajanja štampača (upotreba adaptera za naizmeničnu struju)**

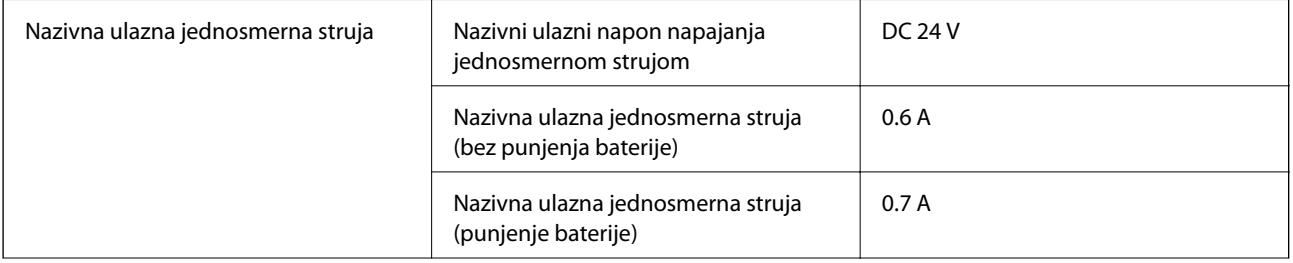

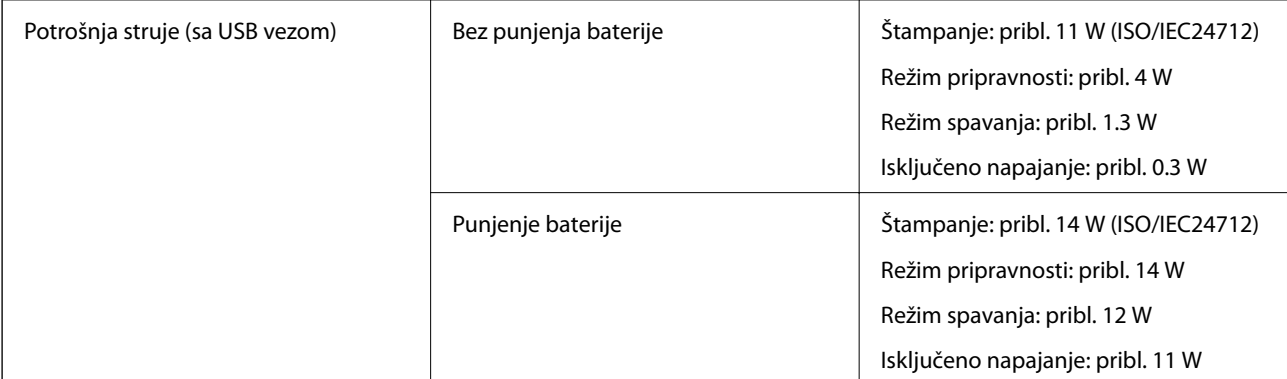

#### *Napomena:*

❏ Na nalepnici na štampaču pogledajte njegov napon.

### **Specifikacije baterije**

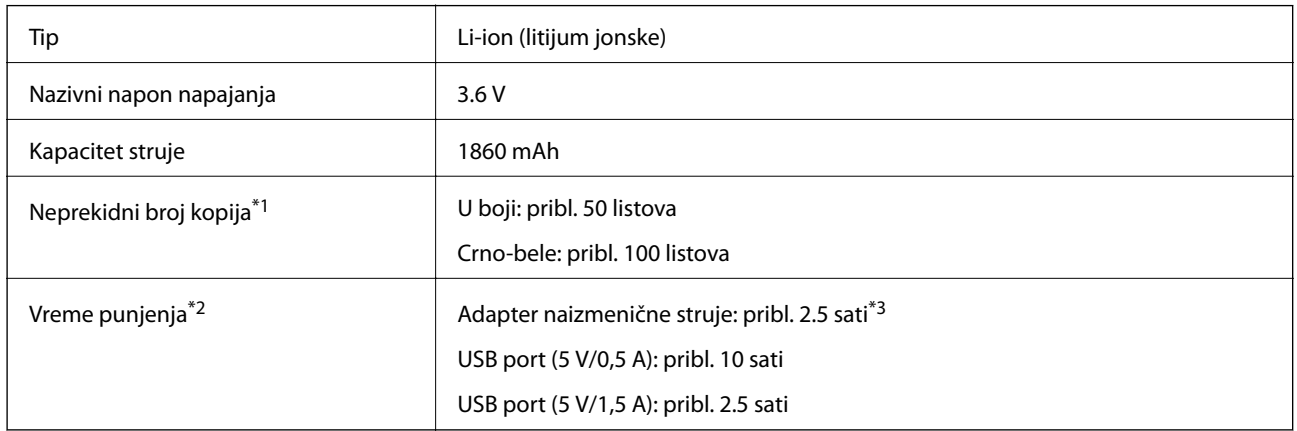

\*1 Vrednost koja se izmeri prilikom štampanja ISO/IEC24712 šablona formata A4 sa potpuno napunjenom baterijom u prostoriji od 25°C.

\*2 Vrednost koja se izmeri prilikom punjenja baterije sa iskljuenim napajanjem u prostoriji od 25°C. Ako koristite štampač dok se baterija puni, vreme punjenja je duže.

\*3 5-minutno punjenje omogućava vam da odštampate pribl. 4 listova ISO/IEC24712 šablona formata A4 u crnoj boji, ili pribl. 2 listova ISO/IEC24712 šablona formata A4 u boji.

### <span id="page-96-0"></span>**Ambijentalne specifikacije**

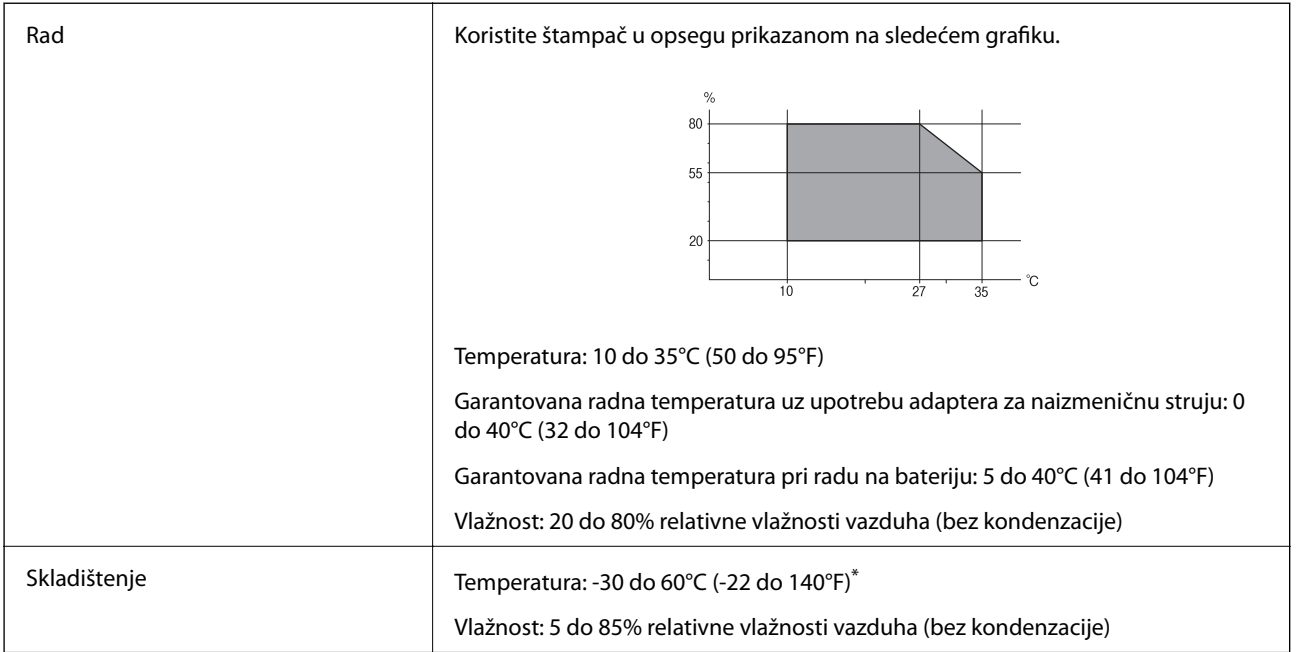

Može se skladištiti jednu nedelju pri temperaturi od 60°C (140°F).

### **Specifikacije koje se tiču životne sredine za kertridže sa mastilom**

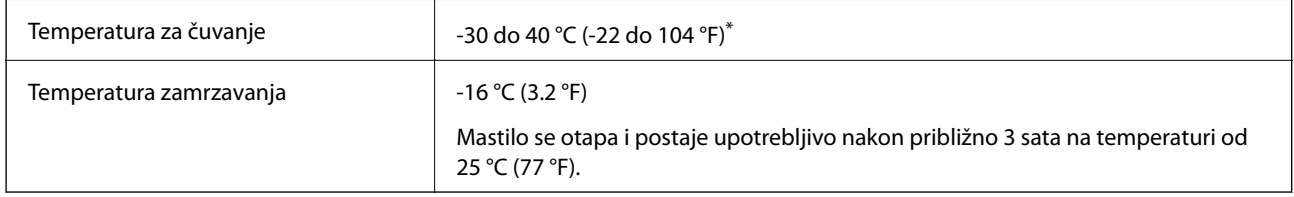

\* Može se skladištiti mesec dana pri temperaturi od 40 °C (104 °F).

### **Zahtevi sistema**

- ❏ Windows 8.1 (32-bit, 64-bit)/Windows 8 (32-bit, 64-bit)/Windows 7 (32-bit, 64-bit)/Windows Vista (32-bit, 64 bit)/Windows XP Professional x64 Edition/Windows XP (32-bit)/Windows Server 2012 R2/Windows Server 2012/Windows Server 2008 R2/Windows Server 2008 (32-bit, 64-bit)/Windows Server 2003 R2 (32-bit, 64-bit)/ Windows Server 2003 (32-bit, 64-bit)
- ❏ Mac OS X v10.9.x/Mac OS X v10.8.x/Mac OS X v10.7.x/Mac OS X v10.6.8

### *Napomena:*

- ❏ Mac OS X možda neće podržavati neke aplikacije i funkcije.
- ❏ UNIX sistem datoteka (UFS) za Mac OS X nije podržan.

# **Informacije u vezi sa propisima**

### **Standardi i odobrenja**

### **Standardi i odobrenja za model za SAD**

### **Proizvod**

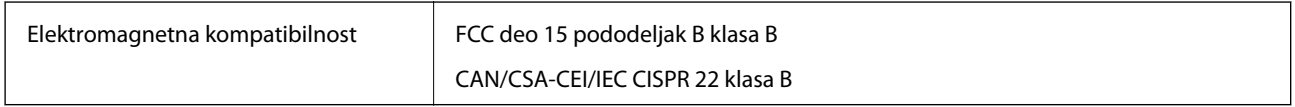

Ova oprema sadrži bežični modul koji je naveden u nastavku.

Proizvođač: Askey Computer Corporation

Tip: WLU6320-D69 (RoHS)

Ovaj proizvod je u skladu sa delom 15 pravila FCC i RSS-210 pravila IC. Epson ne preuzima odgovornost ni za kakvo nepoštovanje zahteva za zaštitu nastalo nepreporučenim modifikovanjem proizvoda. Rad mora da ispuni sledeća dva uslova: (1) ovaj uređaj ne sme da izaziva štetne smetnje i (2) ovaj uređaj mora da prihvati sve primljene smetnje, uključujući i smetnje koje mogu da izazovu neželjeno ponašanje uređaja.

Da bi se sprečile radio smetnje licenciranog uređaja, predviđeno je da se uređaj koristi u zatvorenom prostoru i dalje od prozora kako bi se obezbedila maksimalna zaštita. Oprema (ili njena antena za odašiljanje) koja se instalira na otvorenom podleže licenciranju.

### **Adapter za naizmeničnu struju**

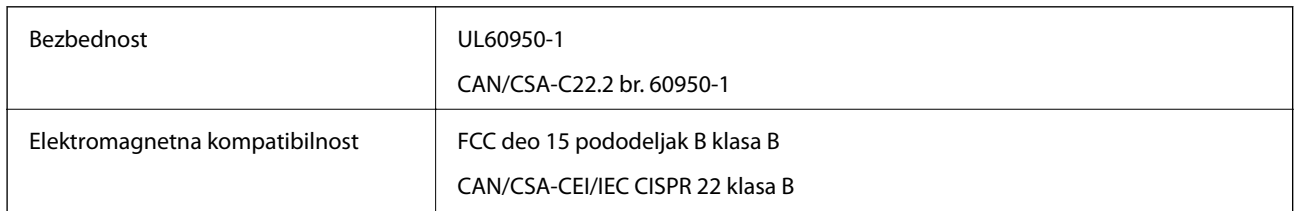

### **Standardi i odobrenja za model za Evropu**

#### **Proizvod**

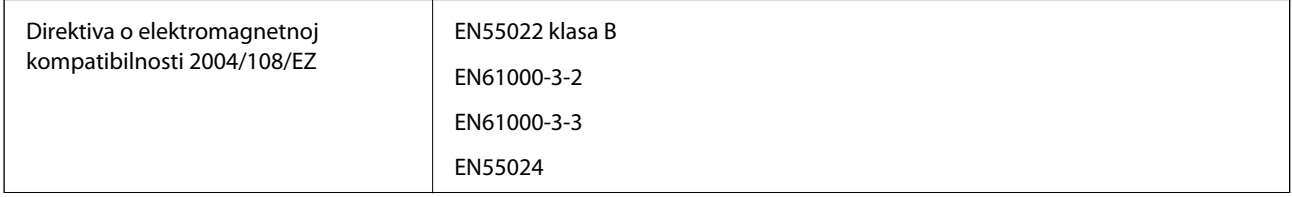

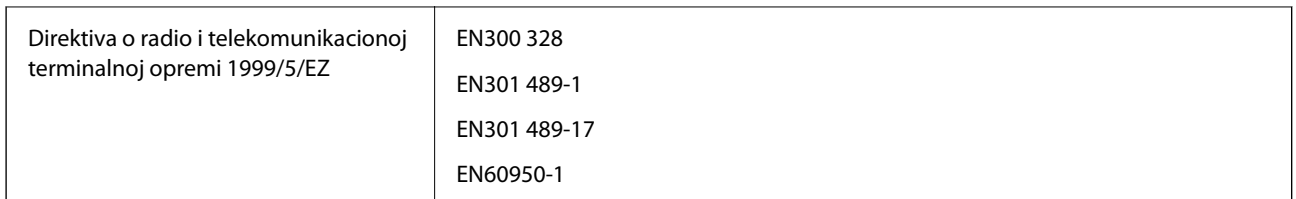

### Za evropske korisnike

Mi, korporacija Seiko Epson, ovim izjavljujemo da se dolenavedeni model opreme pridržava osnovnih zahteva i drugih relevantnih odredbi direktive 1999/5/EC:

B581A

Za upotrebu samo u Irskoj, Ujedinjenom Kraljevstvu, Austriji, Nemačkoj, Lihtenštajnu, Švajcarskoj, Francuskoj, Belgiji, Luksemburgu, Holandiji, Italiji, Portugalu, Španiji, Danskoj, Finskoj, Norveškoj, Švedskoj, Islandu, Hrvatskoj, Kipru, Grčkoj, Sloveniji, Malti, Bugarskoj, Češkoj, Estoniji, Mađarskoj, Letoniji, Litvaniji, Poljskoj, Rumuniji i Slovačkoj.

Epson ne preuzima odgovornost ni za kakvo nepoštovanje zahteva za zaštitu nastalo nepreporučenim modifikovanjem proizvoda.

# $C \in$

### **Adapter za naizmeničnu struju**

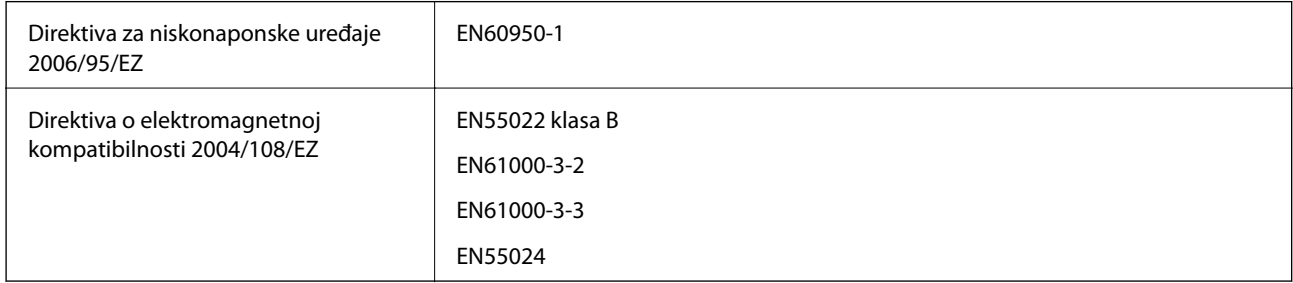

### **Standardi i odobrenja za model za Australiju**

### **Proizvod**

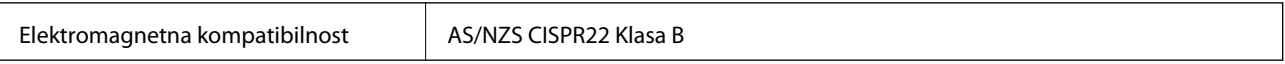

Kompanija Epson ovim izjavljuje da dolenavedeni modeli opreme ispunjavaju osnovne zahteve i druge relevantne odredbe AS/NZS4268:

#### B581A

Epson ne preuzima odgovornost ni za kakvo nepoštovanje zahteva za zaštitu nastalo nepreporučenim modifikovanjem proizvoda.

### **Adapter za naizmeničnu struju**

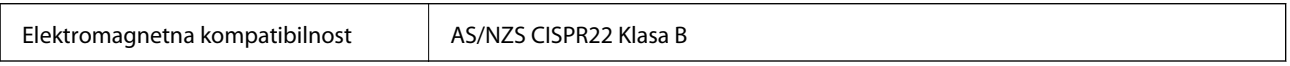

### **Ograničenja u vezi sa kopiranjem**

Pridržavajte se sledećih ograničenja kako biste odgovorno i legalno koristili štampač.

Kopiranje sledećih stavki je zabranjeno zakonom:

- ❏ Papirne novčanice, metalni novac, državne hartije od vrednosti koje se mogu prodati, državne obveznice i municipalne obveznice
- ❏ Neiskorišćene poštanske markice, razglednice sa unapred odštampanim markicama i ostala zvanična poštanska roba sa važećom poštarinom
- ❏ Državne taksene marke i hartije od vrednosti izdate na osnovu pravnog postupka

Budite obazrivi ako kopirate sledeće stavke:

- ❏ Privatne hartije od vrednosti koje se mogu prodati (akcije, prenosive menice, čekovi itd.), mesečne propusnice, markice za prevoz itd.
- ❏ Pasoši, vozačke dozvole, papiri sa tehničkog pregleda, nalepnice za korišćenje autoputeva, bonovi za hranu, karte itd.

#### *Napomena:*

Kopiranje ovih stavki je možda takođe zabranjeno zakonom.

Odgovorna upotreba materijala zaštićenih autorskim pravima:

Štampači se mogu zloupotrebiti nedozvoljenim kopiranjem materijala zaštićenih autorskim pravima. Osim ako ne postupate po savetu iskusnog pravnika, pokažite odgovornost i poštovanje tako što ćete objavljeni materijal kopirati samo uz prethodnu dozvolu od strane vlasnika autorskog prava.

# **Premeštanje i transportovanje štampača**

#### c*Važno:*

- ❏ Jaki udarci mogu dovesti do oštećenja štampača.
- ❏ Nemojte da vadite kertridže sa bojom. Ako izvadite kertridže, može doći do sušenja glave za štampanje, što će onemogućiti štampanje.
- ❏ Nemojte uklanjati kutiju za održavanje; u suprotnom može doći do curenja mastila.
- ❏ Štampač nemojte ostavljati na direktnom sunčevom zračenju, u blizini grejnih tela, unutar automobila ili na drugim mestima gde može biti izložen visokim temperaturama. Štampač se može deformisati ili može doći do curenja mastila.

#### *Napomena:*

Ako primetite da je pri sledećem štampanju kvalitet štampe opao, očistite i poravnajte glavu za štampanje.

### **Premeštanje u zatvorenom ili na otvorenom prostoru**

#### c*Važno:*

Preporučujemo da se štampač nosi kao ručni prtljag u avionima. Obratite se avionskoj kompaniji da biste proverili da li možete da unesete uređaj u avion. Zavisno od načina rukovanja na aerodromu, štampač bi se mogao oštetiti ili može doći do curenja mastila zbog jakih udaraca.

❏ Isključite štampač i vodite računa da se lampica napajanja i LCD ekran ugase.

- ❏ Isključite adapter naizmenične struje i USB kabl.
- ❏ Zatvorite poklopac štampača da biste nosili štampač.
- ❏ Nemojte ništa stavljati na štampač.

### **Transportovanje**

Pripremite štampač za transport, spakujte ga u njegovu kutiju uz pomoć zaštitnih materijala i zatim transportujte štampač.

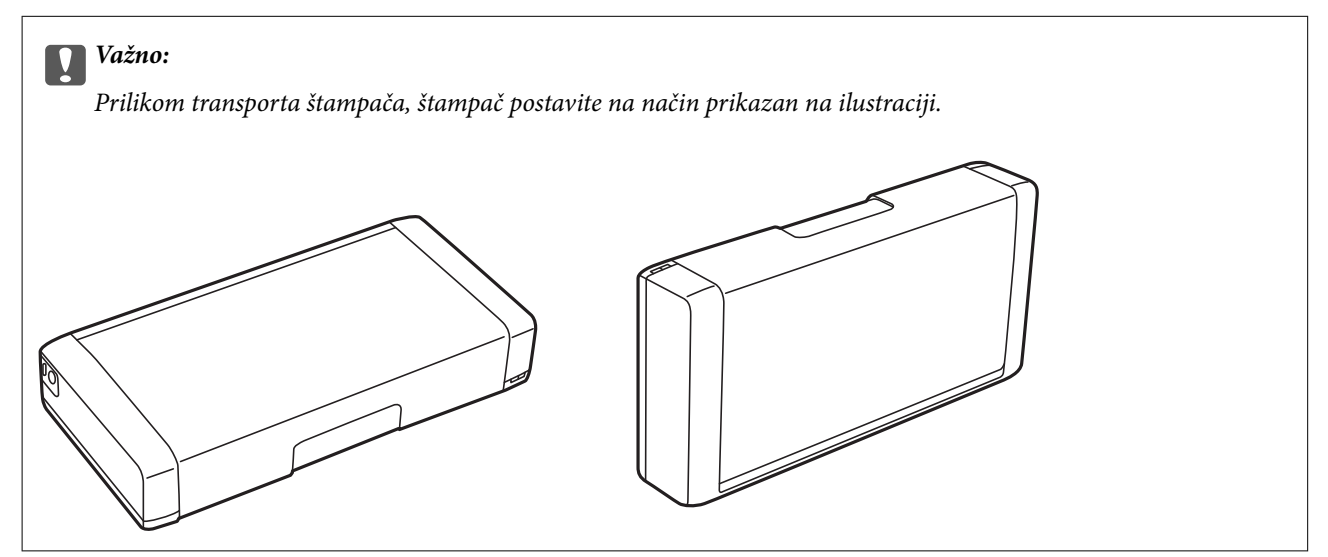

### **Povezane informacije**

- & ["Nazivi i funkcije delova" na strani 16](#page-15-0)
- & ["Provera i čišćenje glave za štampanje" na strani 68](#page-67-0)
- & ["Poravnavanje glave za štampanje" na strani 69](#page-68-0)

# **Kako dobiti pomoć**

### **Veb-sajt za tehničku podršku**

Ako vam je potrebna dodatna pomoć, posetite Epson-ov veb-sajt za podršku koji je naveden u nastavku. Izaberite zemlju ili region i idite na odeljak za podršku na lokalnom Epson veb-sajtu. Na sajtu možete da nađete i najnovije drajvere, odgovore na česta pitanja, priručnike i ostali materijal za preuzimanje.

<http://support.epson.net/>

#### <http://www.epson.eu/Support> (Evropa)

Ako vaš Epson proizvod ne radi pravilno i ne možete da rešite problem, za pomoć se obratite Epson-ovoj korisničkoj službi.

### <span id="page-101-0"></span>**Kontaktiranje Epson-ove podrške za korisnike**

### **Pre nego što kontaktirate Epson**

Ako vaš Epson proizvod ne radi pravilno i ne možete da otklonite problem pomoću informacija za rešavanje problema koje se nalaze u priručnicima za proizvod, za pomoć se obratite Epsonovoj službi za podršku. Ako Epsonova korisnička podrška za vašu oblast nije navedena u nastavku, obratite se distributeru od kojeg ste kupili proizvod.

Epsonova korisnička podrška će moći brže da vam pomogne ako im pružite sledeće informacije:

❏ Serijski broj proizvoda

(Oznaka sa serijskim brojem proizvoda obično se nalazi sa zadnje strane proizvoda.)

- ❏ Model proizvoda
- ❏ Verzija softvera u proizvodu

(Kliknite na **Više informacija**, **Informacije o verziji**, ili slično dugme u okviru softvera proizvoda.)

- ❏ Proizvođač i model vašeg računara
- ❏ Naziv i verziju operativnog sistema na vašem računaru
- ❏ Nazivi i verzije softverskih aplikacija koje obično koristite sa proizvodom

#### *Napomena:*

Zavisno od proizvoda, u njegovoj memoriji mogu biti smešteni spisak telefonskih brojeva za faks i/ili mrežna podešavanja. Podaci i/ili podešavanja mogu nestati usled kvara ili opravke proizvoda. Epson neće biti odgovoran ni za kakav gubitak podataka niti za pravljenje rezervnih kopija ili vraćanje podataka i/ili podešavanja, čak ni tokom garantnog roka. Preporučujemo vam da sami napravite rezervne kopije svojih podataka ili da vodite beleške.

### **Pomoć za korisnike u Evropi**

Informacije o načinu kontaktiranja Epsonove korisničke podrške potražite u panevropskoj garanciji.

### **Pomoć za korisnike na Tajvanu**

Kontakti za informacije, podršku i servis su:

#### **Internet**

#### [http://www.epson.com.tw](http://www.epson.com.tw/)

Dostupne su informacije o specifikacijama proizvoda, drajveri za preuzimanje i pitanja u vezi s proizvodom.

#### **Epson HelpDesk (telefon: +02-80242008)**

Naš tim službe za pomoć korisnicima vam preko telefona može pomoći u vezi sa sledećim pitanjima:

- ❏ Pitanja u vezi s prodajom i informacije o proizvodu
- ❏ Pitanja ili problemi u vezi s korišćenjem proizvoda
- ❏ Pitanja u vezi s popravkom i garancijom

### **Servisni centar za popravke:**

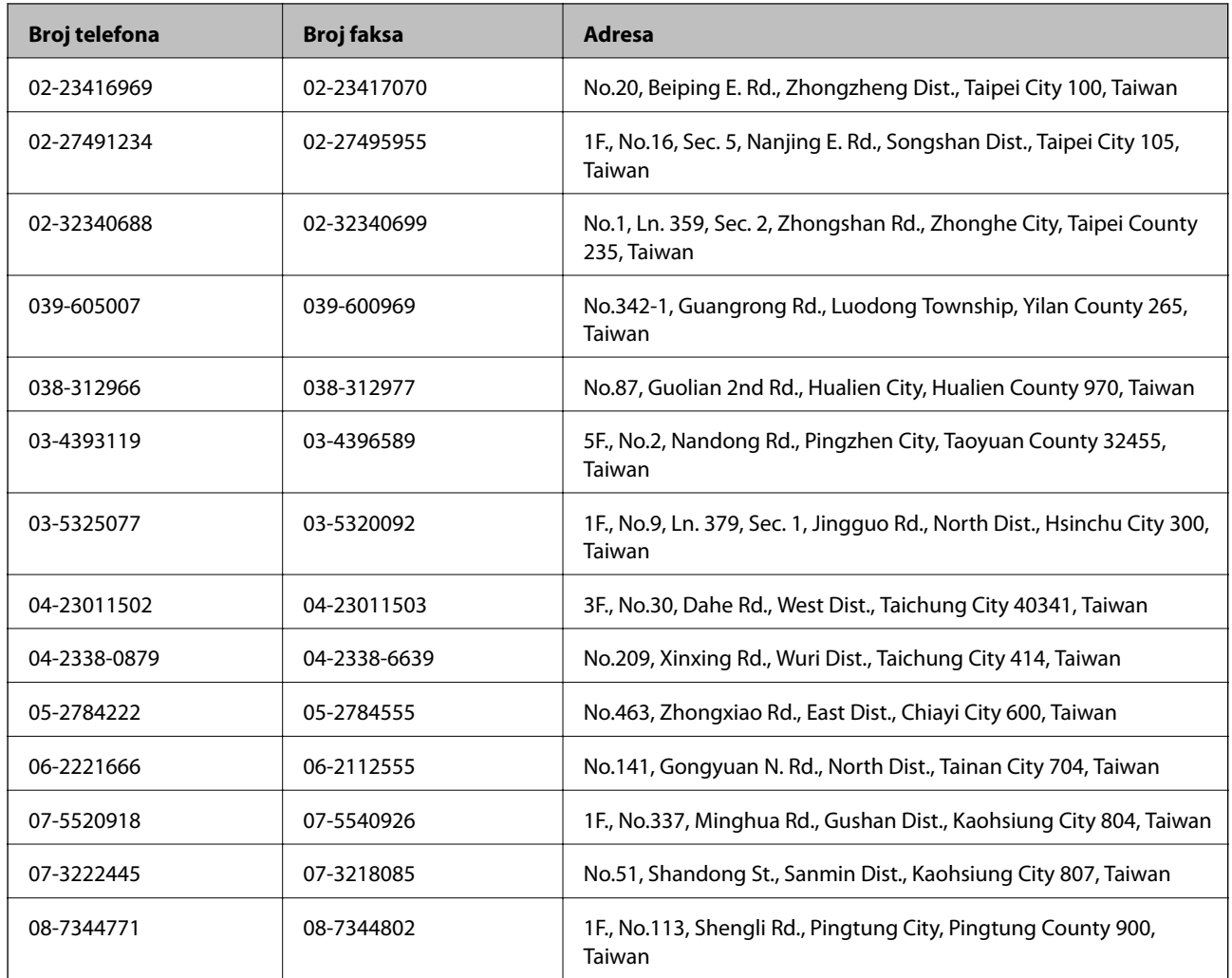

### **Pomoć za korisnike u Australiji**

Epson Australia želi da vam obezbedi najviši nivo korisničke podrške. Pored priručnika za proizvod, na raspolaganju su vam sledeći izvori informacija:

#### **Internet adresa**

#### [http://www.epson.com.au](http://www.epson.com.au/)

Pristupite veb-stranicama Epson Australia. Korisno je svraćati ovde s vremena na vreme! Ovaj sajt sadrži oblast za preuzimanje drajvera, podatke za kontaktiranje Epson-a, informacije o novim proizvodima i tehničku podršku (epoštom).

#### **Epson služba za pomoć korisnicima**

Epson služba za pomoć korisnicima predstavlja poslednji resurs za pružanje saveta našim klijentima. Operateri službe za pomoć korisnicima mogu vam pomoći pri instalaciji, podešavanju i rukovanju proizvodom kompanije Epson. Naše osoblje službe za pomoć korisnicima pre kupovine može vam ponuditi literaturu o novim proizvodima kompanije Epson i dati vam informacije o lokaciji najbližeg distributera ili servisa. Ovde možete dobiti odgovore na razna pitanja.

Brojevi službe za pomoć korisnicima su:

#### Telefon: 1300 361 054

Savetujemo vam da unapred pripremite sve relevantne informacije pre nego što pozovete. Što više informacija pripremite, brže ćemo vam pomoći da rešite problem. U ove informacije spadaju priručnici za Epson proizvode, podaci o tipu računara, operativnom sistemu, aplikacionim programima, kao i ostale informacije koje smatrate bitnim.

### **Pomoć za korisnike u Singapuru**

Izvori informacija, podrška i usluge koje pruža Epson Singapore su:

#### **Internet**

#### [http://www.epson.com.sg](http://www.epson.com.sg/)

Dostupne su informacije o specifikacijama proizvoda, drajveri za preuzimanje, odgovori na česta pitanja, pitanja u vezi s prodajom i tehnička podrška preko e-pošte.

### **Epson služba za pomoć korisnicima (telefon: (65) 6586 3111)**

Naš tim službe za pomoć korisnicima vam preko telefona može pomoći u vezi sa sledećim pitanjima:

- ❏ Pitanja u vezi s prodajom i informacije o proizvodu
- ❏ Pitanja ili problemi u vezi s korišćenjem proizvoda
- ❏ Pitanja u vezi s popravkom i garancijom

### **Pomoć za korisnike u Indoneziji**

Kontakti za informacije, podršku i servis su:

#### **Internet**

#### [http://www.epson.co.id](http://www.epson.co.id/)

- ❏ Informacije o specifikacijama proizvoda, drajveri za preuzimanje
- ❏ Odgovori na česta pitanja, pitanja u vezi s prodajom, pitanja putem e-pošte

#### **Epson linija za pomoć korisnicima**

Telefon: 62-1500-766

Faks: 62-21-808-66-799

Naš tim na liniji za pomoć korisnicima vam preko telefona ili faksa može pomoći u vezi sa sledećim pitanjima:

- ❏ Pitanja u vezi s prodajom i informacije o proizvodu
- ❏ Tehnička podrška

### **Epson servisni centar**

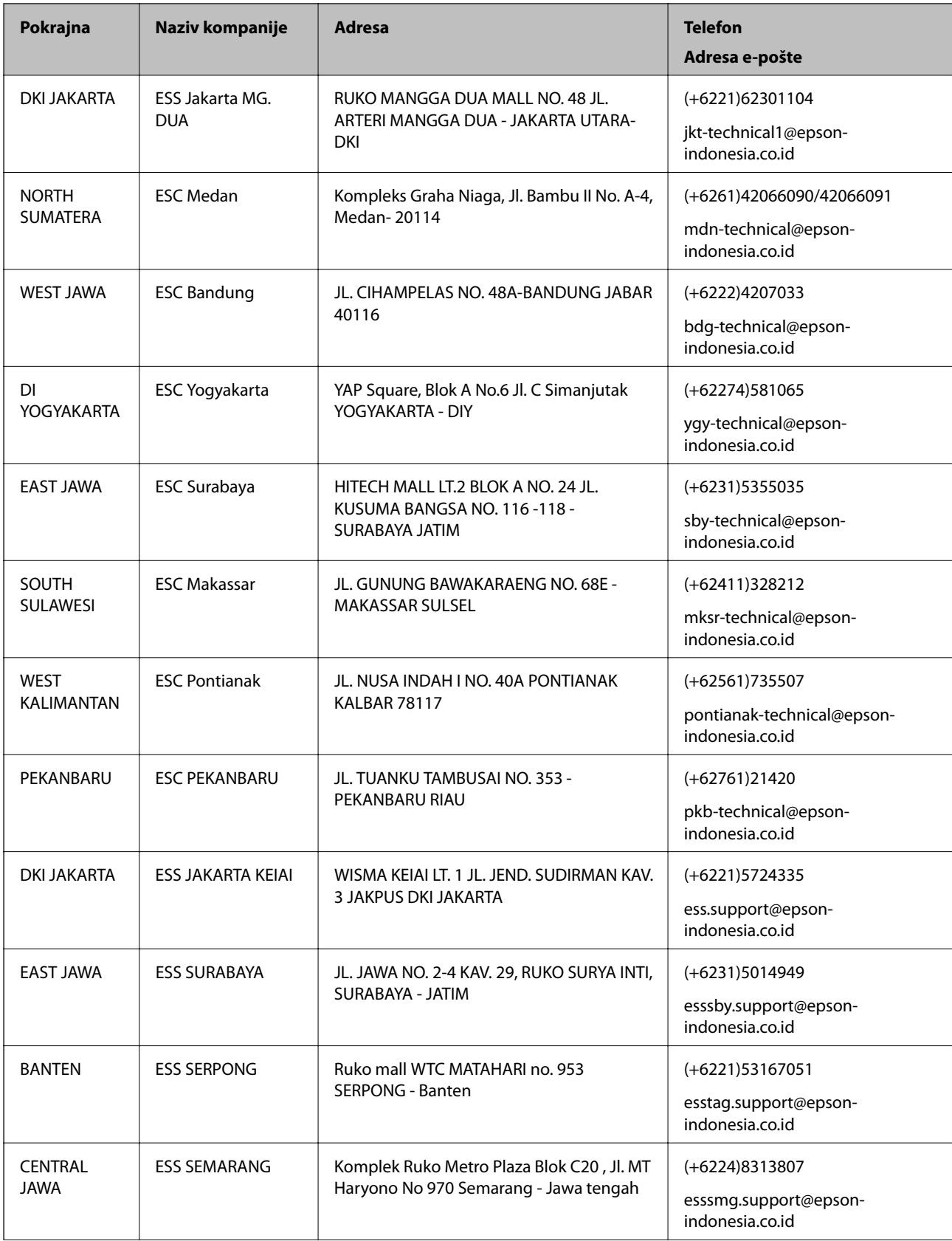

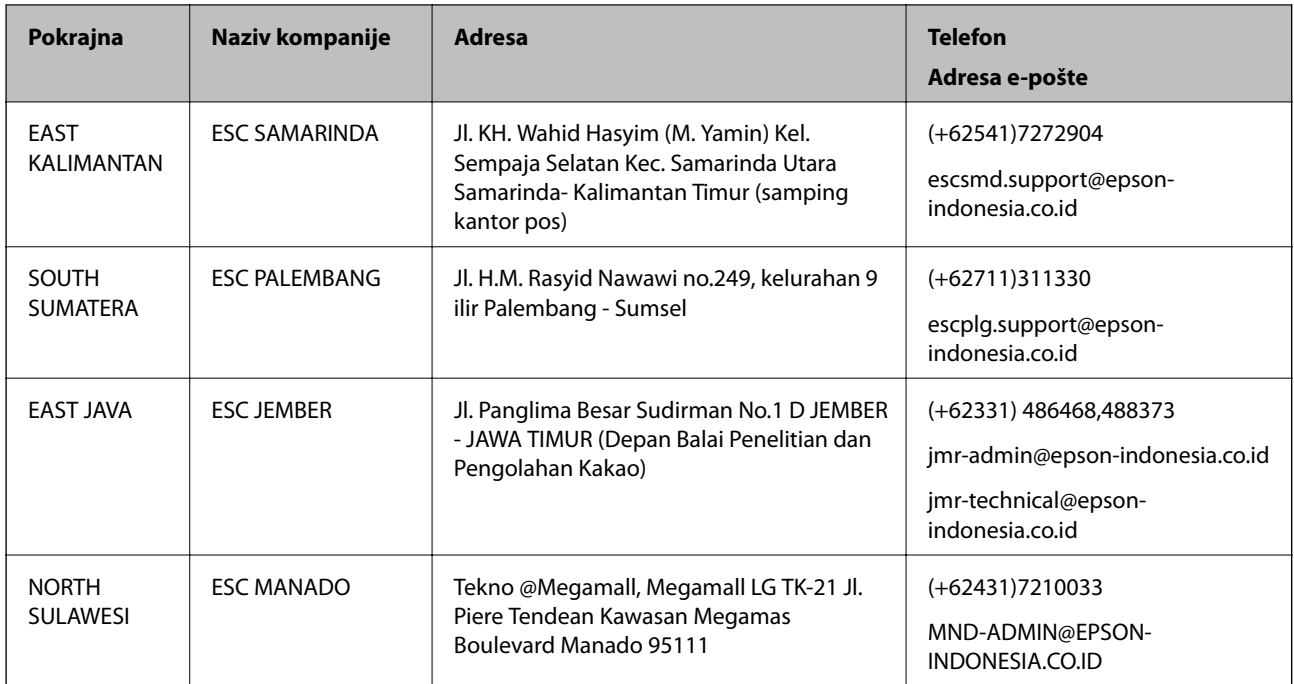

Za druge gradove koji ovde nisu navedeni, pozovite liniju za pomoć korisnicima na telefon: 08071137766.

### **Pomoć za korisnike u Hongkongu**

Pozivamo vas da kontaktirate Epson Hong Kong Limited da biste dobili tehničku podršku kao i druge postprodajne usluge.

### **Glavna stranica na internetu**

Epson Hong Kong je uspostavio lokalnu glavnu internet stranicu na kineskom i engleskom da bi korisnicima pružio sledeće informacije:

- ❏ Informacije o proizvodu
- ❏ Odgovori na često postavljana pitanja
- ❏ Najnovije verzije drajvera za Epson proizvode

Korisnici mogu da pristupe našoj glavnoj internet stranici na:

[http://www.epson.com.hk](http://www.epson.com.hk/)

### **Linija za tehničku podršku**

Takođe možete kontaktirati naše tehničko osoblje na sledeće brojeve telefona i faksa:

Telefon: (852) 2827-8911

Faks: (852) 2827-4383

### **Pomoć za korisnike u Maleziji**

Kontakti za informacije, podršku i servis su:

### **Dodatak**

### **Internet**

#### [http://www.epson.com.my](http://www.epson.com.my/)

- ❏ Informacije o specifikacijama proizvoda, drajveri za preuzimanje
- ❏ Odgovori na česta pitanja, pitanja u vezi s prodajom, pitanja putem e-pošte

### **Epson Trading (M) Sdn. Bhd.**

Sedište:

Telefon: 603-56288288

Faks: 603-56288388/399

Epson služba za pomoć korisnicima:

- ❏ Pitanja u vezi s prodajom i informacije o proizvodu (infolinija) Telefon: 603-56288222
- ❏ Pitanja u vezi s popravkom i garancijom, korišćenjem proizvoda i tehničkom podrškom (tehnolinija) Telefon: 603-56288333

### **Pomoć za korisnike u Indiji**

Kontakti za informacije, podršku i servis su:

#### **Internet**

#### [http://www.epson.co.in](http://www.epson.co.in/)

Dostupne su informacije o specifikacijama proizvoda, drajveri za preuzimanje i pitanja u vezi s proizvodom.

#### **Sedište Epson India – Bangalore**

Telefon: 080-30515000 Faks: 30515005

#### **Regionalne kancelarije Epson India:**

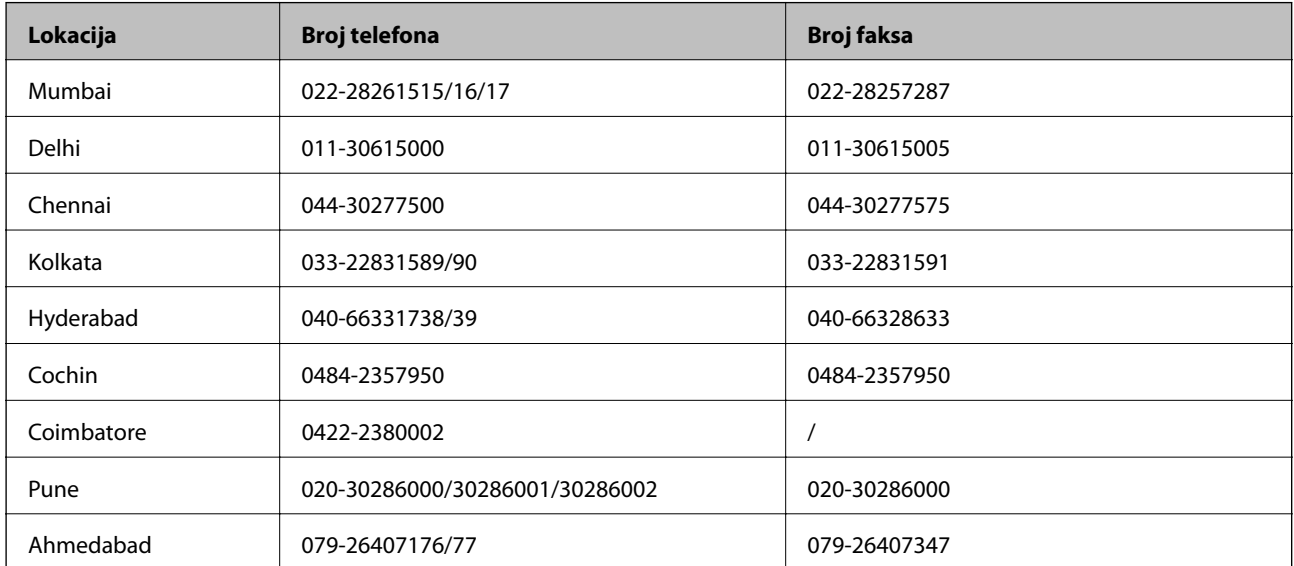

### **Linija za pomoć korisnicima**

Za servis, informacije o proizvodu ili naručivanje kertridža – 18004250011 (9:00–21:00) – ovo je besplatan broj. Za servis (CDMA i mobilni korisnici) – 3900 1600 (9:00–18:00), prefiks je lokalni STD kod

### **Pomoć za korisnike na Filipinima**

Za tehničku podršku kao i ostale postprodajne usluge, pozivamo korisnike da kontaktiraju Epson Philippines Corporation na brojeve telefona i faksa i adresu e-pošte navedene u nastavku:

Međumesna linija: (63-2) 706 2609 Faks: (63-2) 706 2665 Direktna linija službe za pomoć korisnicima: (63-2) 706 2625 E-pošta: epchelpdesk@epc.epson.com.ph

### **Internet**

### [http://www.epson.com.ph](http://www.epson.com.ph/)

Dostupne su informacije o specifikacijama proizvoda, drajveri za preuzimanje, odgovori na često postavljana i pitanja putem e-pošte.

### **Besplatan broj 1800-1069-EPSON(37766)**

Naš tim na liniji za pomoć korisnicima vam preko telefona može pomoći u vezi sa sledećim pitanjima:

- ❏ Pitanja u vezi s prodajom i informacije o proizvodu
- ❏ Pitanja ili problemi u vezi s korišćenjem proizvoda
- ❏ Pitanja u vezi s popravkom i garancijom